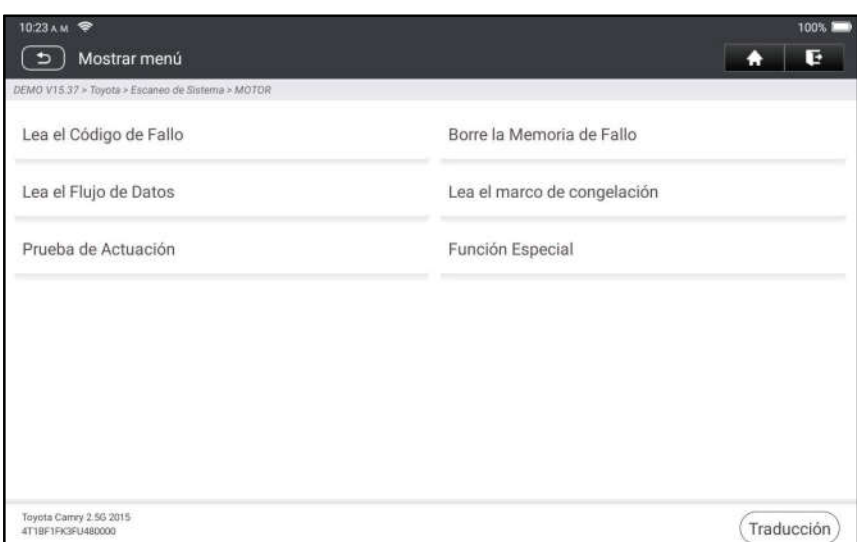

Nota: Cada vehículo tiene diferentes menús de diagnóstico.

#### A. Leer el Código de Fallo

Esta función muestra la información detallada de los registros DTC recuperados del sistema de control del vehículo.

Toque Leer Código de Fallo, aparecerá la siguiente pantalla.

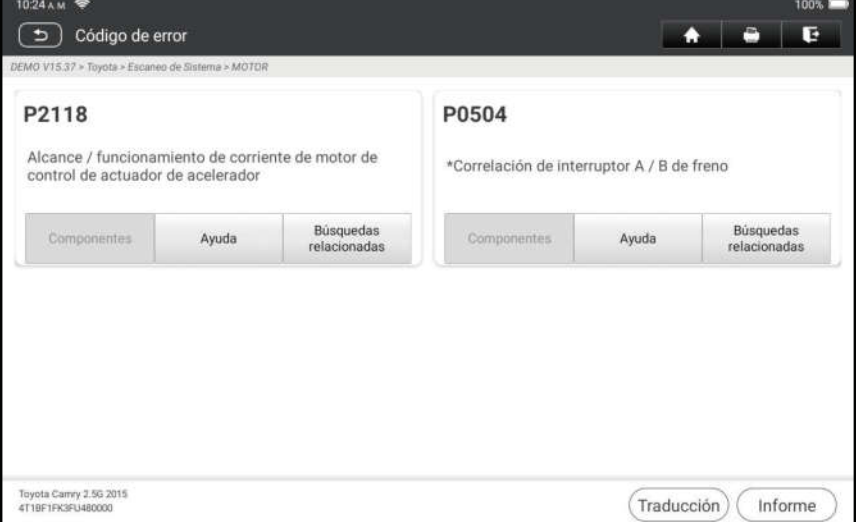

#### Explicación de términos:

Marco de Congelación: Una instantánea de los valores de los parámetros críticos en el momento en que se establece el DTC.

Ayuda: Muestra la información de ayuda.

Búsqueda de Código: Busque más información sobre el DTC actual en línea.

Informe: Guardar los datos actuales en formato de texto. Todos los informes se guardan en Informes -> Diagnóstico.

#### B. Borrar el Código de Fallo

Esta función le permite borrar los códigos del vehículo después de leer los códigos recuperados del vehículo y se han realizado ciertas reparaciones.

Nota: Asegúrese de que la llave de encendido del vehículo está en la posición ON con el motor apagado antes de operar.

#### C. Leer Marco de Congelación

Esta opción le presenta una instantánea de los valores críticos de los parámetros del vehículo

En el momento en que se establece el DTC.

#### D. Read Data Stream

Esta opción le permite ver y capturar (grabar) datos en vivo en tiempo real.

Advertencia: Si debe conducir el vehículo para realizar un procedimiento de solución de problemas, tenga SIEMPRE una segunda persona que le ayude. Intentar conducir y manejar la herramienta de diagnóstico al mismo tiempo es peligroso y podría causar un grave accidente de tráfico.

Toque Leer Flujo de Datos y seleccione los elementos de flujo de datos deseados para ingresar a la página de lectura de flujo de datos, que es el modo Valor predeterminado que muestra los parámetros en textos y se muestra en formato de lista.

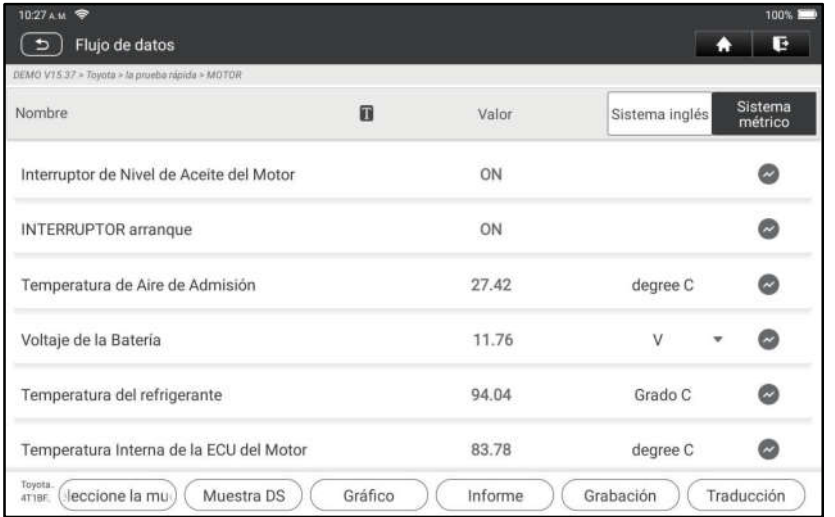

 $\mathbf{E}$  Notas: Toque  $\mathbf{T}$  para establecer el estilo de visualización.  $\mathbf{I}$  indica que se mostrará en la parte superior. B indica que este elemento se mostrará en Negrita. A indica que este elemento se mostrará en Rojo

Hay 3 tipos de modos de visualización disponibles para la visualización de datos, lo que le permite ver varios tipos de parámetros de la forma más adecuada.

- $\checkmark$  Valor Muestra los parámetros en textos y muestra en formato de lista.
- $\checkmark$  Gráfico Muestra los parámetros en gráficos de forma de onda.
- $\checkmark$  Combinar Muestra los parámetros en modo de gráfico combinado para la comparación de datos.

#### Explicación de términos:

 $\bullet$ : Vea el parámetro en gráfico de forma de onda del elemento de flujo de datos actual.

Gráfico: Vea los parámetros en gráficos de forma de onda de todos los elementos del flujo de datos. Cuando está en modo gráfico, se admiten las siguientes operaciones:

- Combinado /  $\leq$ : Combina diferentes elementos de flujo de datos para la comparación de datos.
- Valor: Vea los parámetros en formato de texto.

Comparar Muestra: Seleccione el archivo de flujo de datos muestreado. Todos los valores que haya personalizado y guardado en el proceso de muestreo de datos se importarán a la columna Rango Estándar para su comparación.

- Nota: Antes de ejecutar esta función, debe muestrear los valores de los elementos del flujo de datos y guardarlo como un archivo de Flujo de Datos de muestra.
- Guardar Muestra: Guarde los parámetros en ejecución como un archivo de muestra de flujo de datos.
- Nota: Solo se registrarán los elementos del flujo de datos con unidades de medida.

Informe: Toque para guardar los datos actuales en formato de texto. Todos los informes se guardan en Informes -> Diagnóstico.

Grabar: Toque para comenzar a registrar datos de diagnóstico. Los datos en vivo grabados pueden servir como información valiosa para ayudarle en la resolución de problemas del vehículo. Todos los registros de diagnóstico se pueden reproducir desde Informes -> Flujo de Datos.

#### E. Prueba de Actuación

Esta opción se utiliza para acceder a las pruebas de subsistemas y componentes específicos del vehículo. Las pruebas disponibles varían según el fabricante del vehículo, el año y el modelo.

#### F. Función Especial

Además de la sorprendente y poderosa función de diagnóstico, la herramienta también cuenta con varias funciones de reinicio, que varían de un vehículo al otro.

# 7 Mantenimiento

Este módulo proporciona un dial fácil para acceder rápidamente a las funciones de servicio que se realizan con más frecuencia de la siguiente manera.

- Servicio de Reset del Aceite
- Reset de Freno de Estacionamiento Electrónico
- Calibración del Ángulo de Dirección

- Purga ABS
- Reset TPMS (Sistema de Monitor de Presión de los Neumáticos)
- Aprendizaje de Marcha
- Servicio IMMO
- Codificación del Inyector
- Reset del Sistema de Mantenimiento de la Batería (BMS)
- Regeneración del Filtro de Partículas Diesel (DPF)
- Reset de Posición del Acelerador Electrónico
- Coincidencia de Caja de Cambios
- Reset AFS (Sistema de Iluminación Frontal Adaptable)
- Inicialización del Techo Corredizo
- Calibración de Suspensión

# 7.1 Servicio de Reset del Aceite

Esta función le permite restablecer el servicio de aceite para el sistema de vida útil del aceite del motor, que calcula un intervalo óptimo de cambio de vida útil del aceite según las condiciones de conducción del vehículo y los fenómenos meteorológicos.

Debe realizarse en los siguientes casos:

- 1. Si la lámpara de servicio está encendida, ejecute primero el diagnóstico del coche para solucionar problemas. Después de eso, restablezca el kilometraje de conducción o el tiempo de conducción para apagar la lámpara de servicio y habilitar un nuevo ciclo de conducción.
- 2. Si la lámpara de servicio no está encendida, pero ha cambiado el aceite del motor o los aparatos eléctricos que controlan la vida útil del aceite, debe restablecer la lámpara de servicio.

## 7.2 Reset del Freno de Estacionamiento Electrónico

Esta función le permite restablecer la pastilla de freno después de reemplazar la pastilla de freno.

Debe realizarse en los siguientes casos:

- 1. Se reemplazan la pastilla de freno y el sensor de desgaste de la pastilla de freno.
- 2. La luz indicadora de la pastilla de freno está encendida.
- 3. El circuito del sensor de la pastilla de freno está cortocircuito, que se recupera.
- 4. Se reemplaza el servomotor.

# 7.3 Calibración del Ángulo de Dirección

Esta función le permite restablecer el ángulo de dirección, después de reemplazar el sensor de posición del ángulo de dirección, reemplazar partes mecánicas de la dirección (como caja de cambios de dirección, columna de dirección, barra de

dirección final, muñón de dirección), realizar la alineación de las cuatro ruedas o recuperar la carrocería.

## 7.4 Purga ABS

Esta función le permite realizar varias pruebas bidireccionales para comprobar las condiciones de funcionamiento del Sistema de Frenado Antibloqueo (ABS). Debe realizarse en los siguientes casos:

- 1. Cuando el ABS contiene aire.
- 2. Cuando se reemplaza la computadora del ABS, la bomba del ABS, el cilindro maestro del freno, el cilindro del freno, la línea del freno o el líquido de frenos.

## 7.5 Reset del Sistema del Monitor de Presión de los Neumáticos

Esta función le permite buscar rápidamente las ID de los sensores de neumáticos en la ECU del vehículo, restablecer la presión de los neumáticos y apagar la MIL de presión de los neumáticos.

Debe realizarse en los siguientes casos:

La presión de los neumáticos es demasiado baja, las llantas tienen fugas, se reemplaza o instala el dispositivo de monitoreo de presión de las llantas, se reemplaza la llanta, el sensor de presión de las llantas está dañado y se reemplaza la llanta del coche con función de monitoreo de presión de las llantas.

### 7.6 Aprendizaje de Marcha

Esta función le permite realizar el aprendizaje de los dientes para el coche, para apagar la MIL.

Debe realizarse en los siguientes casos:

- 1. Después de que se reemplace la ECU del motor, el sensor de posición del cigüeñal o el volante del cigüeñal.
- 2. El DTC 'diente no aprendido' está presente.

## 7.7 Servicio IMMO

Esta función le permite realizar la función de coincidencia de llaves antirrobo, de modo que el sistema de control del inmovilizador en el coche identifique y autorice las llaves del control remoto para usar normalmente el coche.

Debe realizarse en los siguientes casos:

Cuando se reemplaza la llave del interruptor de encendido, el interruptor de encendido, el panel de instrumentos combinado, la ECU, el BCM o la batería del control remoto.

## 7.8 Codificación del Inyector

Esta función le permite escribir el código real del inyector o reescribir el código en

la ECU en el código del inyector del cilindro correspondiente, para controlar con mayor precisión o corregir la cantidad de inyección del cilindro.

Debe realizarse en los siguientes casos:

Después de que se reemplace la ECU o el inyector.

### 7.9 Reset Sistema de Mantenimiento de la Batería

Esta función le permite realizar una operación de reinicio en la unidad de monitoreo de la batería del vehículo, en la que se borrará la información original de falla de batería baja y se realizará la coincidencia de la batería. Debe realizarse en los siguientes casos:

- 1. Se reemplaza la batería principal.
- 2. Se reemplaza el sensor de monitoreo de la batería.

## 7.10 Regeneración del Filtro de Partículas Diesel (DPF)

Esta función le permite eliminar PM (Material de Partículas) del filtro DPF a través del modo de oxidación de combustión continua (como combustión de calentamiento a alta temperatura, aditivo de combustible o catalizador para reducir la combustión de ignición de PM) para estabilizar el rendimiento del filtro.

Debe realizarse en los siguientes casos:

- 1. Se reemplaza el sensor de contrapresión de escape.
- 2. La trampa PM se retira o se reemplaza.
- 3. La boquilla de aditivo de combustible se retira o se reemplaza.
- 4. El oxidante catalítico se retira o se reemplaza.
- 5. La MIL de regeneración del DPF está encendida y se realiza el mantenimiento.
- 6. Se reemplaza el módulo de control de regeneración del DPF.

## 7.11 Reset la Posición del Acelerador Electrónico

Esta función le permite realizar la configuración inicial para acelerar los actuadores y devuelve los valores aprendidos almacenados en la ECU al estado predeterminado. Si lo hace, puede controlar con precisión las acciones de regular

el acelerador (o el motor de ralentí) para ajustar la cantidad de admisión de aire.

### 7.12 Coincidencia de la Caja de Cambios

Esta función le permite completar el autoaprendizaje de la caja de cambios para mejorar la calidad del cambio de marchas.

Debe realizarse en los siguientes casos:

Cuando la caja de cambios se desmonta o repara.

### 7.13 Reset AFS (Sistema de Iluminación Frontal Adaptable)

Esta función le permite inicializar el sistema de faros adaptativos.

# 7.14 Inicialización del Techo Corredizo

Esta función le permite establecer el bloqueo del techo corredizo, cerrarlo cuando llueve, la función de memoria del techo corredizo/inclinable, el umbral de temperatura fuera del coche, etc.

## 7.15 Calibración de Suspensión

Esta función le permite ajustar la altura del cuerpo.

Debe realizarse en los siguientes casos:

1. Al reemplazar el sensor de altura de la carrocería o el módulo de control en el sistema de suspensión neumática.

2. Cuando la altura del vehículo es incorrecta.

## 7.16 Adaptación de EGR

Esta función se utiliza para aprender la válvula EGR (Recirculación del Gas de Escape) después de que se haya limpiado o reemplazado.

## 7.17 Calibración de Ventanas

Esta función está diseñada para realizar la coincidencia de la ventana de la puerta para recuperar la memoria inicial de la ECU y recuperar la función automática ascendente y descendente de la ventana eléctrica.

## 7.18 Calibración de Asientos

Esta función se aplica para coincidir los asientos con función de memoria que se reemplazan y reparan.

## 7.19 Reset Neumáticos

Esta función se utiliza para establecer los parámetros de tamaño del neumático modificado o reemplazado.

## 7.20 Cambio de Idioma

Esta función se utiliza para cambiar el idioma del sistema del panel de control central del vehículo.

## 7.21 Reset A/F

Esta función se aplica para configurar o aprender los parámetros de la relación aire/combustible.

## 7.22 Purga del Refrigerante

Utilice esta función para activar la bomba electrónica de agua antes de ventilar el sistema de enfriamiento.

## 7.23 Modo de Transporte

Para reducir el consumo de energía, se pueden deshabilitar las siguientes

funciones, incluida la limitación de la velocidad del vehículo, no activar la red de apertura de puertas, deshabilitar la llave del control remoto, etc. En este momento, el modo de transporte debe desactivarse para restaurar el vehículo a la normalidad.

## 7.24 Reset de AdBlue (Filtro de Gases de Escape del Motor Diesel)

Después de que se reemplaza o se llena el fluido de tratamiento de escape de diesel (urea del coche), se requiere la operación de reinicio de urea.

## 7.25 Reset del Sensor de NOx

El sensor de NOx es un sensor que se utiliza para detectar el contenido de óxidos de nitrógeno (NOx) en el escape del motor. Si se reinicia la falla de NOx y se reemplaza el convertidor catalítico de NOx, es necesario restablecer el valor aprendido del convertidor catalítico almacenado en la ECU del motor.

## 7.26 Reset de Parada/Arranque

Esta función se utiliza para abrir o cerrar la función de arranque y parada automática mediante la configuración de la función oculta en la ECU (siempre que el vehículo tenga una función oculta y sea compatible con el hardware).

# 8 Retroalimentación

Esta función le permite enviarnos sus comentarios sobre los problemas de diagnóstico para su análisis y resolución de problemas.

Toque Retroalimentación y toque OK para ingresar a la página de registro de diagnóstico del vehículo.

#### A. Retroalimentación

Toque el vehículo objetivo para ingresar a la página de comentarios.

#### B. Historial

Tóquelo para ver los registros de retroalimentación de diagnóstico que están marcados con diferentes colores que indican el estado del proceso de la retroalimentación de diagnóstico.

#### C. Lista sin conexión

Tóquelo para ingresar a la página de la lista de retroalimentación de diagnóstico fuera de línea. Una vez que la herramienta obtenga una señal de red estable, se cargará automáticamente en el servidor remoto.

# 9 Actualizar

Este módulo le permite actualizar el software y la Aplicación de diagnóstico y el software de uso frecuente.

### 9.1 Actualizar el Software y la Aplicación de Diagnóstico

Toque Actualizar en el menú Trabajo para ingresar al centro de actualización.

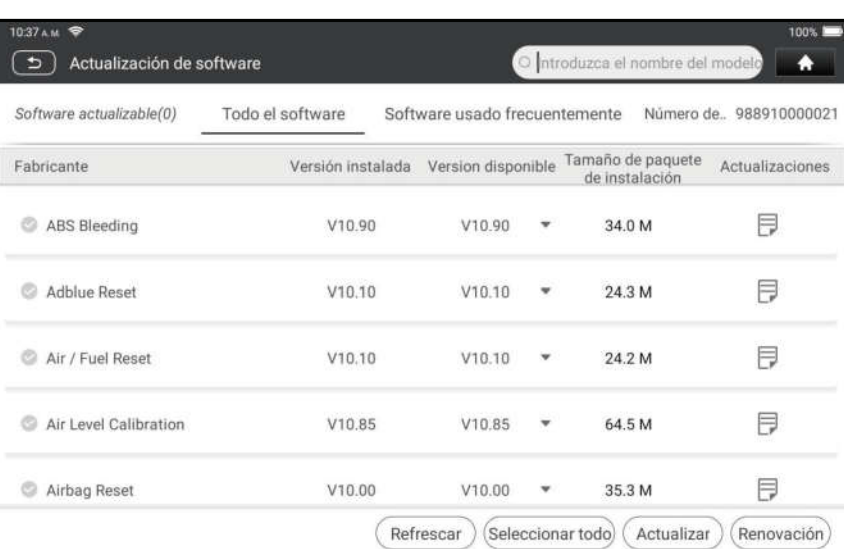

De forma predeterminada, se selecciona todo el software de diagnóstico. Para anular la selección de cierto software, toque Anular Selección y luego compruebe la casilla junto al modelo del vehículo. Toque Actualizar para iniciar la descarga. Una vez finalizada la descarga, los paquetes de software se instalarán automáticamente.

#### 9.2 Renovar la Subscripción

Si la suscripción del software vence o caduca, el sistema le solicitará que la renueve. Toque Renovaciones en la parte inferior de la pantalla para ingresar a la pantalla de pago.

- 1. Toque Tarjeta de Renovación de Suscripción (\* debe comprarla en el distribuidor local donde compró la herramienta).
- 2. Ingrese el código de pin de 24 dígitos de la Tarjeta de Renovación de Suscripción y luego presione Enviar para finalizar la renovación.
- 3. Vaya al centro de actualización para actualizar el software de diagnóstico.

# 10 Impresión de informes

## 10.1 Impresión a través de la aplicación

- 1. Haga clic en el icono "Reports" (informes) para entrar en la pantalla de presentación de informes.
- 2. Elija e introduzca el informe que va a imprimir, introduzca la página de detalle del informe y pulse el botón imprimir.
- 3. Haga clic  $\blacktriangledown$  y elija "all printers" (todas las impresoras), busque impresy haga clic en "ADD PRINTER" (añadir impresora).

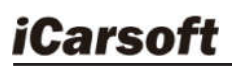

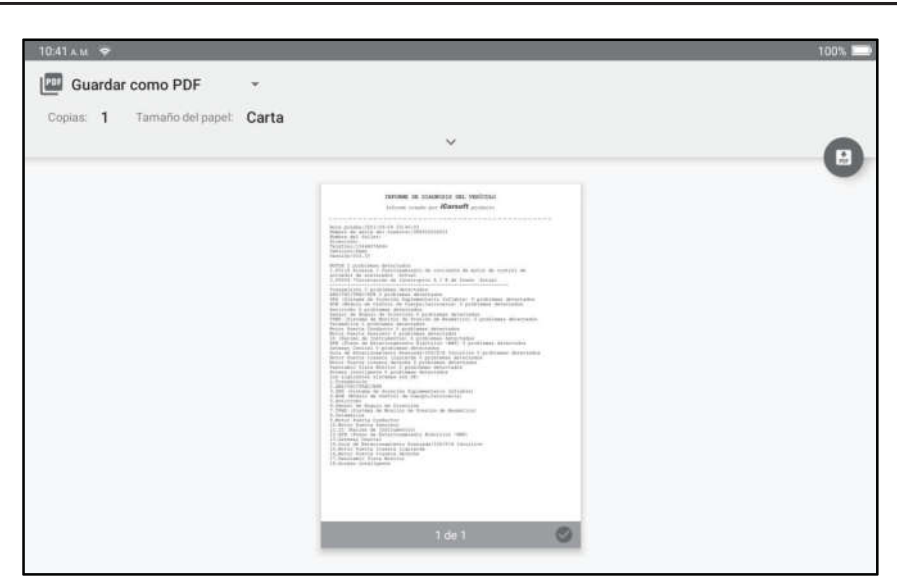

4. Pulse "Default Print Service" (servicio de impresión predeterminado) y seleccione "Add printer by IP address" (añadir impresora por dirección IP).

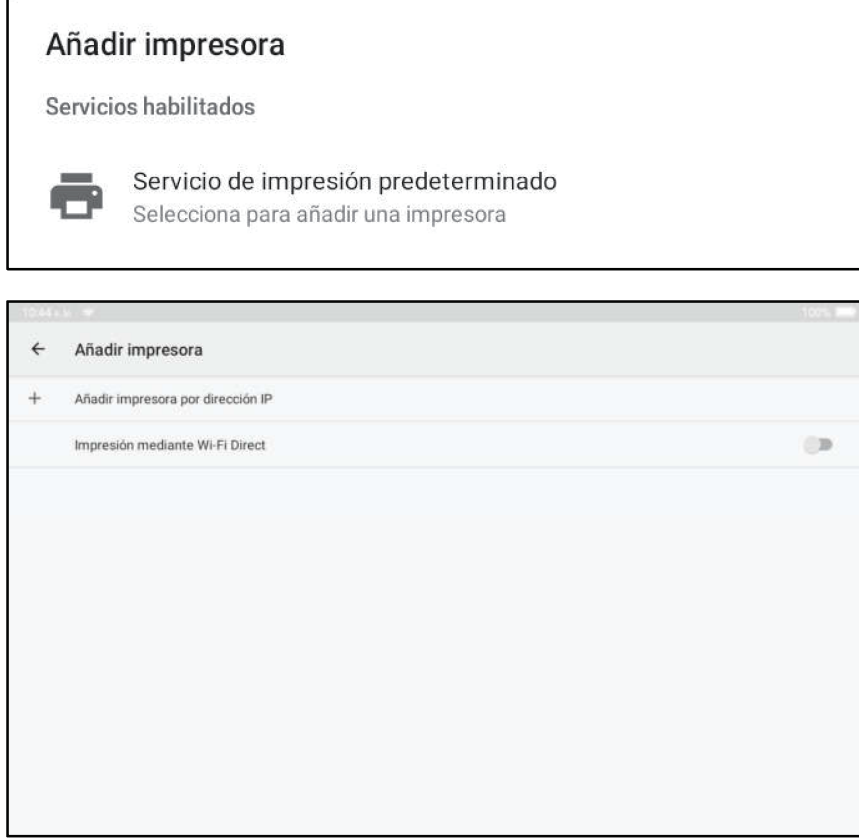

5. Introduzca la dirección IP de la impresora y añada la impresora.

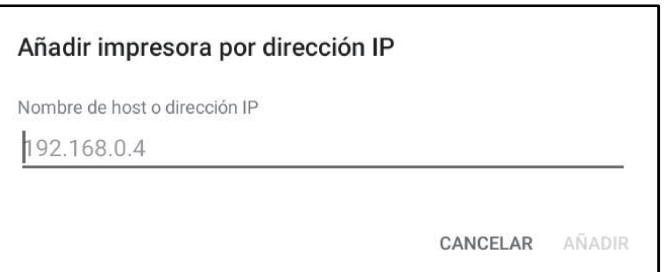

6. Elija la impresora y haga clic en el icono  $\bigodot$  para imprimir el informe.

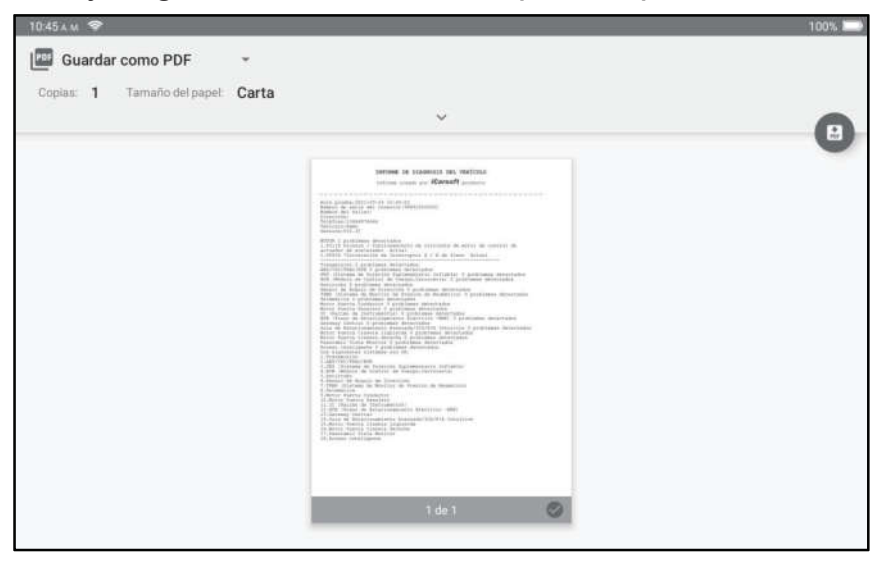

# 10.2 Impresión a través de un PC

#### A. pegar informes a la PC:

1.Haga clic en centro Personal - configuración - interruptor de modo y seleccione "modelo de dispositivo".

2.Conecte el dispositivo al PC A través de un cable USB (del tipo A al tipo C).

3.Cope los archivos de informe (.PDF), y pegar en el PC.

Nota: la ruta de los archivos de informe (.PDF) es:.\cnlaunch\CR IMMO\ Images \ 4.Imprime el reporte desde la impresora conectada al PC.

#### B. enviar informes a PC por correo electrónico:

1.Haga clic en el icono "informe" para entrar en la pantalla de presentación de informes.

2.Elija e introduzca el informe que va a imprimir, introduzca la página de detalle del informe y pulse el botón compartir.

3.Seleccione correo electrónico e inicie sesión en su cuenta de correo electrónico.

4.El informe se adjunta al correo electrónico, enviarlo a usted mismo, y descargar el archivo adjunto a la PC.

5.Imprime el reporte desde la impresora conectada al PC.

# 11 Centro Personal

Esta función permite a los usuarios administrar información personal y VCI.

### 11.1 VCI

Esta opción le permite administrar todos sus dispositivos VCI activados.

### 11.2 Activar el VCI

Este elemento le permite activar el conector VCI en caso de que ignore el paso Activar VCI en el proceso de registro del producto.

### 11.3 Reparar el Firmware del Conector

Utilice este elemento para actualizar y reparar el firmware de diagnóstico. Durante la reparación, no corte la alimentación ni cambie a otras interfaces.

## 11.4 Tarjeta de Renovación de Suscripción

Este elemento se utiliza para verificar el estado de la tarjeta de renovación de suscripción.

## 11.5 Perfil

Utilice este elemento para ver y configurar información personal.

### 11.6 Cambiar la Contraseña

Utilice este elemento para cambiar la contraseña de la cuenta de inicio de sesión.

### 11.7 Borrar el Software de Diagnóstico

Este elemento le permite ocultar/borrar el software de diagnóstico que no se utiliza con frecuencia.

Nota: La eliminación de software puede eliminar completamente el software de la herramienta. Si no se utiliza algún software y la herramienta se queda sin espacio, puede utilizar esta función para eliminarlo. Para volver a descargarlo, vaya a Actualización de Software -> Disponible.

### 11.8 Ajustes

Le permite realizar algunos ajustes de la aplicación y ver información de la versión del software, etc.

#### 11.8.1 Unidades

Está diseñado para configurar la unidad de medida. Están disponibles el Sistema Métrico y el Sistema Inglés.

#### 11.8.2 Información de la Tienda

Esta opción le permite definir su información de impresión.

Después de ingresar, toque Guardar. Una vez que haya guardado la información de impresión, se ingresará automáticamente en el cuadro "Más Información" cada vez que guarde el informe de diagnóstico.

#### 11.8.3 Borrar caché

Le permite borrar la caché de la aplicación. Al borrar la caché, se reiniciará la aplicación.

#### 11.8.4 Interruptor de Modo

Esta opción se utiliza para configurar el modo, contiene el modo de host y el modo de dispositivo.

#### 11.8.5 Acerca de

Se incluye la información sobre la versión del software y la exención de responsabilidad.

#### 11.8.6 Actualización Automática del Software de Diagnóstico

Esta opción se utiliza para establecer si la función de actualización automática está activada.

#### 11.8.7 Iniciar Sesión/Cerrar Sesión

Para cerrar sesión con la ID de usuario actual, toque Cerrar Sesión.

Para volver a iniciar sesión en el sistema, toque Iniciar Sesión.

# Garantía

ESTA GARANTÍA ESTÁ EXPRESAMENTE LIMITADA A LAS PERSONAS QUE COMPREN PRODUCTOS iCarsoft CON FINES DE REVENTA O USO EN EL CURSO ORDINARIO DEL NEGOCIO DEL COMPRADOR.

El producto electrónico iCarsoft está garantizado contra defectos de materiales y mano de obra durante un año a partir de la fecha de entrega al usuario.

Esta garantía no cubre ninguna pieza que haya sido abusada, alterada, usada para un propósito diferente al que fue diseñada, o usada de manera inconsistente con las instrucciones de uso. El remedio exclusivo para cualquier medidor de automóvil que se encuentre defectuoso es la reparación o el reemplazo, e iCarsoft no será responsable de ningún daño consecuente o incidental.

La determinación final de los defectos será realizada por iCarsoft de acuerdo con los procedimientos establecidos por iCarsoft. Ningún agente, empleado o representante de iCarsoft tiene autoridad para vincular a iCarsoft a ninguna afirmación, representación o garantía en relación con los medidores de automóviles de iCarsoft, excepto como se indica en este documento.

#### Descargo de Responsabilidad:

La garantía anterior reemplaza cualquier otra garantía, expresa o implícita, incluida cualquier garantía de comerciabilidad o idoneidad para un propósito particular.

#### Orden de Compra

Las piezas reemplazables y opcionales se pueden pedir directamente a su proveedor de herramientas autorizado por iCarsoft. Su pedido debe incluir la siguiente información:

- Candidad del pedido
- Número de pieza
- Nombre de la pieza

# Declaración

iCarsoft se reserva el derecho de realizar cambios en los diseños y especificaciones de los productos sin previo aviso. El objeto real puede diferir un poco de las descripciones en el manual en el aspecto físico, el color y la configuración. Hemos hecho todo lo posible para que las descripciones e ilustraciones del manual sean lo más precisas posible, y los defectos son inevitables. Si tiene alguna pregunta, por favor, póngase en contacto con el distribuidor local o el centro de servicio postventa de iCarsoft, iCarsoft no asume ninguna responsabilidad derivada de malentendidos.

## Urheberrechtsinformation

Copyright © 2021 von Icarsoft Technology Inc. (auch kurz iCarsoft genannt). Alle Rechte vorbehalten. Kein Teil dieser Veröffentlichung darf ohne vorherige schriftliche Genehmigung reproduziert, in einem Abfragesystem gespeichert oder in irgendeiner Form oder mit irgendwelchen Mitteln, elektronisch, mechanisch, durch Fotokopie und Aufzeichnung oder auf andere Weise übertragen werden.

Erklärung: iCarsoft besitzt die vollständigen geistigen Eigentumsrechte für die von diesem Produkt verwendete Software. Für alle Reverse Engineering- oder Cracking-Maßnahmen gegen die Software wird iCarsoft die Verwendung dieses Produkts sperren und das Recht vorbehalten, die rechtlichen Verpflichtungen zu verfolgen.

## Gewährleistungsausschluss und Haftungsbeschränkung

Alle Informationen, Abbildungen und Spezifikationen in diesem Handbuch basieren auf den neuesten Informationen zum Zeitpunkt der Veröffentlichung.

Wir behalten und das Recht vor, jederzeit und ohne Vorankündigung Änderungen vorzunehmen. Wir haften nicht für direkte, besondere, zufällige, indirekte Schäden oder wirtschaftliche Folgeschäden (einschließlich entgangener Gewinne), die durch die Verwendung des Dokuments entstehen.

# Wichtige Sicherheitsvorkehrungen

Um Personen-, Sach- oder Unfallschäden am Produkt zu vermeiden, lesen Sie alle Informationen in diesem Abschnitt, bevor Sie das Gerät verwenden.

# **A** ACHTUNG

- Halten Sie bei laufendem Motor den Wartungsbereich gut belüftet oder schließen Sie eine Abgas-Absauganlage für Gebäude an die Motorabgasanlage an. Motoren produzieren verschiedene giftige Verbindungen (Kohlenwasserstoff, Kohlenmonoxid, Stickoxide usw.), die eine langsamere Reaktionszeit verursachen und zum Tod oder zu schweren Verletzungen führen.
- Bitte verwenden Sie die mitgelieferte Batterie und das Netzteil. Es besteht Explosionsgefahr, wenn die Batterie durch einen falschen Typ ausgetauscht wird.
- Versuchen Sie NICHT, das Gerät während der Fahrt zu bedienen. Lassen Sie das Gerät von einer zweiten Person bedienen. Jede Ablenkung kann einen Unfall verursachen.

# **A** WARNUNG

- Führen Sie Automotive Testing immer in einer sicheren Umgebung durch.
- Verbinden oder trennen Sie das Testgerät nicht, während die Zündung eingeschaltet ist oder der Motor läuft.
- Stellen Sie den Schalthebel vor dem Starten des Motors in die Neutralstellung (für Schaltgetriebe) oder in die Parkstellung (für Automatikgetriebe), um Verletzungen zu vermeiden.
- NIEMALS rauchen oder Funken oder Flammen in der Nähe der Batterie oder des Motors zulassen. Betreiben Sie das Gerät nicht in explosionsgefährdeten Bereichen, wie z.B. in der Nähe von brennbaren Flüssigkeiten, Gasen oder starkem Staub.
- Halten Sie einen Feuerlöscher in der Nähe bereit, der für Benzin-/Chemikalien- /Elektrobrände geeignet ist.
- Tragen Sie beim Testen oder der Reparatur der Fahrzeuge einen von ANSI zugelassenen Augenschutz.
- Stellen Sie Blöcke vor den Antriebsrädern und lassen das Fahrzeug beim Testen niemals unbeaufsichtigt.
- Bei Arbeiten an Zündspule, Zündverteilerkappe, Zünddrähten und Zündkerzen lassen Sie äußerste Vorsicht walten. Diese Bauteile erzeugen gefährliche Spannungen, wenn der Motor läuft.
- Um eine Beschädigung des Geräts oder die Erzeugung falscher Daten zu vermeiden, stellen Sie bitte sicher, dass die Fahrzeugbatterie voll aufgeladen wird und die Verbindung mit DLC des Fahrzeugs klar und sicher ist.
- Die Fahrzeugbatterien enthalten hautschädliche Schwefelsäure. Im Betrieb sollte ein

D<br>Fl

direkter Kontakt mit den Fahrzeugbatterien vermieden werden. Halten Sie die Zündquellen immer von der Batterie fern.

- Bewahren Sie dieses Gerät trocken, sauber, frei von Öl, Wasser oder Fett auf. Verwenden Sie bei Bedarf ein mildes Reinigungsmittel auf einem sauberen Tuch, um die Außenseite des Geräts zu reinigen.
- Halten Sie Kleidung, Haare, Hände, Werkzeuge, Testgeräte usw. von allen beweglichen oder heißen Motorteilen fern.
- Bewahren Sie das Gerät und das Zubehör in einem verschlossenen Bereich außerhalb der Reichweite von Kindern auf.
- Verwenden Sie das Gerät nicht, während Sie im Wasser stehen.
- Setzen Sie das Gerät oder das Netzteil weder Regen noch Nässe aus. Wasser, das in das Gerät oder das Netzteil eindringt, erhöht das Risiko eines Stromschlags.
- Dieses Gerät ist eine versiegelte Einheit. Im Inneren befinden sich keine vom Endbenutzer zu wartenden Teile. Alle internen Reparaturen müssen von einer autorisierten Reparaturwerkstatt oder einem qualifizierten Techniker durchgeführt werden. Bei Rückfrage wenden Sie sich bitte an den Händler.
- Halten Sie das Gerät weit entfernt von magnetischen Geräten, da deren Strahlungen den Bildschirm beschädigen und die auf dem Gerät gespeicherten Daten löschen können.
- Versuchen Sie nicht, die interne wiederaufladbare Lithium-Batterie auszutauschen. Wenden Sie sich an den Händler für den Austausch im Werk.
- Trennen Sie nicht die Batterie oder andere Kabel im Fahrzeug, wenn der Zündschalter eingeschaltet ist, da dies eine Beschädigung der Sensoren oder des Steuergeräts vermeiden könnte.
- Bringen Sie keine magnetischen Gegenstände in die Nähe des Steuergeräts. Trennen Sie die Stromversorgung des Steuergeräts, bevor Sie Schweißarbeiten am Fahrzeug durchführen.
- Seien Sie äußerst vorsichtig, wenn Sie Arbeiten in der Nähe des Steuergeräts oder der Sensoren durchführen. Erden Sie sich, wenn Sie PROM demontieren, sonst können das Steuergerät und die Sensoren durch statische Elektrizität beschädigt werden.
- Achten Sie beim Wiederanschließen des Kabelbaumsteckers des Steuergeräts darauf, dass er fest angeschlossen ist, da sonst elektronische Elemente, wie z.B. ICs im Steuergerät, beschädigt werden können.

# Inhaltsverzeichnis

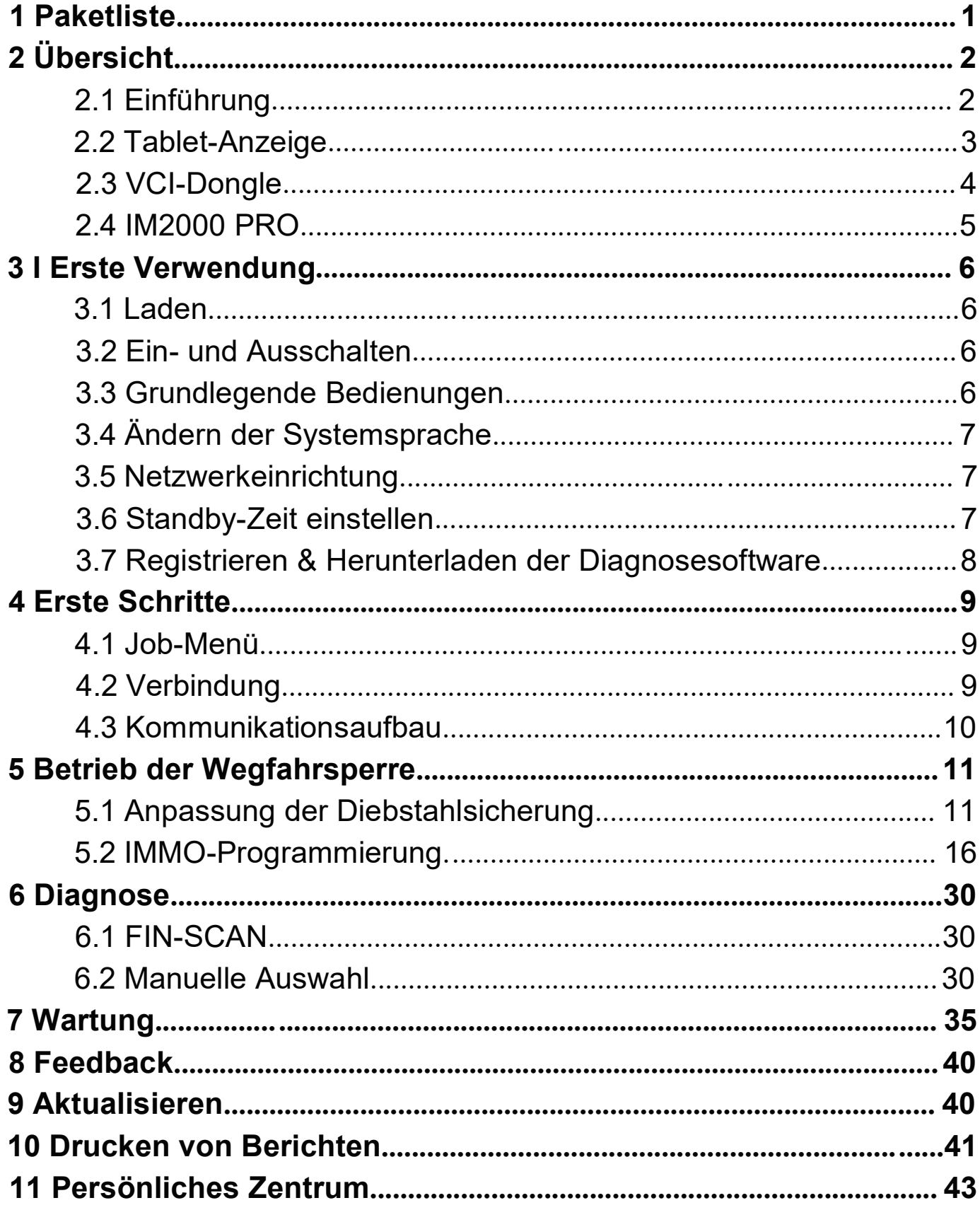

# 1 Paketliste

Das Folgende Zubehörten der Terrerenz. Bitte wenden Sie der Terrerenzugen der Terrerenz. Bitte wenden zur ander Paketliste.

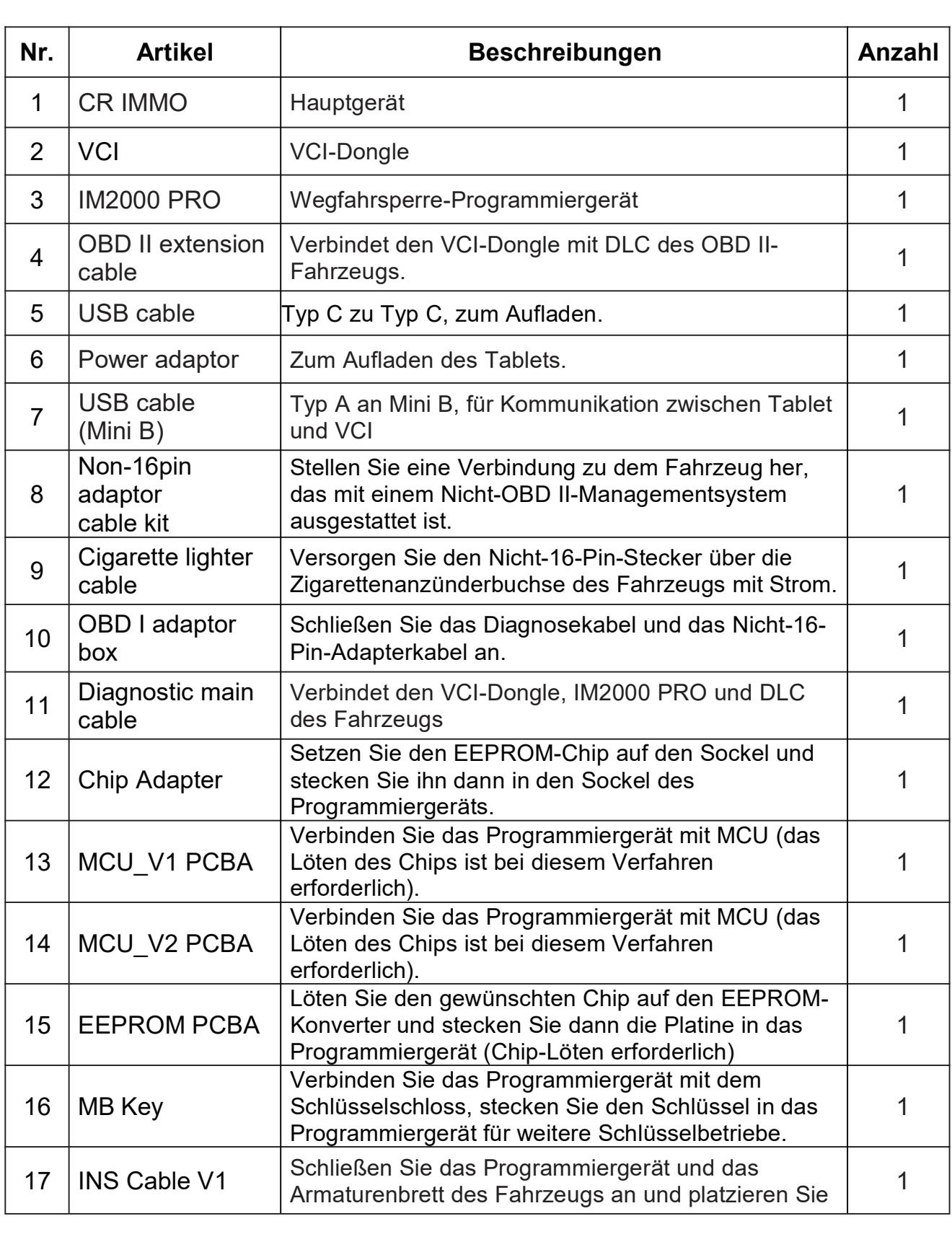

1

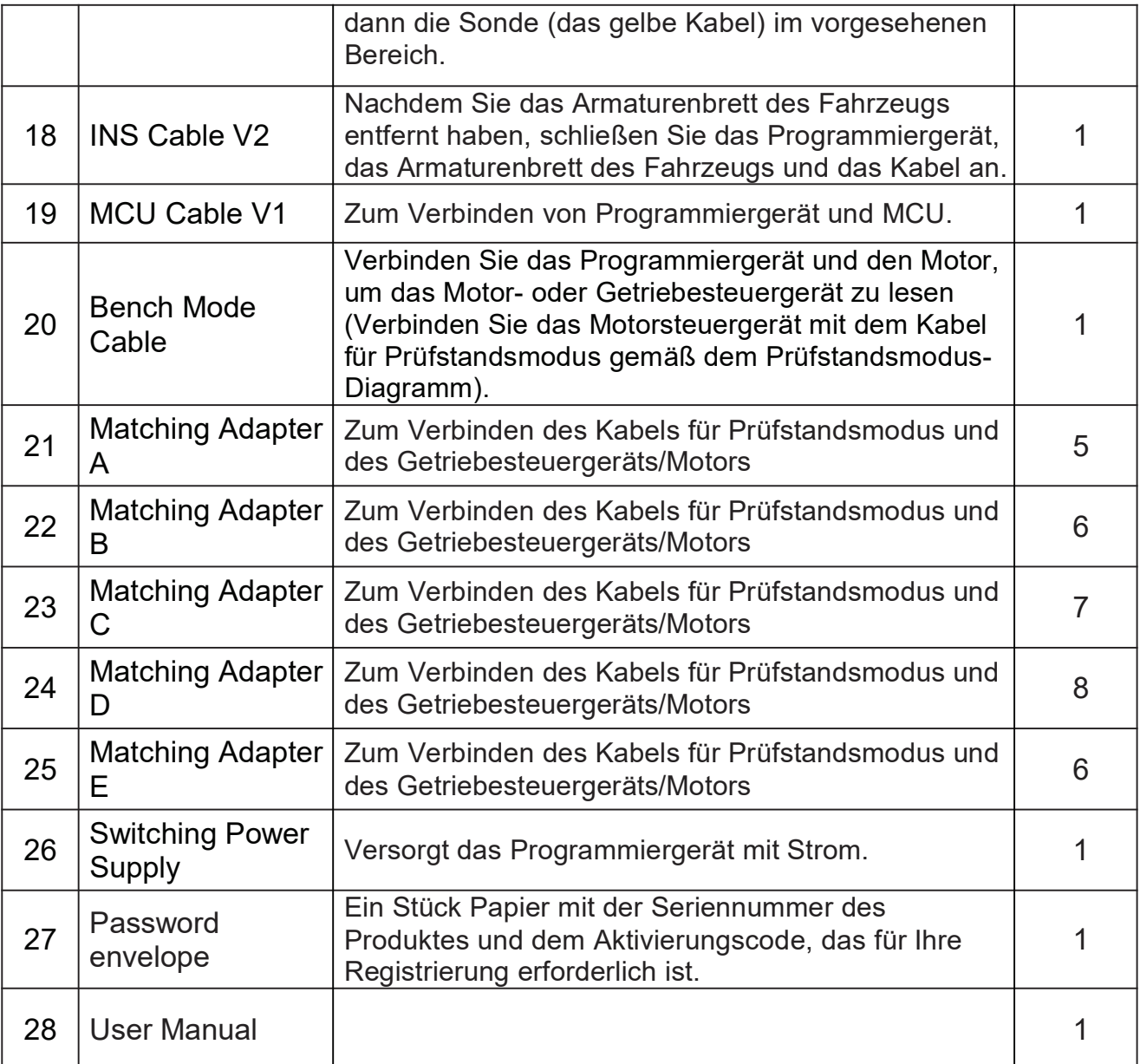

# 2 Übersicht

### 2.1 Einführung

CR IMMO, entwickelt von Icarsoft Technology Inc., ist speziell als umfassender Wegfahrsperre Programmierer konzipiert. Das Gerät kann mit dem VCI (Fahrzeugkommunikationsschnittstelle)-Dongle arbeiten, um eine vollständige Fahrzeugmodell- und Systemdiagnose durchzuführen (einschließlich Lesen/Löschen der Diagnosefehlercodes und Lesen des Datenstroms usw.). Darüber hinaus kann es auch mit IM2000 PRO arbeiten, um die Anpassungsund Programmiervorgänge der Diebstahlsicherung durchzuführen.

### 2.2 Tablet-Anzeige

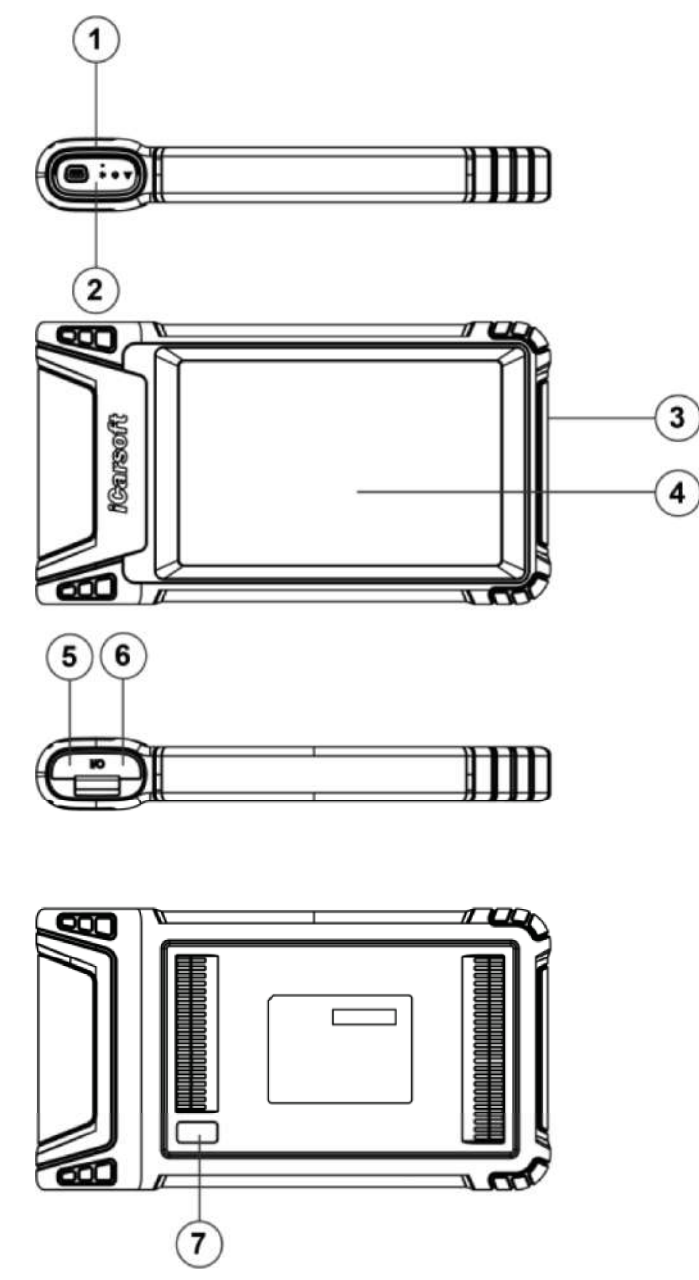

- 1. Docking-Steckplatz für VCI-Dongle zur Aufnahme des VCI-Dongles.
- 2. VCI-Dongle Er ist im Docking-Steckplatz auf der Oberseite der Tablet-Anzeige vorinstalliert. Drücken Sie einmal mit der Hand auf Dongle. Er wird automatisch aus dem Docking-Steckplatz ausgeworfen. Wenn er nicht verwendet wird, stecken Sie ihn bitte wieder in den Steckplatz ein, um einen Verlust zu vermeiden.
- 3. POWER-Taste Drücken Sie diese Taste, um das Gerät ein-/auszuschalten.
- 4. LCD-Bildschirm Zeigt die Testergebnisse an.
- 5. USB-Anschluss Typ C Schließen Sie ein Ladegerät zum Aufladen oder zur Datenübertragung an.
- 6. USB-Anschluss Typ A Verbinden Sie das Tablet über ein Datenkabel mit dem VCI-Dongle.
- 7. Heckkamera

## Technische Parameter

- CPU: 4-Kern 1.8GHz
- Memory: 4GB
- ROM: 64GB
- Bildschirmgröße: 8 Zoll
- Auflösung: 1280\*800 Pixel
- Kamera: 8MP nach hinten gerichtete Kamera
- Arbeitsspannung: 5V
- Arbeitsstrom: <3A
- Arbeitsumgebung:  $0^\circ$ C $\sim$ 45 $^\circ$ C
- Speicherumgebung:  $-10^{\circ}$ C $\sim$ 60 $^{\circ}$ C

## 2.3 VCI-Dongle

Dieser Dongle funktioniert als VCI (Fahrzeugkommunikationsschnittstelle)- Gerät. Er wird verwendet, um die Fahrzeugdaten zu erhalten und sie dann über Bluetooth zur Analyse an das Tablet zu senden.

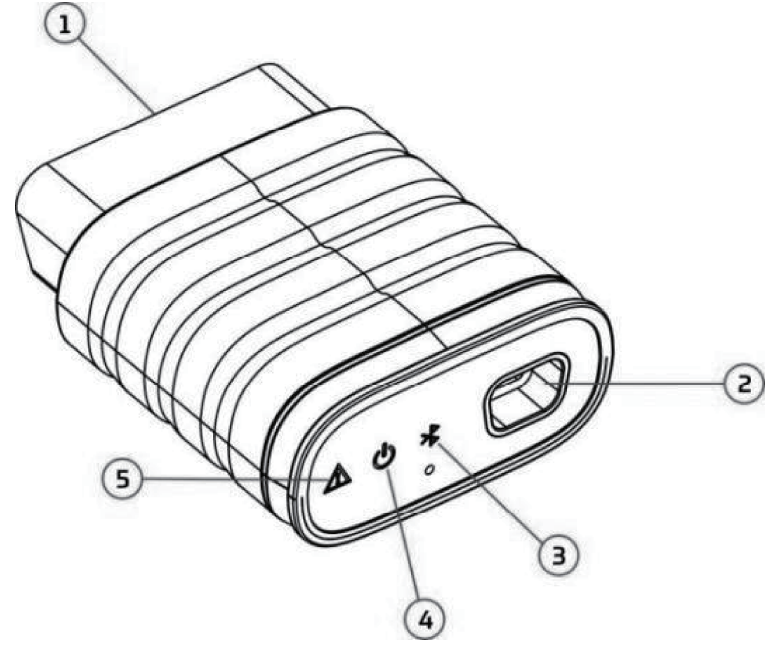

- 1. OBD-16-Diagnosestecker Zum Anschließen des OBD-II-Verlängerungskabels oder direkt am DLC-Anschluss (Datenübertragungsstecker) des Fahrzeugs.
- 2. Anschluss für Datenübertragung Wird über ein Datenkabel mit Tablet-Anzeige verbunden, um eine Fahrzeugdiagnose durchzuführen.
- 3. Kommunikations-LED Sie leuchtet und blinkt weiter, wenn der VCI-Dongle mit dem Tablet kommuniziert.
- 4. Power-LED Sie leuchtet auf, wenn das Gerät eingeschaltet ist.
- 5. Fehler-LED Sie leuchtet auf, wenn ein Kommunikationsfehler auftritt.

## Technische Parameter

- Arbeitsspannung: 12V
- Arbeitsstrom:  $\leq 60$ mA
- Arbeitsumgebung:  $0^{\circ}$ C $\sim$ 50 $^{\circ}$ C
- Speicherumgebung:  $-10^{\circ}$ C $\sim$ 60 $^{\circ}$ C

## 2.4 IM2000 PRO

IM2000 PRO funktioniert als ein spezieller Wegfahrsperre Programmierer für Diebstahlsicherung. Das Gerät muss mit Tablet-Anzeige zusammenarbeiten, um die IMMO-Anpassung (für einige Fahrzeuge) und IMMO-Programmierung durchzuführen.

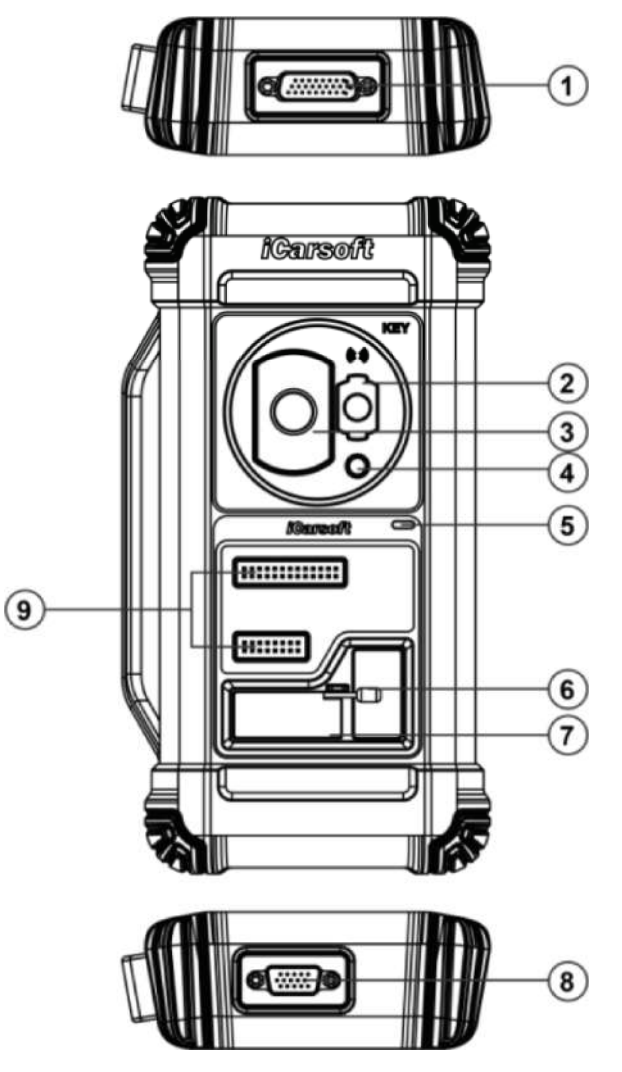

- 1. DB 26-Diagnosestecker Verbindet mit Mercedes Benz Infrarot-Kollektor, ECU-Kabel und MCU-Kabel usw.
- 2. Mercedes Benz Infrarot-Schlüsselschlitz Hält den Mercedes Benz Schlüssel.
- 3. Schlüsselschlitz des Fahrzeugs Hält den Fahrzeugschlüssel für RF-Defekt.
- 4. Transponder-Steckplatz Hält den Transponder (Schlüsselchip).
- 5. Power-LED Rote Leuchte zeigt Fehler an. Orange Leuchte zeigt normale Funktionen an.
- 6. Ventil Festziehen/Lösen der EEPROM-Platine.
- 7. EEPROM-Transponder-Steckplatz Hält den EEPROM-Plug-In-Transponder oder die EEPROM-Buchse.
- 8. DB15-Diagnosestecker Wird mit dem Hauptdiagnosekabel verbunden.
- 9. Kreuzsignal-Pins Hält das MCU-Ersatzkabel oder das DIY-Signalkabel des Fahrzeugs zum Lesen oder Schreiben der MCU- und ECU-Chips.

# Technische Parameter

- Eingangsspannung: 12 V
- Eingangsstrom: 500mA
- Arbeitsumgebung:  $0^{\circ}$ C $\sim$ 50 $^{\circ}$ C
- Speicherumgebung:  $-20^{\circ}\text{C}$ ~70 $^{\circ}\text{C}$

# 3 I Erste Verwendung

## 3.1 Laden

Führen Sie die folgenden Schritte aus, um das Tablet zu aufzuladen:

1. Schließen Sie ein Ende des Ladekabels an die USB-Buchse des Netzteils an.

2. Schließen Sie das andere Ende an den Ladeanschluss an der Unterseite des Hosts an.

3. Stecken Sie den Netzstecker des Ladegeräts in eine Steckdose, um den Ladevorgang zu starten.

Vorsicht: Bitte verwenden Sie das mitgelieferte Netzteil, um Ihr Gerät aufzuladen. Es kann keine Verantwortung für Schäden oder Verluste übernommen werden, die durch Verwendung eines anderen als der mitgelieferten Netzteile entstanden sind.

Hinweis: Wenn die Batterie längere Zeit nicht benutzt wird oder die Batterie vollständig entladen ist, ist es normal, dass sich das Gerät während des Ladevorgangs nicht einschalten lässt. Bitte laden Sie es für einen Zeitraum von 5 Minuten und schalten Sie es dann ein.

## 3.2 Ein- und Ausschalten

Drücken Sie lange auf die Power-Taste und dann wird die Startoberfläche angezeigt. Drücken Sie lange auf die Power-Taste, bis das Dialogfeld angezeigt wird, und tippen Sie auf Herunterfahren, um das Gerät auszuschalten, oder tippen Sie auf Neu starten, um es neu zu starten.

## 3.3 Grundlegende Bedienungen

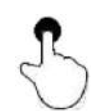

Einzeltippen: Zum Auswählen eines Punktes oder Starten eines Programms.

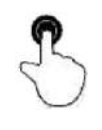

Doppeltippen: Zum Vergrößern, damit der Text auf einer Webseite in einer Spalte angezeigt wird, die zum Bildschirm Ihres Geräts passt.

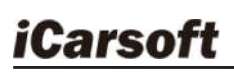

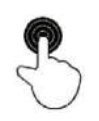

Langes Drücken: Tippen Sie auf die gewünschte Fahrzeugsoftware und halten Sie den Finger darauf, um sie zu löschen.

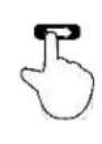

Schieben: Um zu verschiedenen Seiten zu springen.

Vom rechten Rand des Bildschirms streichen: Zurück zum vorherigen Bildschirm oder Beenden.

## 3.4 Ändern der Systemsprache

Das Gerät unterstützt mehrere Systemsprachen. Gehen Sie wie folgt vor, um die Sprache des Geräts zu ändern:

1. Tippen Sie auf dem Startbildschirm auf Einstellungen -> System -> Sprache & Eingabe -> Sprachen.

2. Tippen Sie auf Eine Sprache hinzufügen und wählen Sie die gewünschte Sprache aus der Liste aus.

3. Tippen und halten Sie die gewünschte Sprache und ziehen Sie sie an den oberen Bildschirmrand. Lassen Sie sie dann los. Das System wechselt in die Zielsprache.

### 3.5 Netzwerkeinrichtung

Das Gerät verfügt über ein integriertes Wi-Fi, mit dem Sie online gehen können. Sobald Sie online sind, können Sie Ihr Gerät registrieren, im Internet surfen, E-Mails versenden, die Ferndiagnose starten und nach Software-Updates suchen usw.

1. Tippen Sie auf dem Startbildschirm auf Einstellungen -> Netzwerk & Internet -> Wi-Fi.

2. Schieben Sie den Wi-Fi-Schalter auf EIN. Das Gerät beginnt mit der Suche nach verfügbaren drahtlosen Netzwerken.

3. Wählen Sie ein drahtloses Netzwerk aus, um eine Verbindung herzustellen. Wenn Verbunden angezeigt wird, bedeutet dies, dass die WLAN-Verbindung hergestellt wurde.

Hinweis: Wenn kein WLAN erforderlich ist, sollte dies deaktiviert werden, um Batteriestrom zu sparen.

## 3.6 Standby-Zeit einstellen

Wenn innerhalb des definierten Standby-Zeitraums keine Aktivitäten ausgeführt werden, wird der Bildschirm automatisch gesperrt und das System wechselt in den Ruhemodus, um Strom zu sparen.

1. Tippen Sie im Job-Menü auf Einstellungen -> Anzeige -> Erweitert -> Bildschirm-Timeout.

2. Wählen Sie die gewünschte Ruhezeit aus.

### 3.7 Registrieren & Herunterladen der Diagnosesoftware

ippen Sie auf Login in der oberen rechten Ecke des Job-Menüs. Das folgende Login-Popup wird auf dem Bildschirm angezeigt.

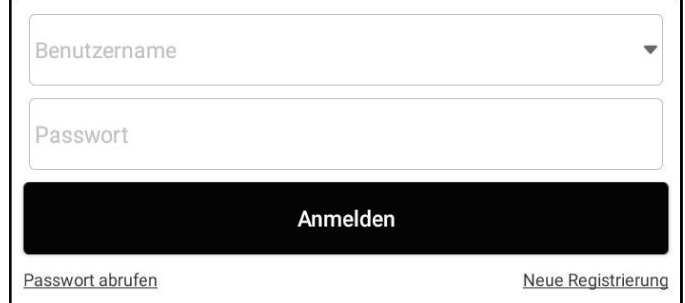

- A. Wenn Sie ein neuer Benutzer sind, tippen Sie auf Neue Registrierung und befolgen Sie die Anweisungen auf dem Bildschirm, um die Registrierung abzuschließen.
- 1. App-Konto erstellen: Füllen Sie die Informationen in jedem Feld aus (Elemente mit \* müssen ausgefüllt werden). Tippen Sie nach der Eingabe auf Registrieren.
- 2. VCI aktivieren: Geben Sie die 12-stellige Produktseriennummer und den 8 stelligen Aktivierungscode ein (Sie erhalten sie aus dem Umschlag für Passwort), und tippen Sie anschließend auf Aktivieren.

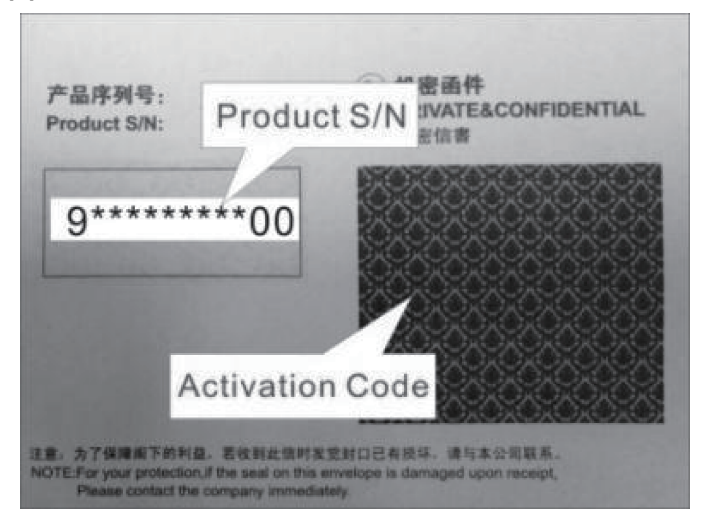

- 3. Diagnosesoftware herunterladen: Tippen Sie auf OK, um Update-Center aufzurufen und alle verfügbaren Software herunterzuladen.
- B. Wenn Sie sich als Mitglied registriert haben, geben Sie Ihren Namen und Ihr Passwort ein und tippen Sie anschließend auf Login, um den Hauptmenübildschirm direkt aufzurufen.

Hinweis: Das Gerät verfügt über eine automatische Speicherfunktion. Sobald der Benutzername und das Passwort korrekt eingegeben wurden, speichert das System sie automatisch. Wenn Sie sich das nächste Mal beim System anmelden, werden Sie nicht aufgefordert, das Konto manuell einzugeben.

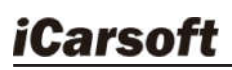

C. Wenn Sie das Passwort vergessen haben, tippen Sie auf Passwort abrufen, und folgen Sie anschließend den Anweisungen auf dem Bildschirm, um ein neues Passwort festzulegen.

# 4 Erste Schritte

## 4.1 Job-Menü

Es enthält hauptsächlich die folgenden Elemente:

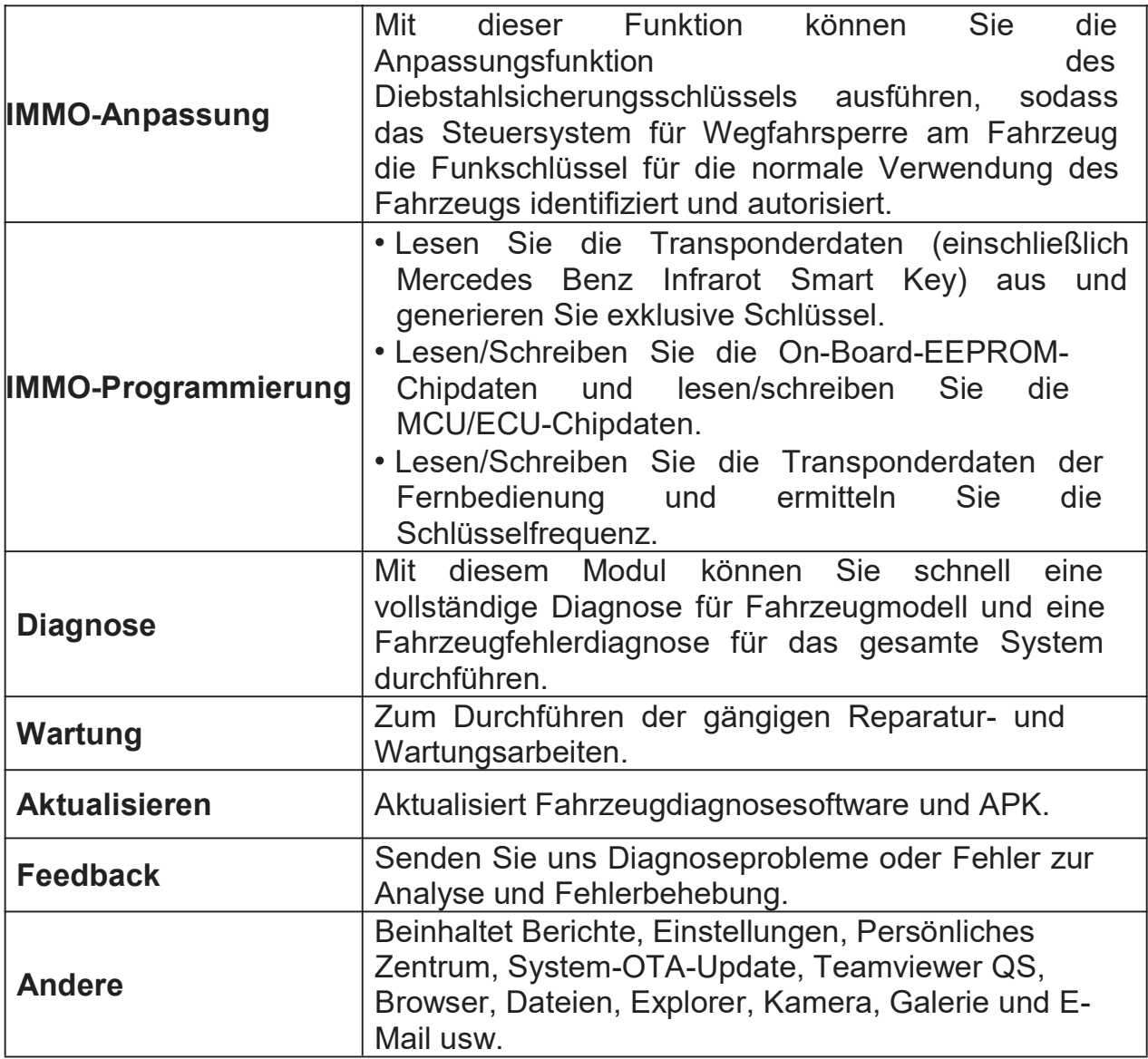

### 4.2 Verbindung

#### 4.2.1 Vorbereitung

Normale Testbedingungen

- Schalten Sie das Bordnetz ein.
- Der Spannungsbereich der Fahrzeugbatterie sollte 9-18V betragen.

- Die Drosselklappe sollte in ihrer geschlossenen Position geschlossen sein.
- Finden Sie den Standort von DLC.

DLC (Data Link Connector oder Diagnostic Link Connector) befindet sich bei den meisten Fahrzeugen normalerweise 12 Zoll von der Mitte der Instrumententafel entfernt, unter oder um die Fahrerseite. Bei einigen Fahrzeugen mit speziellem Design kann der Standort von DLC variieren.

Wenn DLC nicht gefunden werden kann, beziehen Sie sich auf Wartungshandbuch des Fahrzeugs für den Standort.

### 4.2.2 Fahrzeugverbindung

Befolgen Sie die unten aufgeführten Schritte, um ein OBD II-Fahrzeug anzuschließen:

- 1. Suchen Sie den DLC-Sockel des Fahrzeugs.
- 2. Schließen Sie den VCI-Dongle an die DLC-Buchse des Fahrzeugs an (Es wird empfohlen, das OBD II-Verlängerungskabel zu verwenden, um den VCI-Dongle und die DLC-Buchse anzuschließen).

Bei Fahrzeugen ohne OBDII gehen Sie wie folgt vor:

- 1. Wählen Sie das entsprechende Adapterkabel entsprechend dem DLC-Typ des Fahrzeugs aus.
- 2. Stecken Sie das nicht-16-polige Ende des Adapterkabels in den DLC-Anschluss des Fahrzeugs, verbinden Sie dann das andere Ende mit dem OBD I-Adapter und ziehen Sie dann die unverlierbaren Schrauben fest.
- 3. Schließen Sie das andere Ende des OBD I-Adapters an das Diagnosekabel an.

**H** Hinweis: Wenn Pin von DLC beschädigt ist oder DLC nicht genügend Strom hat, können Sie den Strom über das Zigarettenanzünderkabel beziehen: Stecken Sie ein Ende des Kabels in die Zigarettenanzünderbuchse des Fahrzeugs und das andere Ende in den DC-Anschluss des OBD I-Adapters.

### 4.3 Kommunikationsaufbau

Für die Kommunikation des Tablets mit dem VCI-Dongle stehen zwei Möglichkeiten zur Verfügung: BT (drahtlose)-Kommunikation und USB-Kabelverbindung. Der Benutzer kann eine der folgenden Möglichkeiten zum Herstellen der Kommunikation auswählen.

### 4.3.1 Kopplung über drahtlose (BT) Kommunikation

Nach erfolgreicher Anmeldung wird die Bluetooth-Kommunikation zwischen dem Tablet und dem VCI-Dongle automatisch hergestellt und muss vom Benutzer nicht erneut konfiguriert werden.

### 4.3.2 USB-Kabelverbindung

1. Schließen Sie ein Ende des Datenkabels (optional) an den

Datenübertragungsanschluss des VCI-Dongles an.

2. Schließen Sie das andere Ende an den USB-Erweiterungssteckplatz des Tablets an. Die Power-LED des VCI-Dongles leuchtet auf.

Hinweis: Die USB-Verbindung bietet die stabilste und schnellste Kommunikation.

Wenn beide Kommunikationsmethoden gleichzeitig angewendet werden, verwendet das Tablet die USB-Kommunikation als Standardpriorität.

# 5 Betrieb der Wegfahrsperre

## 5.1 Anpassung der Diebstahlsicherung

Mit dieser Funktion können Sie die Anpassungsfunktion des Diebstahlsicherungsschlüssels ausführen, sodass das Steuersystem für Wegfahrsperre am Fahrzeug die Funkschlüssel für die normale Verwendung des Fahrzeugs identifiziert und autorisiert.

### 5.1.1 Anschluss des Fahrzeugs

- 1. Verwenden Sie bei den meisten Fahrzeugen einfach das mitgelieferte OBD II-Verlängerungskabel, um VCI an DLC-Anschluss des Fahrzeugs anzuschließen.
- 2. Für andere Fahrzeuge (einschließlich, aber nicht beschränkt auf Mercedes Benz, Volkswagen, BMW und Porsche) sind IM2000 PRO und das Hauptdiagnosekabel erforderlich.

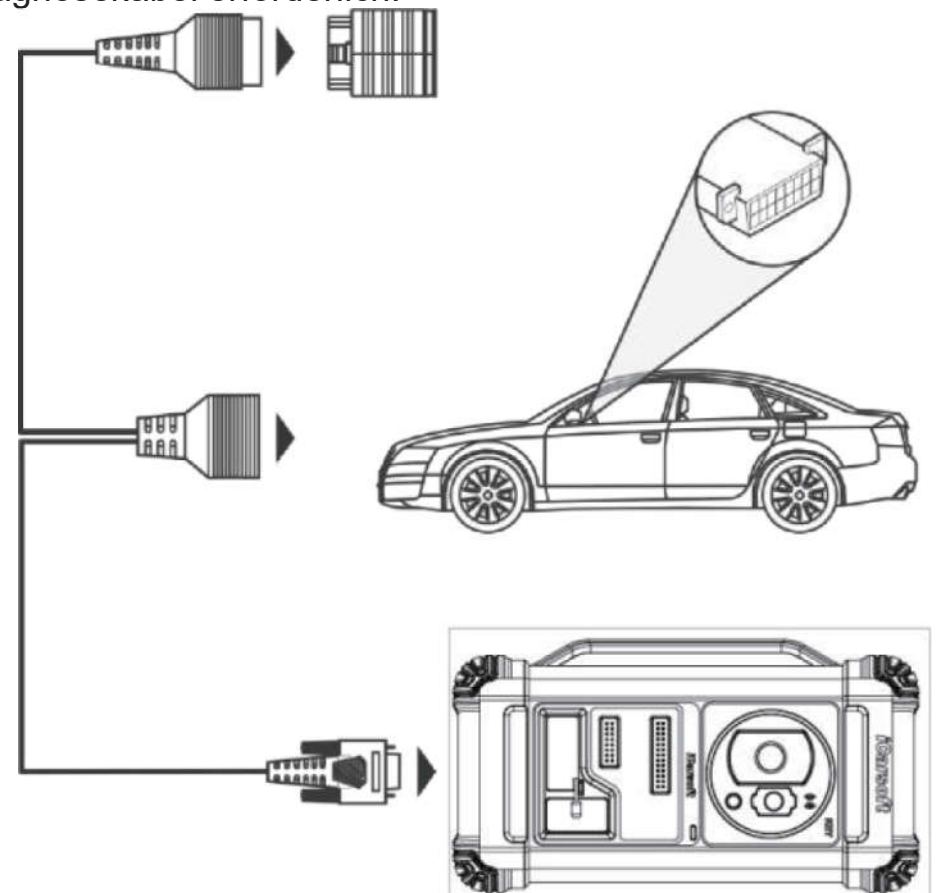

#### 5.1.2 Betrieb der Wegfahrsperre

Hier nehmen wir den BMW zum Beispiel, um zu demonstrieren, wie die Funktionen vom Hinzufügen des Schlüssels und aller verlorenen Schlüssel für BMW CAS4/CAS4 + Diebstahlsicherungsmodul durchgeführt werden.

1. Tippen Sie auf IMMO-Anpassung, und wählen Sie BMW aus, um die Software aufzurufen.

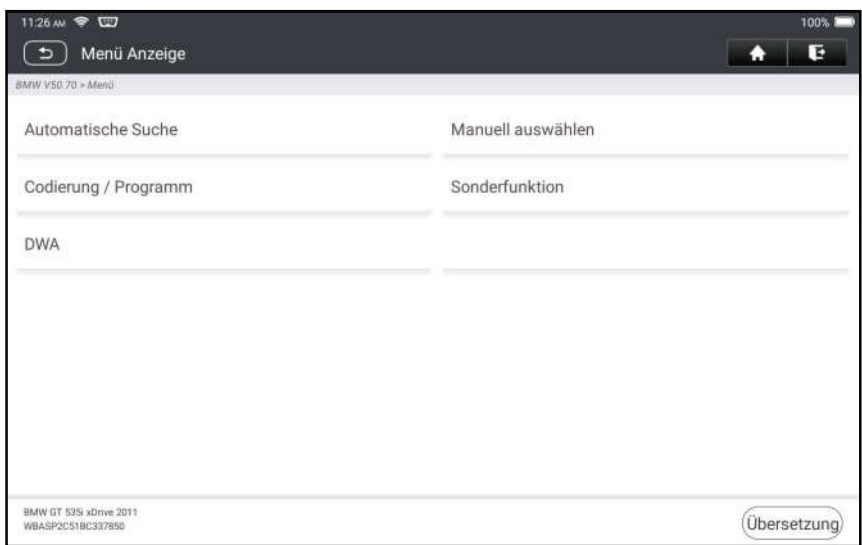

2. Tippen Sie auf OK.

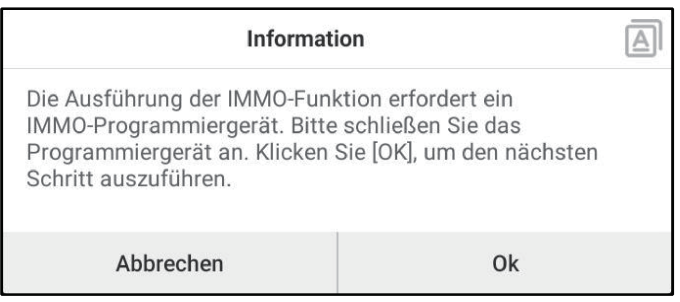

3. Rufen Sie die Diebstahlsicherung auf, folgen Sie der Abbildung unten, um den VCI-Dongle, das Fahrzeug und IM2000 PRO zu verbinden, um den nächsten Schritt durchzuführen.

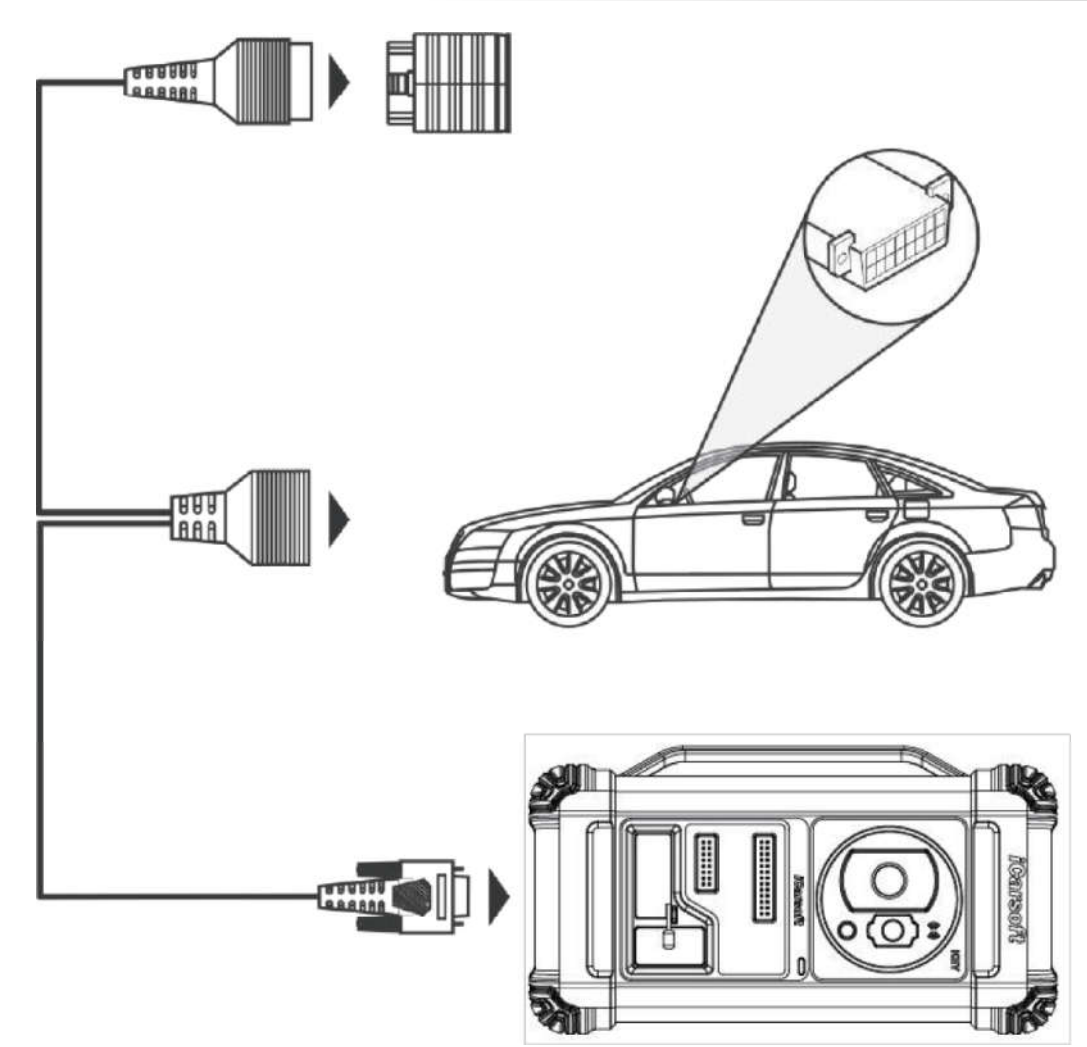

4. Wenn Sie den Typ der Diebstahlsicherung nicht kennen, tippen Sie zum Aufrufen auf Intelligenter Modus.

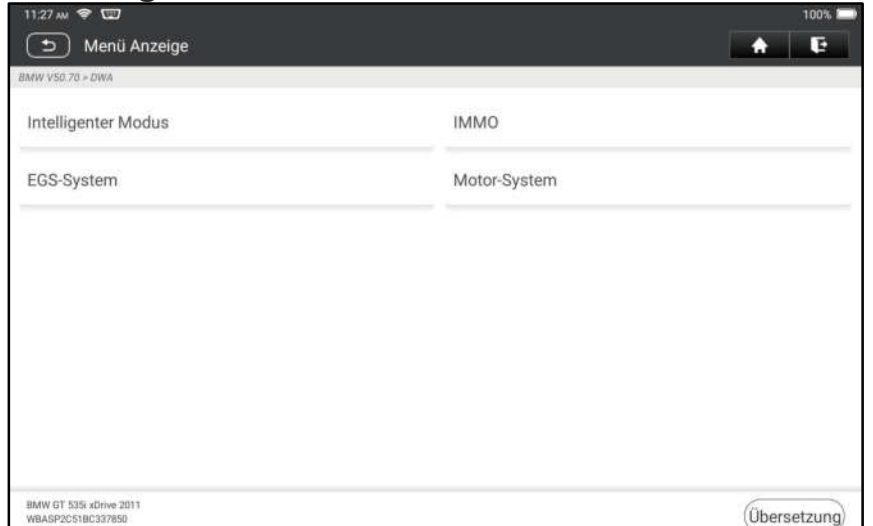

5. Tippen Sie auf CAS4/CAS4+ Diebstahlsicherung, der folgende Bildschirm wird angezeigt:

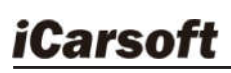

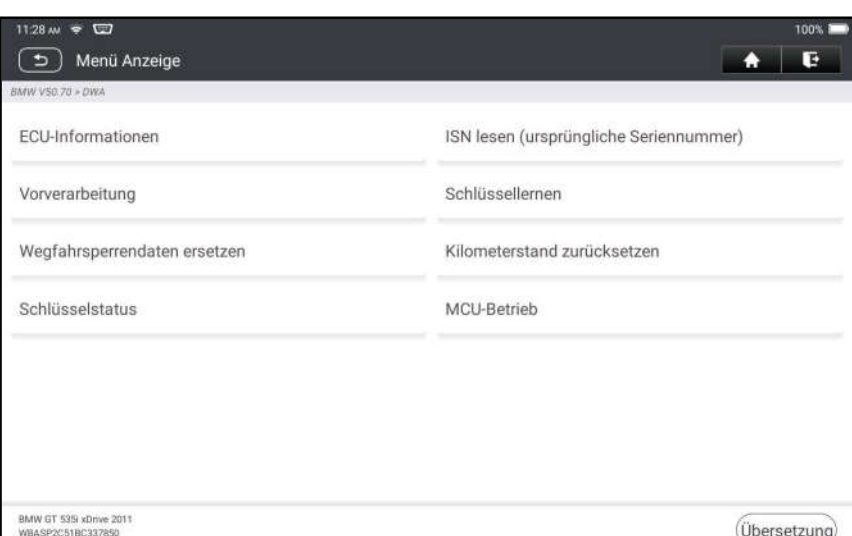

6. Tippen Sie auf Vorverarbeitung, um Lesen der Daten der Diebstahlsicherung, Schlüsselanpassung und mehr durchzuführen. Wenn es bereits vorverarbeitet wurde, können Sie hier die entsprechenden Funktionen ausführen. Das Steuergerät wird dabei aktualisiert und Dateien müssen online heruntergeladen werden.

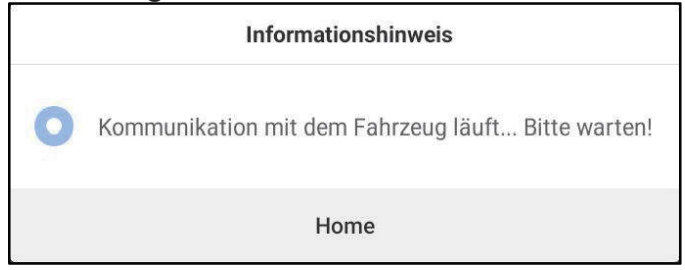

- 7. Stellen Sie sicher, dass die Bordnetzspannung nicht unter 13V liegt und stabil ist, und tippen Sie dann auf Ja, um die Vorverarbeitung zu starten.
- 8. Tippen Sie nach erfolgreicher Vorverarbeitung auf OK

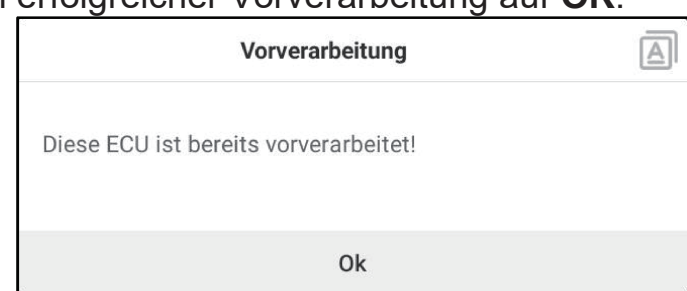

9. Kehren Sie zum Funktionsmenü zurück und tippen Sie auf Schlüssel lernen.

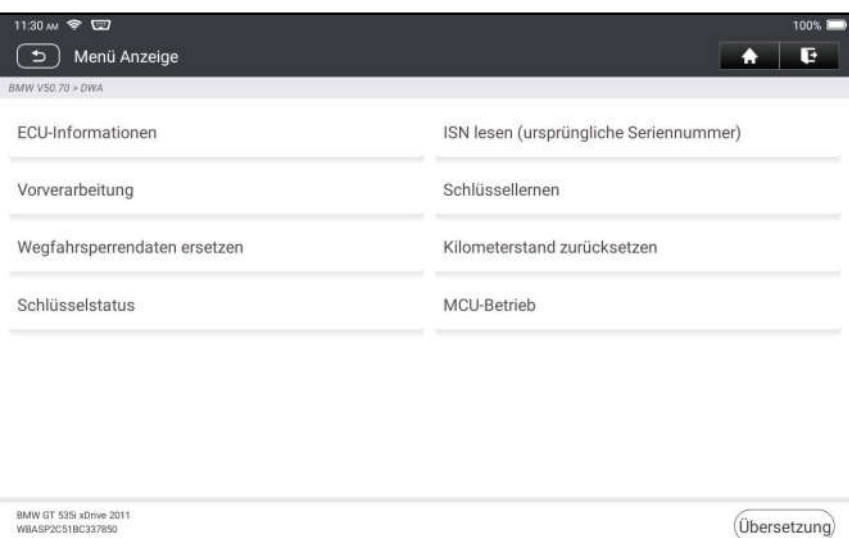

10.Nachdem die Schlüsselinformationen erfolgreich gelesen wurden, wählen Sie die unbenutzte Schlüsselposition aus und tippen Sie auf Schlüssel generiert durch Zündschalter.

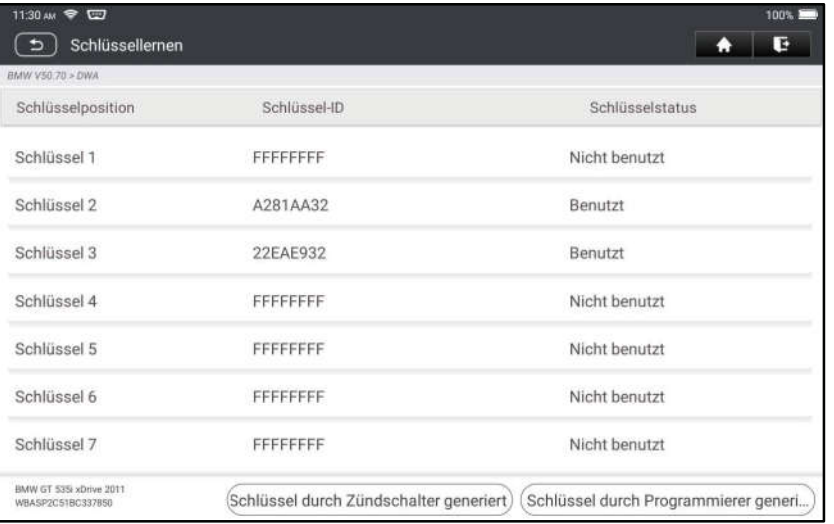

11. Lesen Sie das Passwort ein, zeigen Sie es an und tippen Sie auf OK.

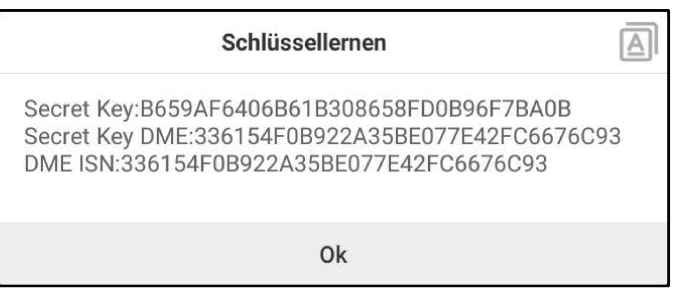

12.Legen Sie einen neuen Schlüssel in die Nähe der Fahrzeugspule, tippen Sie auf OK und warten Sie, bis der Schlüssel generiert wird.

 $\boxed{\triangle}$ 

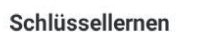

Setzen Sie einen neuen Schlüssel in die Nähe der Fahrzeugspule, und warten Sie auf die Schlüsselgenerierung.

Ok

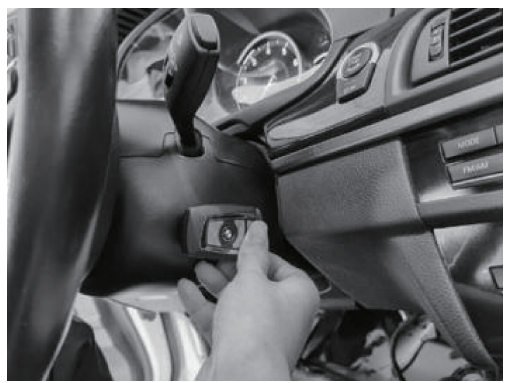

13.Nachdem der Händlerschlüssel erfolgreich generiert wurde, versuchen Sie bitte, das Fahrzeug zu starten.

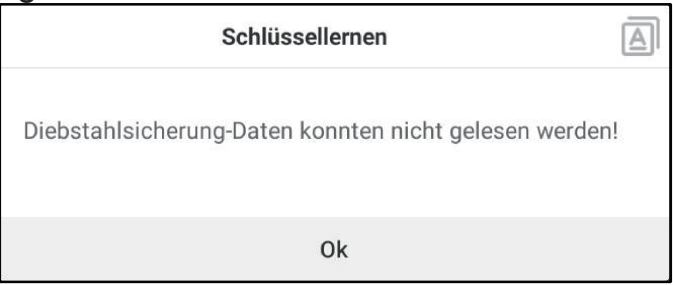

14.Jetzt ist die Schlüsselanpassung abgeschlossen und der neue Schlüssel ist einsatzbereit.

### 5.2 IMMO-Programmierung

Zur Durchführung dieses Vorgangs ist IM2000 PRO erforderlich. Es hat die folgenden Funktionen:

- Lesen Sie die Transponderdaten (einschließlich Mercedes Benz Infrarot Smart Key) aus und generieren Sie exklusive Schlüssel.
- Lesen/Schreiben Sie die On-Board-EEPROM-Chipdaten und lesen/schreiben Sie die MCU/ECU-Chipdaten.
- Lesen/Schreiben Sie die Transponderdaten der Fernbedienung und ermitteln Sie die Schlüsselfrequenz.
- 1. Bevor Sie diese Funktion ausführen, stellen Sie bitte sicher, dass die folgenden Verbindungen richtig hergestellt wurden.

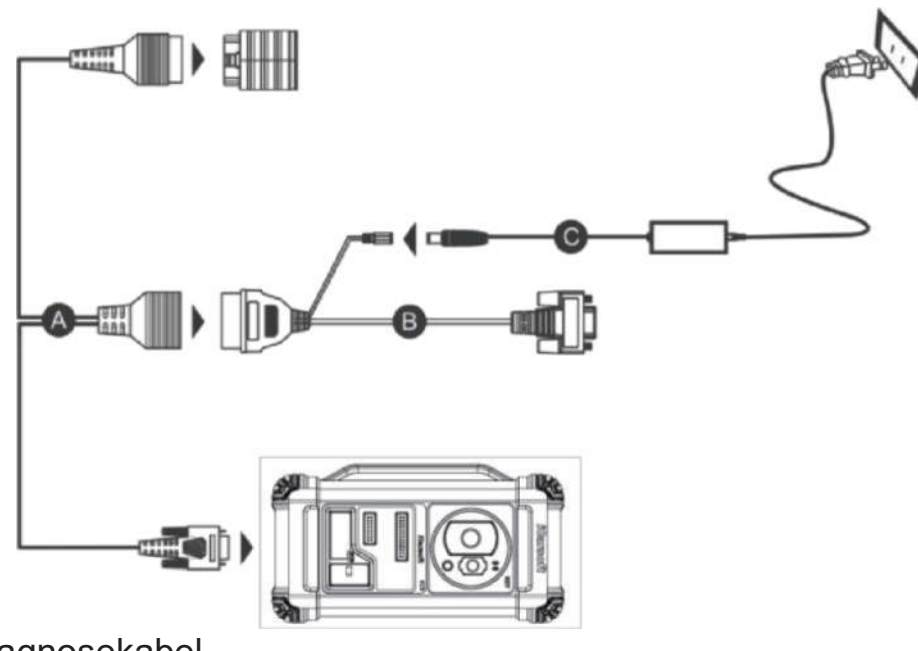

- A. Hauptdiagnosekabel
- B. OBD I-Adapter
- C. Schaltnetzteil von IM2000 PRO
- **昆** Hinweise:
- Wir empfehlen Ihnen, den in der folgenden Abbildung gezeigten VCI-Dongle über das USB-Kabel an das Tablet anzuschließen. Die Verwendung eines USB-Kabels kann die Geschwindigkeit der Datenübertragung effektiv erhöhen.
- Die IMMO-Programmierung erfordert keine Verbindung zum Fahrzeug.  $\bullet$ Um sicherzustellen, dass IM2000 PRO ordnungsgemäß funktioniert, verwenden Sie NUR das Schaltnetzteil und den OBD I-Adapter, um IM2000 PRO mit Strom zu versorgen. Die Stromversorgung über eine Verbindung mit DC-Strombuchse von IM2000 PRO über das Schaltnetzteil allein ist fehlgeschlagen.
- 2. Tippen Sie auf IMMO-Programmierung, um den folgenden Bildschirm aufzurufen.

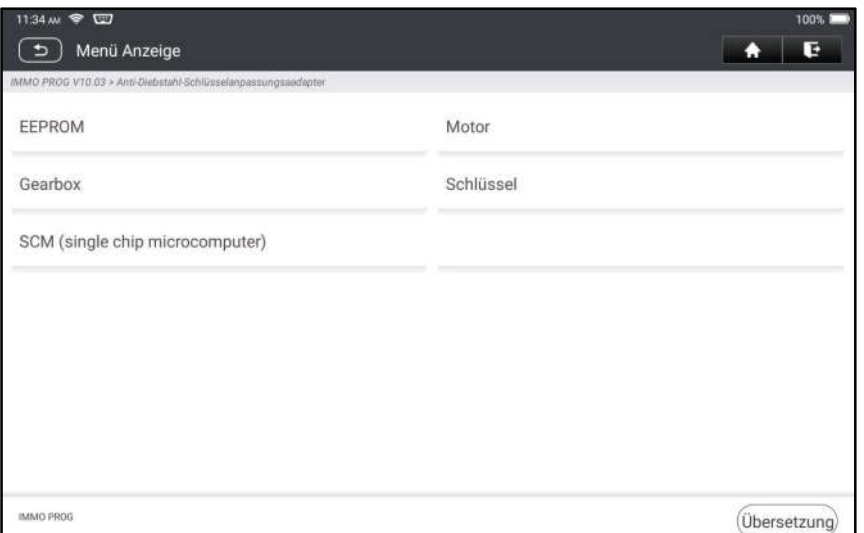

3. Wählen Sie das gewünschte Element aus, um fortzufahren.

#### 5.2.1 EEPROM-Programmierung

Mit dieser Funktion können Sie die On-Board-EEPROM-Chipdaten lesen/schreiben.

#### 5.2.2 Programmierung des Motors

Mit dieser Funktion können Sie die Motordaten lesen und die Sicherungsdaten nach dem Austausch eines neuen Motors einschreiben.

Das folgende Verfahren zeigt Ihnen, wie Sie die Motorprogrammierung durchführen.

1. Tippen Sie auf Motor.

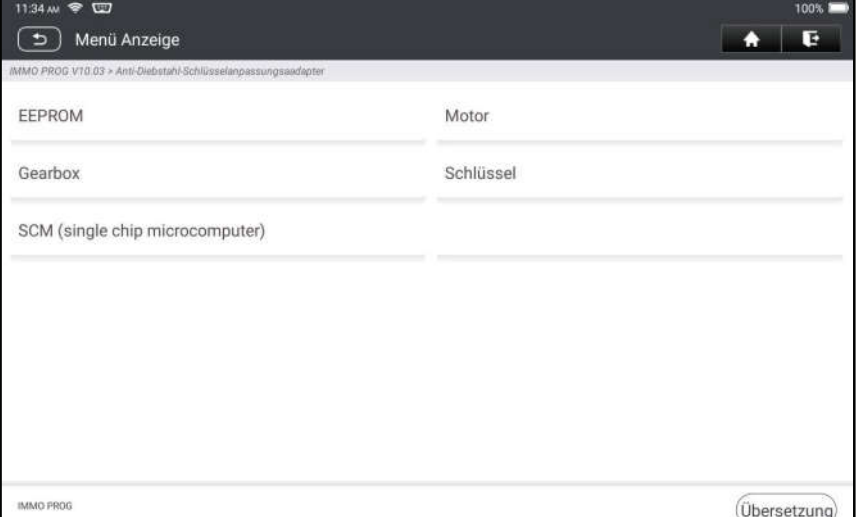

2. Wählen Sie Motormarke aus.

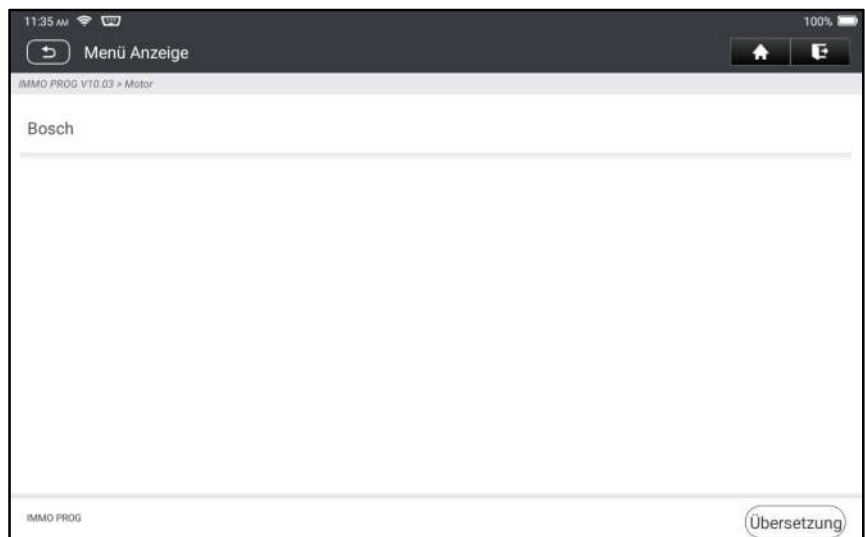

3. Tippen Sie auf Suche nach SG-Modell.

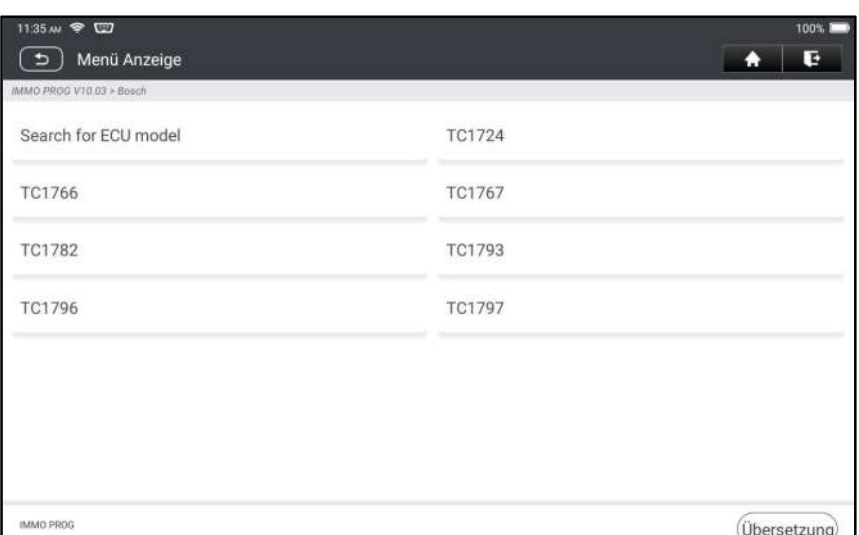

4. Überprüfen Sie das SG-Modell (aufgedruckt auf dem Aufkleber auf der Rückseite Ihres Motors), geben Sie den Motortyp in Dialogfeld ein (z.B. sollte der Motortyp MED17.7.7 sein) und tippen Sie auf OK.

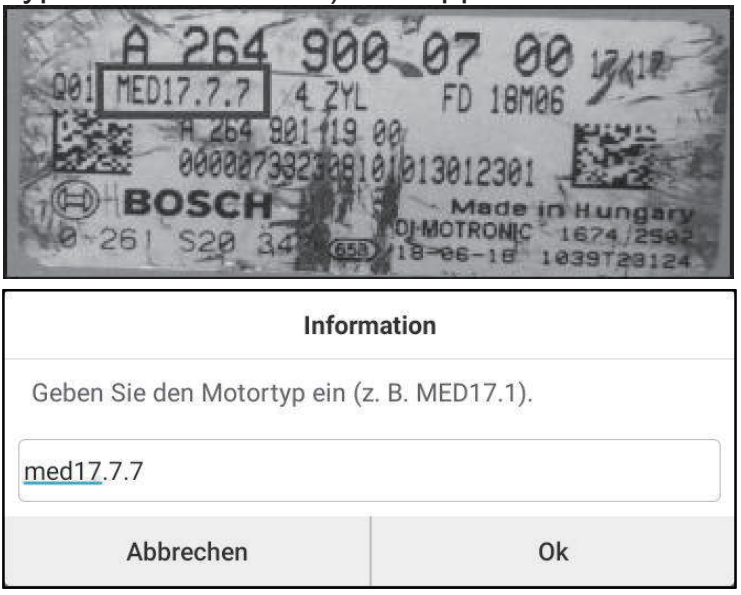

5. Tippen Sie auf OK, um den Motortyp zu bestätigen und den Bildschirm für Funktionsauswahl aufzurufen.

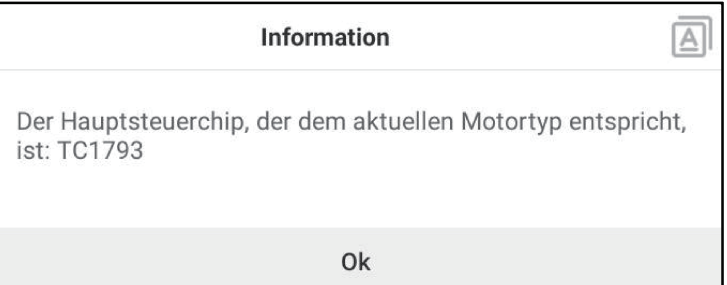

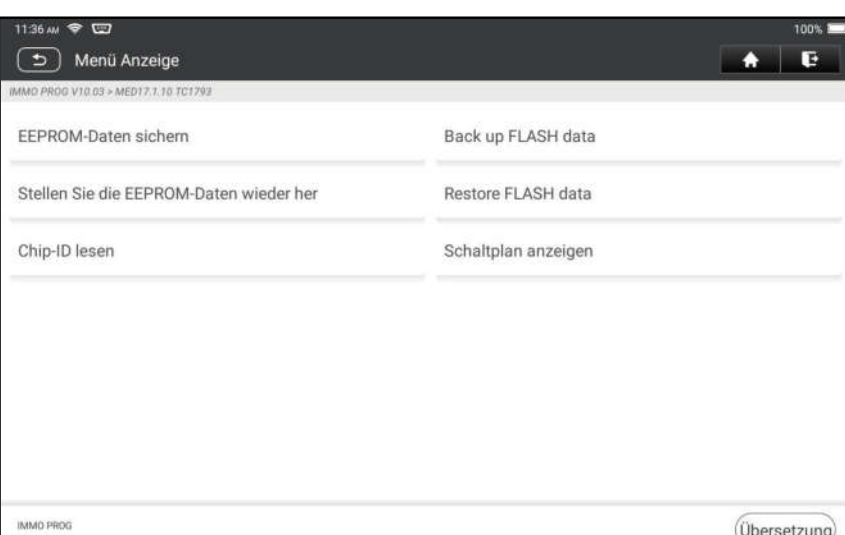

Hinweis: Der Bildschirm für Funktionsauswahl variiert je nach Fahrzeughersteller.

a. Tippen Sie auf Schaltplan anzeigen, um zu überprüfen, wie der Motor mit IM2000 PRO verbunden wird.

**E** Hinweis: Der Anschluss des Fahrzeugmotors kann je nach Motortyp variieren. Informationen zum Anschließen des Fahrzeugmotors finden Sie im Anschlußschema auf dem Bildschirm.

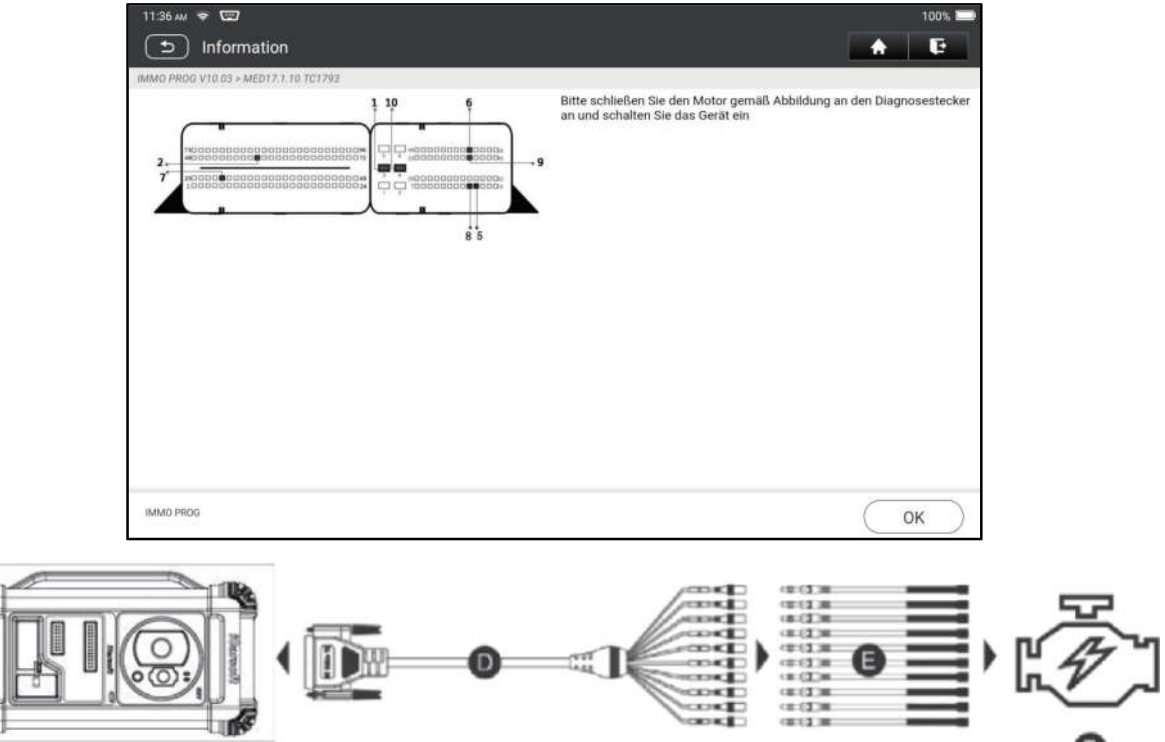

- D. Kabel für Prüfstandsmodus
- E. Adapterkabel in Verbindung mit dem Kabel für Prüfstandsmodus

- b. Tippen Sie auf EEPROM-Daten sichern, um einen Dateinamen zu erstellen und auf dem Tablet zu speichern.
- c. Tippen Sie auf EEPROM-Daten wiederherstellen, um die gesicherten

F. Motor

EEPROM-Daten in den neuen Motor zu schreiben.

Stopp: Die EEPROM-Wiederherstellung gilt nur, wenn unwiderrufliche Fehler aufgetreten sind oder nachdem ein neuer Motor ausgetauscht wurde.

- d. Tippen Sie auf FLASH-Daten sichern, um die FLASH-Daten auf dem Tablet zu speichern und Unfälle zu vermeiden.
- e. Tippen Sie auf Chip-ID lesen, um die Chip-Informationen zu lesen.

#### 5.2.3 Programmierung des Getriebes

Mit dieser Funktion können Sie die alten Getriebedaten wiederherstellen oder nach dem Austausch eines neuen Getriebes neue Daten einschreiben.

Das folgende Verfahren zeigt Ihnen, wie Sie die Getriebeprogrammierung für AUDI durchführen.

Es gibt zwei Arten vom Ersatz des Getriebesteuergeräts, und der Benutzer kann die entsprechende Lösung je nach der tatsächlichen Situation auswählen. Situation 1 - Die Daten des ursprünglichen Getriebesteuergeräts des

Fahrzeugs sind lesbar. Die Daten sind nicht beschädigt und das Getriebe kann geklont werden. In diesem Fall müssen wir nur das ursprüngliche EEPROM und FLASH des Getriebes sichern und dann in das Getriebesteuergerät zum Austausch wiederherstellen.

Situation 2 - Die Daten des ursprünglichen Getriebesteuergeräts des Fahrzeugs sind nicht lesbar oder die Daten sind beschädigt. In diesem Fall müssen wir EEPROM des Steuergeräts zum Austausch sichern und dann die ursprünglichen CS-Code manuell eingeben oder den ursprünglichen CS-Code vom ursprünglichen Schlüssel abrufen.

#### Situation 1:

1. Tippen Sie auf Getriebe.

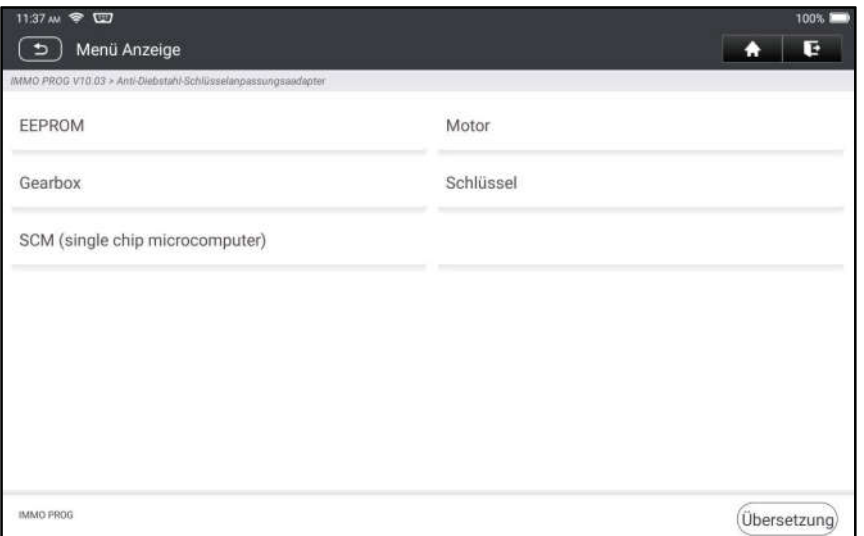

2. Wählen Sie den Getriebetyp entsprechend dem spezifischen Modell aus, hier wählen wir DQ200-MQB (nehmen Sie dies als Beispiel) aus, um den Bildschirm für Funktionsauswahl aufzurufen.

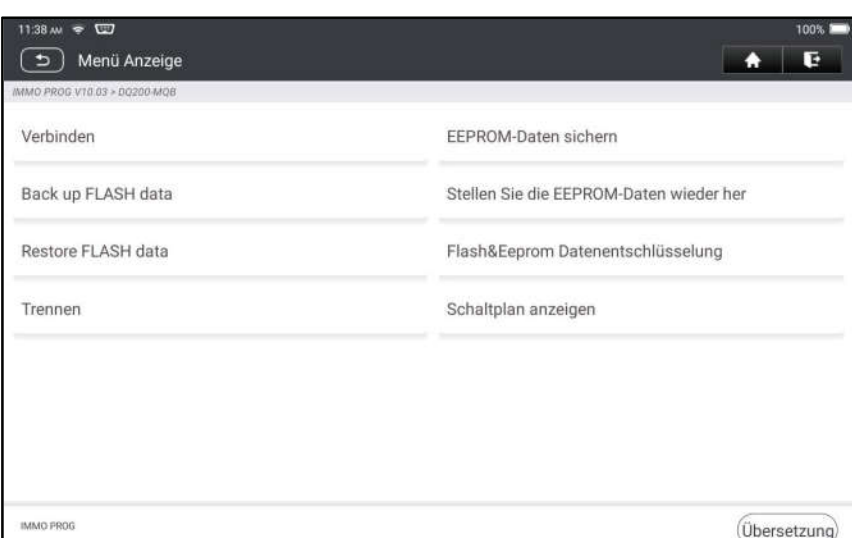

**E** Hinweis: Der Bildschirm für Funktionsauswahl variiert je nach Fahrzeughersteller.

3. Tippen Sie auf Schreibdiagramm anzeigen, um zu überprüfen, wie Sie das ursprüngliche Getriebesteuergerät des Fahrzeugs mit IM2000 PRO mithilfe des Kabels für Prüfstandsmodus und des zugehörigen Adapterkabels anzeigen können.

Hinweis: Der Anschluss des Fahrzeuggetriebes kann je nach Getriebetyp variieren. Informationen zum Anschließen des Fahrzeuggetriebes finden Sie im Anschlußschema auf dem Bildschirm.

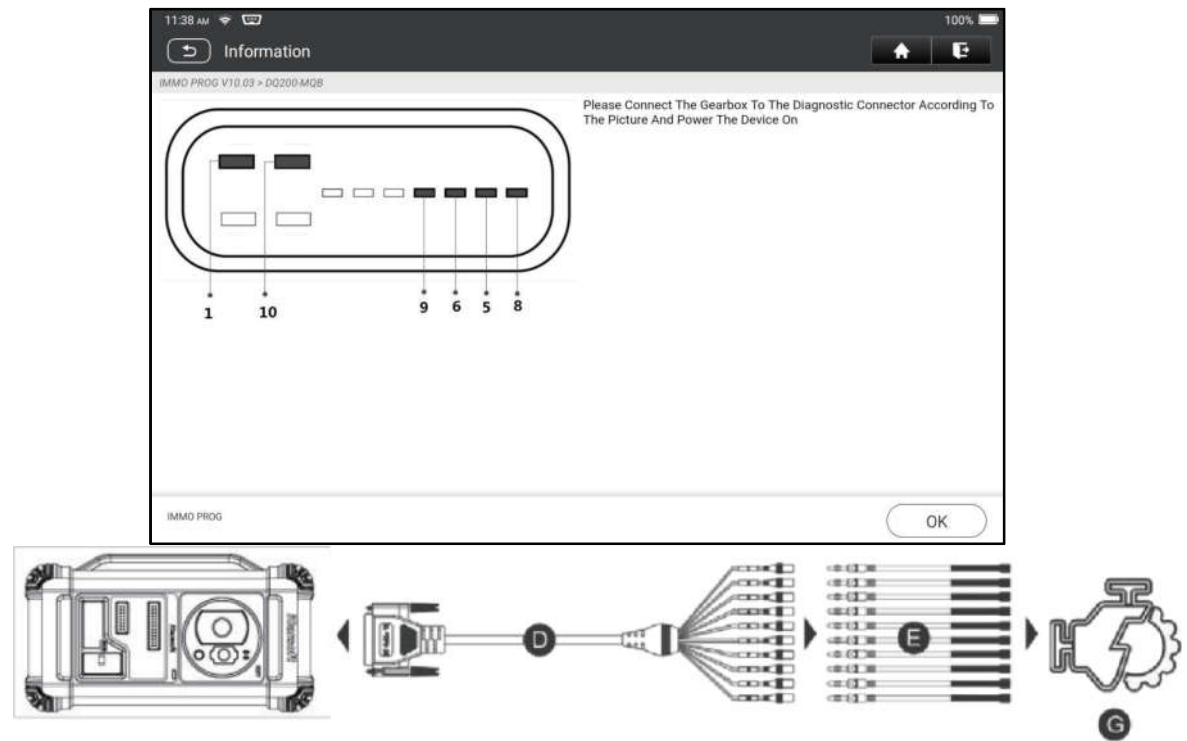

- D. Kabel für Prüfstandsmodus
- E. Adapterkabel für das Kabel für Prüfstandsmodus
- F. Getriebesteuergerät

4. Tippen Sie auf Verbinden, um die Chip-ID des ursprünglichen Getriebes des Fahrzeugs zu lesen.

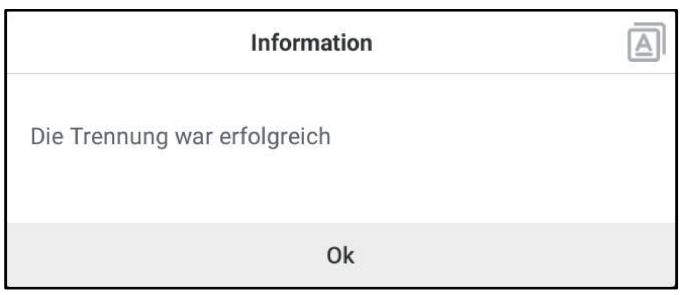

- 5. Tippen Sie auf EEPROM-Daten sichern, um die EEPROM-Daten des ursprünglichen Getriebes des Fahrzeugs zu lesen und geben Sie dann den neuen Dateinamen ein, um sie auf dem Tablet zu speichern.
- 6. Tippen Sie auf FLASH-Daten sichern, um die FLASH-Daten des ursprünglichen Getriebes des Fahrzeugs zu sichern und geben Sie dann den neuen Dateinamen ein, um sie auf dem Tablet zu speichern.
- 7. Tippen Sie auf Trennen, um das ursprüngliche Getriebe des Fahrzeugs zu trennen und trennen Sie dann das ursprüngliche Getriebe des Fahrzeugs vom Kabel für Prüfstandsmodus.
- 8. Schließen Sie das neue Getriebesteuergerät gemäß den Schritten 3 und 4 an IM2000 PRO an.
- 9. Tippen Sie auf EEPROM-Daten wiederherstellen, wählen Sie die in Schritt 5 gesicherten EEPROM-Daten aus und tippen Sie auf OK, um die EEPROM-Daten des ursprünglichen Getriebes des Fahrzeugs in das neue Getriebesteuergerät zu schreiben.

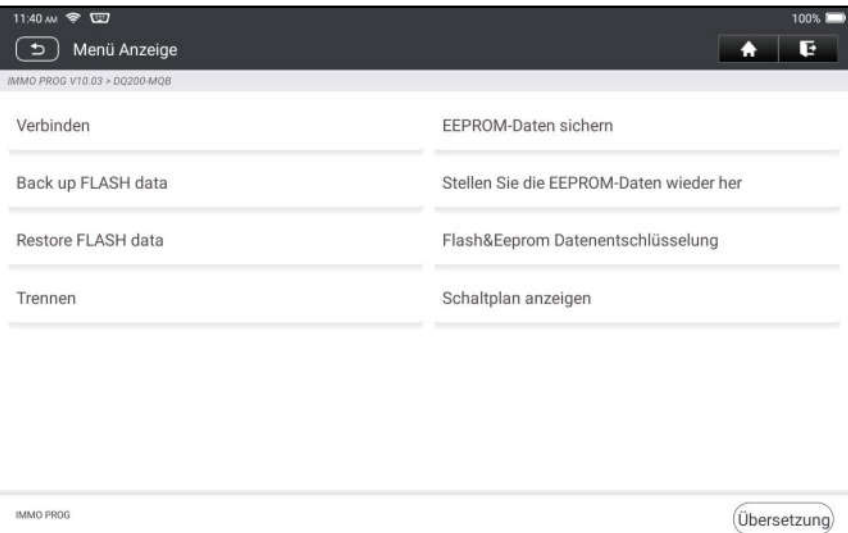

10.Tippen Sie auf FLASH-Daten wiederherstellen, um die in Schritt 6 gesicherten FLASH-Daten des ursprünglichen Fahrzeuggetriebes in das neue Getriebesteuergerät zu schreiben.

#### Situation 2:

1. Tippen Sie auf Getriebe.

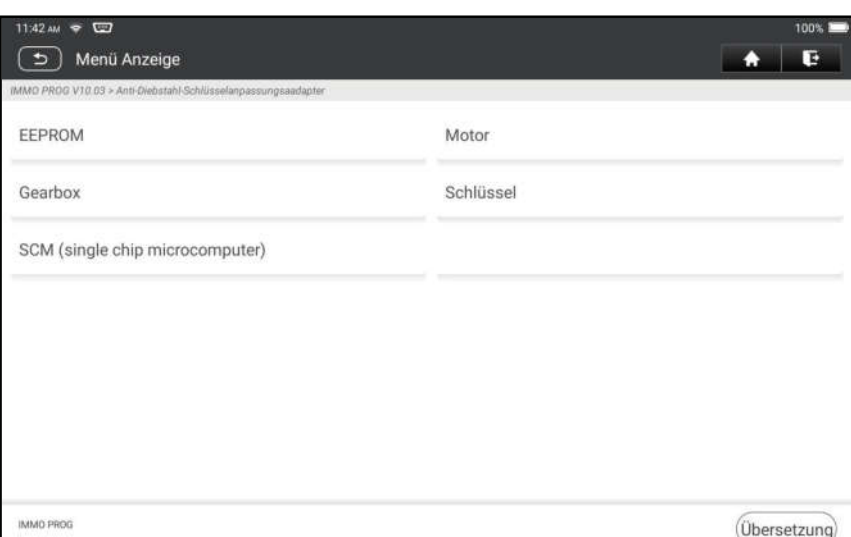

2. Wählen Sie den Getriebetyp entsprechend dem spezifischen Modell aus, hier wählen wir DQ200-MQB (nehmen Sie dies als Beispiel) aus, um den Bildschirm für Funktionsauswahl aufzurufen.

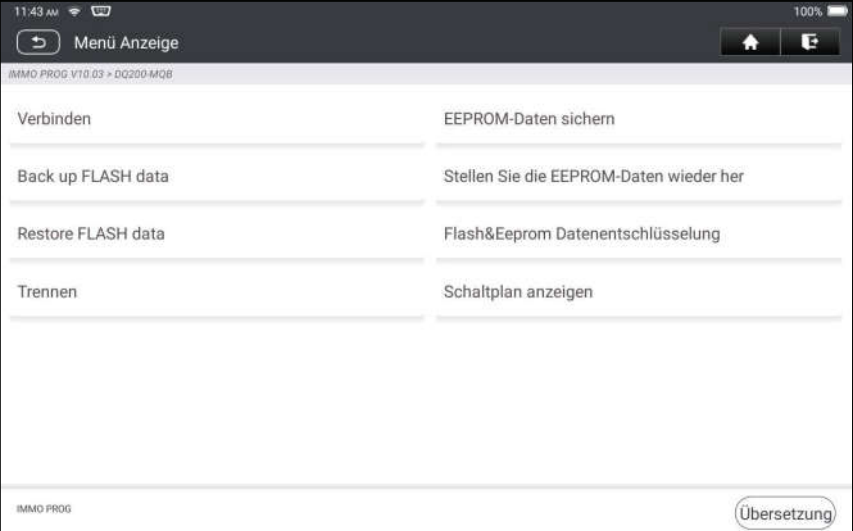

Hinweis: Der Bildschirm für Funktionsauswahl variiert je nach Fahrzeughersteller.

3. Tippen Sie auf Schreibdiagramm anzeigen, um anzuzeigen, wie Sie das ursprüngliche Getriebesteuergerät des Fahrzeugs mit IM2000 PRO mithilfe des Kabels für Prüfstandsmodus und des zugehörigen Adapterkabels verbinden können.

**Hinweis: Der Anschluss des Fahrzeuggetriebes kann je nach** Getriebetyp variieren. Informationen zum Anschließen des Fahrzeuggetriebes finden Sie im Anschlußschema auf dem Bildschirm.

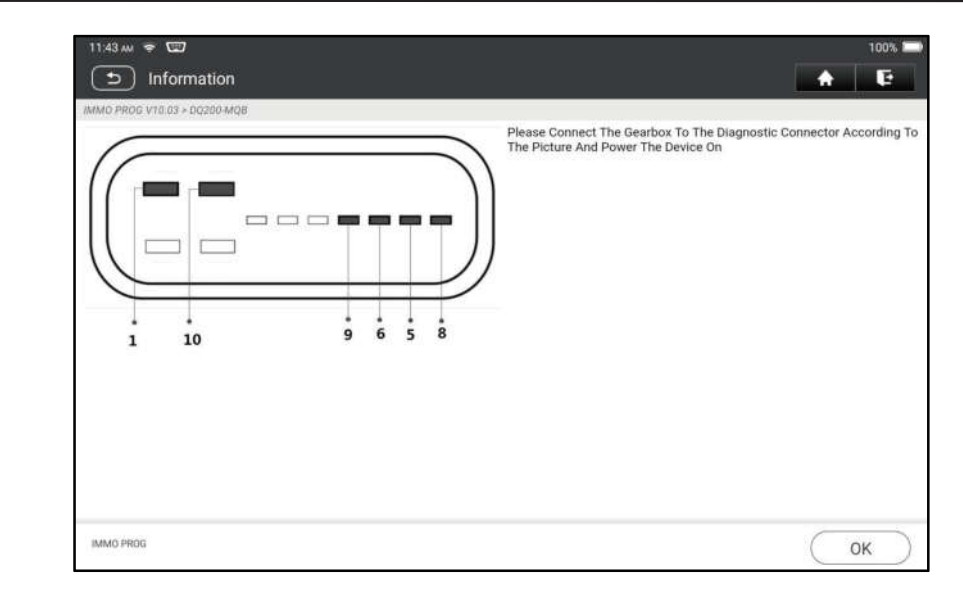

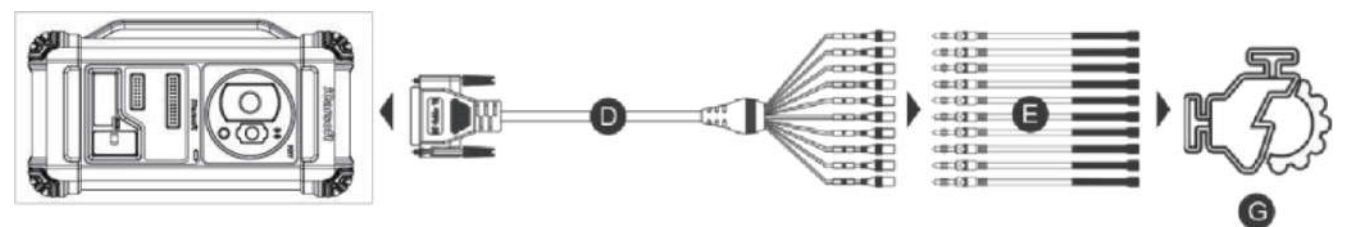

- D. Kabel für Prüfstandsmodus
- E. Adapterkabel in Verbindung mit dem Kabel für Prüfstandsmodus
- G. Getriebesteuergerät
- 4. Tippen Sie auf Verbinden, um die Chip-ID des ursprünglichen Getriebes des Fahrzeugs zu lesen.

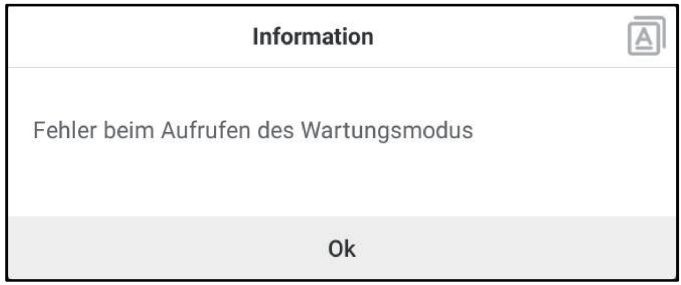

- 5. Tippen Sie auf EEPROM-Daten sichern, um die EEPROM-Daten des ursprünglichen Getriebes des Fahrzeugs zu lesen und geben Sie dann den neuen Dateinamen ein, um sie auf dem Tablet zu speichern.
- 6. Beenden Sie die Anwendung für Programmiergerät für Diebstahlsicherung. Installieren Sie das neue Getriebe im Fahrzeug und verbinden Sie IM2000 PRO mit dem DLC-Anschluss des Fahrzeugs.

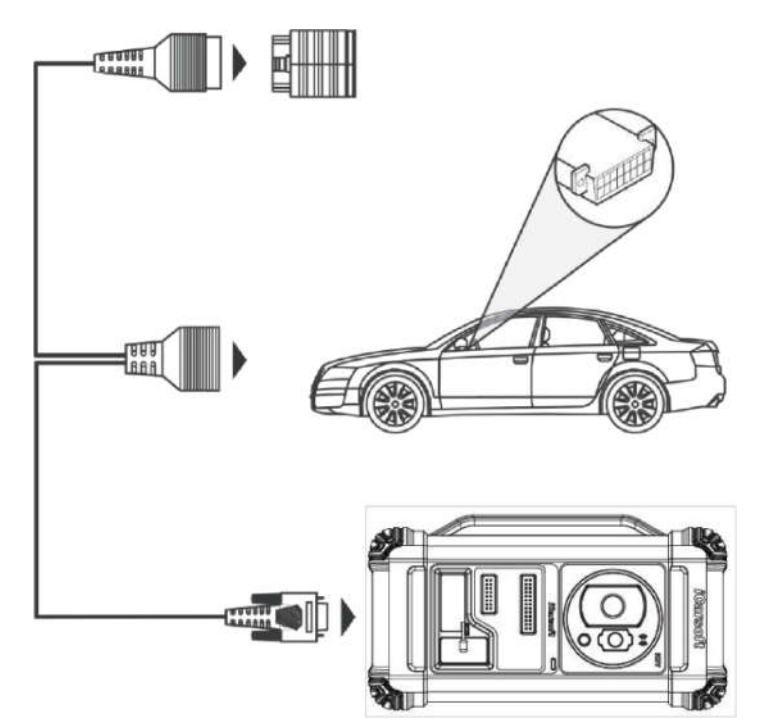

7. Tippen Sie auf Anpassung der Diebstahlsicherung, wählen Sie VW aus, um die Diebstahlsicherung aufzurufen, wählen Sie MQB-Instrument -> Austausch von Teilen -> Getriebe aus, tippen Sie auf OK.

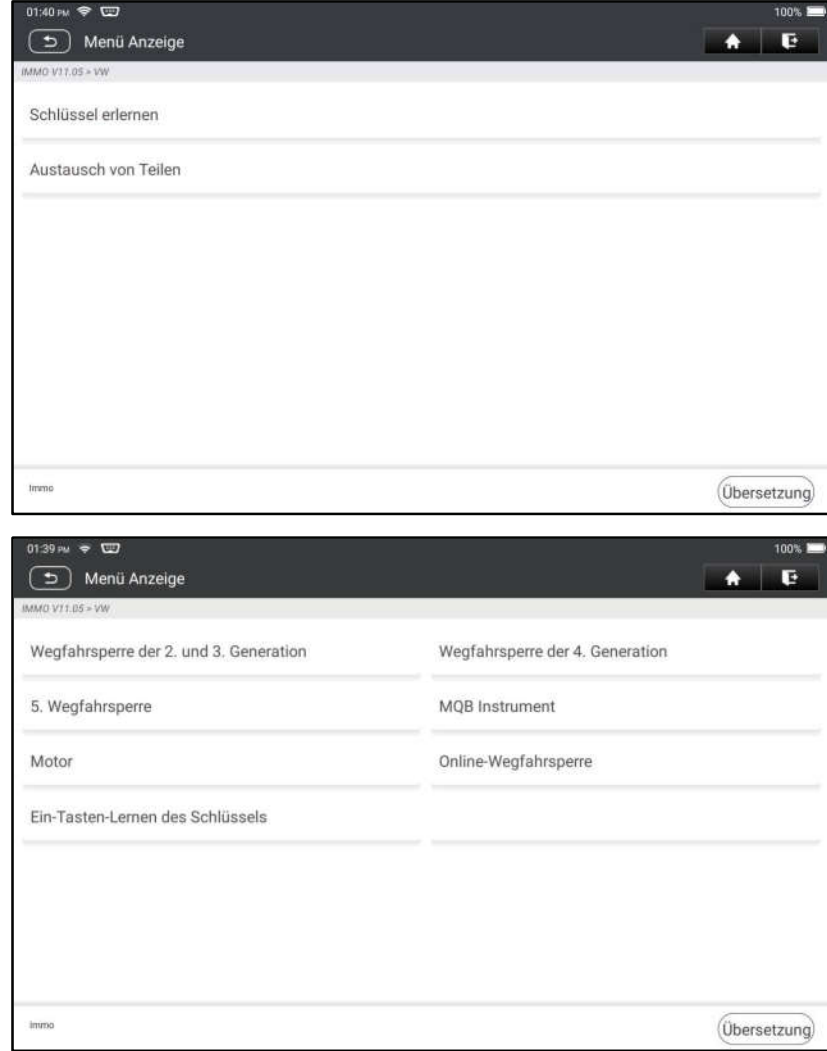

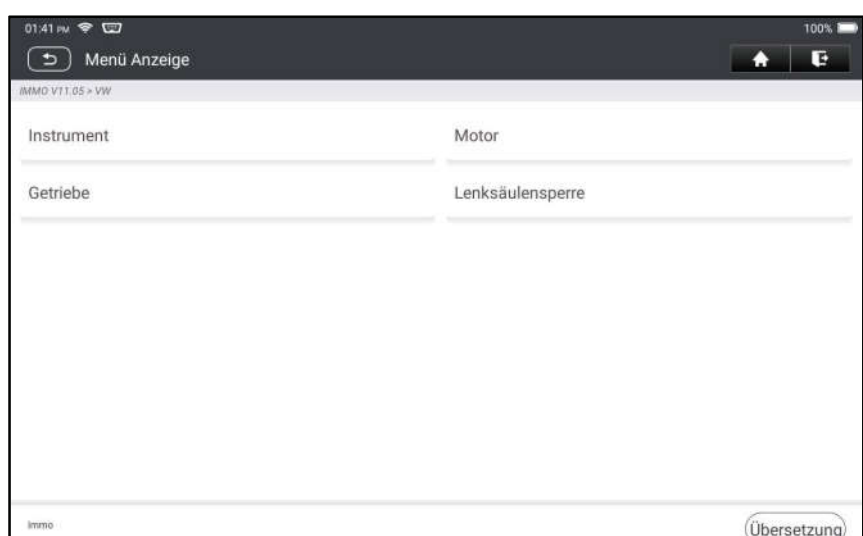

8. Tippen Sie auf JA, um den Bildschirm für Austausch des Getriebes aufzurufen.

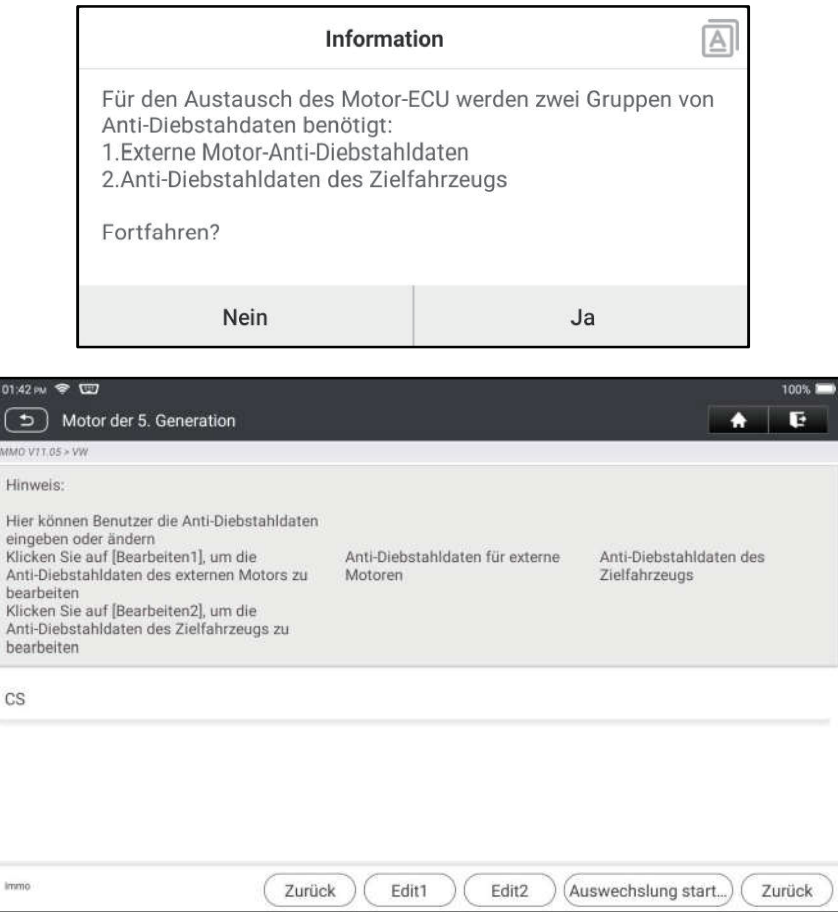

- 9. Beim Austausch des Getriebesteuergeräts werden zwei Gruppen der Diebstahlsicherungsdaten benötigt:
	- Diebstahlsicherungsdaten des Getriebemotors (in Schritt 5 gesichert)
- Diebstahlsicherungsdaten des Zielfahrzeugs
	- 1).Wählen Sie Bearbeiten 1 aus, tippen Sie auf NEIN, tippen Sie auf von EEPROM-Daten beziehen, wählen Sie die in Schritt 5 gesicherten EEPROM-Daten des neuen Getriebes aus und tippen Sie auf OK.

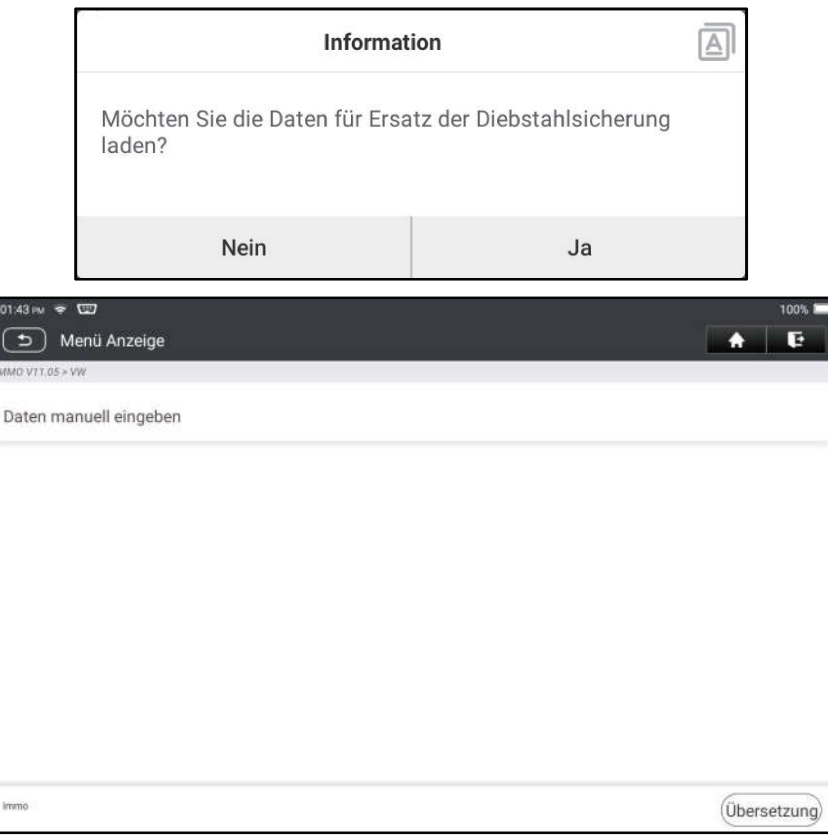

2). Tippen Sie auf Bearbeiten 2, wenn Sie die relevanten Daten des ursprünglichen Fahrzeuggetriebes von anderen Geräten erhalten haben, wählen Sie Daten manuell eingeben aus und geben Sie den 16-Byte-CS-Code des ursprünglichen Fahrzeuggetriebes ein.

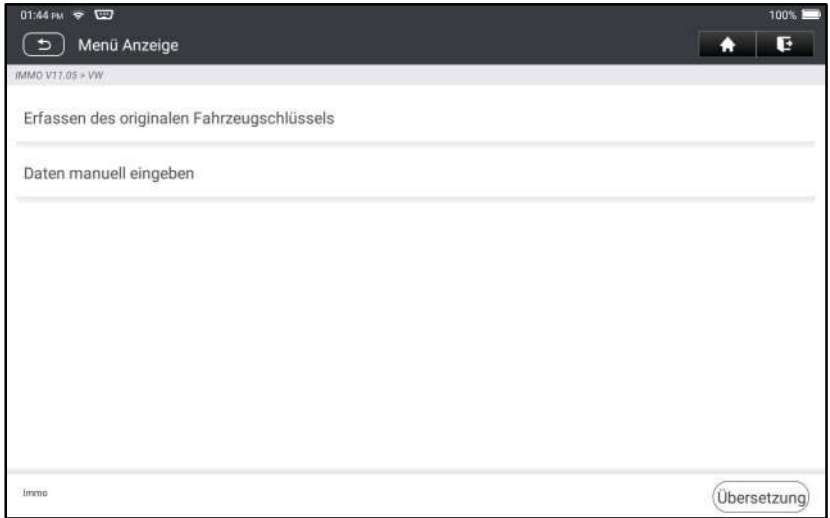

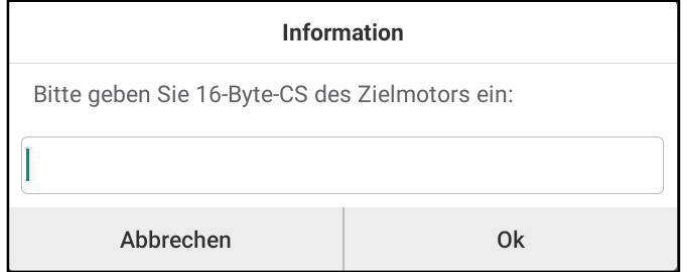

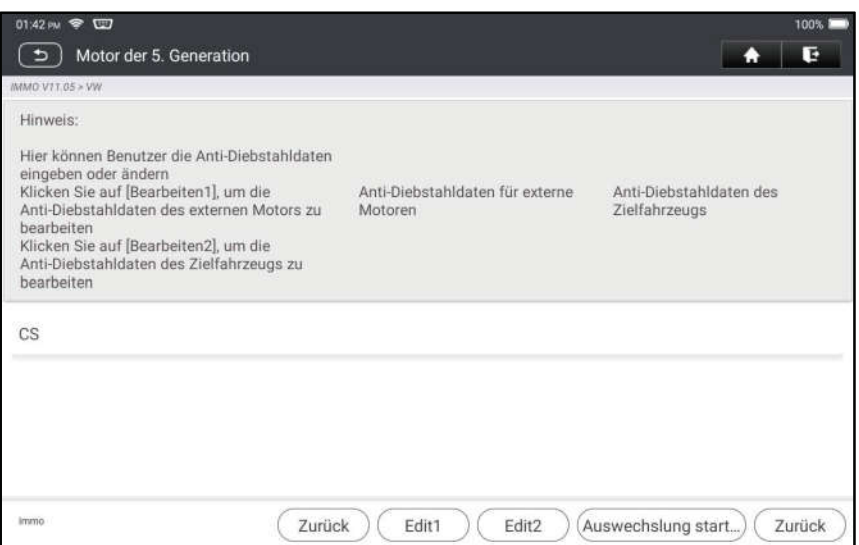

Hinweis: Wenn keine Diebstahlsicherungsdaten des Zielfahrzeugs vorhanden sind, wählen Sie ursprünglicher Fahrzeugschlüssel erhalten aus, legen Sie den ursprünglichen Fahrzeugschlüssel in IM2000 PRO ein und folgen Sie einfach den Anweisungen, um ihn zu erhalten. Sie müssen keine Daten eingeben, um den Austausch abzuschließen.

10. Tippen Sie auf **Austausch starten**, und geben Sie den ursprünglichen FIN-Code des Fahrzeugs, die Leistungsstufe und den CS-Code des ursprünglichen Instruments des Fahrzeugs gemäß den Informationsaufforderungen ein, um den Austausch des Getriebes abzuschließen.

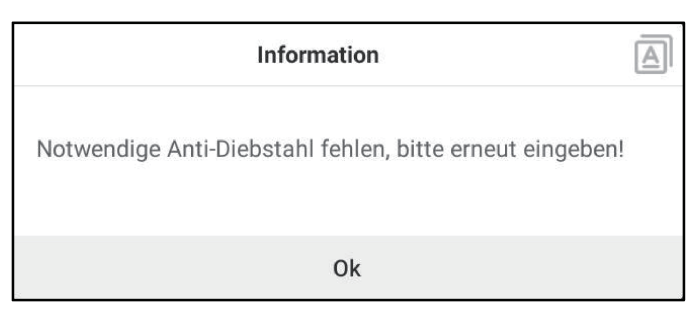

 $E$  Hinweis: Wenn in Schritt 8 ursprünglicher Fahrzeugschlüssel erhalten ausgewählt wird, werden in diesem Schritt der FIN-Code des Fahrzeugs, die Leistungsstufe und der CS-Code automatisch abgerufen. Der Benutzer muss keine Daten eingeben, um den Austausch abzuschließen.

#### 5.2.4 Schlüsselprogrammierung

This function allows you to backup old key data, write in data for new keys and detect remote control frequency.

#### 5.2.5 SCM(Single Chip Microcomputer) Programming

Mit dieser Funktion können Sie alte Schlüsseldaten sichern, Daten für neue Schlüssel einschreiben und die Frequenz der Fernbedienung ermitteln.

29

**昆** Hinweise:

- Der Datenfluss ist groß, wenn Lese-/Schreibvorgänge durchgeführt werden. Um die Kommunikationsstabilität zu verbessern, wird empfohlen, ein USB-Kabel zu verwenden.
- Die MCU-Verbindung kann je nach MCU-Typ variieren. Informationen zum Anschließen von MCU finden Sie im Anschlußschema auf dem Bildschirm.

# 6 Diagnose

Für den Zugriff auf die Fahrzeugdiagnosesoftware stehen zwei Methoden zur Verfügung.

# 6.1 FIN-SCAN

Mit dieser Funktion können Sie schnell auf die Fahrzeugdiagnosesoftware zugreifen, indem Sie die FIN (Fahrzeugidentifikationsnummer) des Fahrzeugs lesen. Für diese Methode stehen Kamerascan und manuelle Eingabe zur Verfügung.

Tippen Sie auf FIN-Scan, der folgende Bildschirm wird angezeigt:

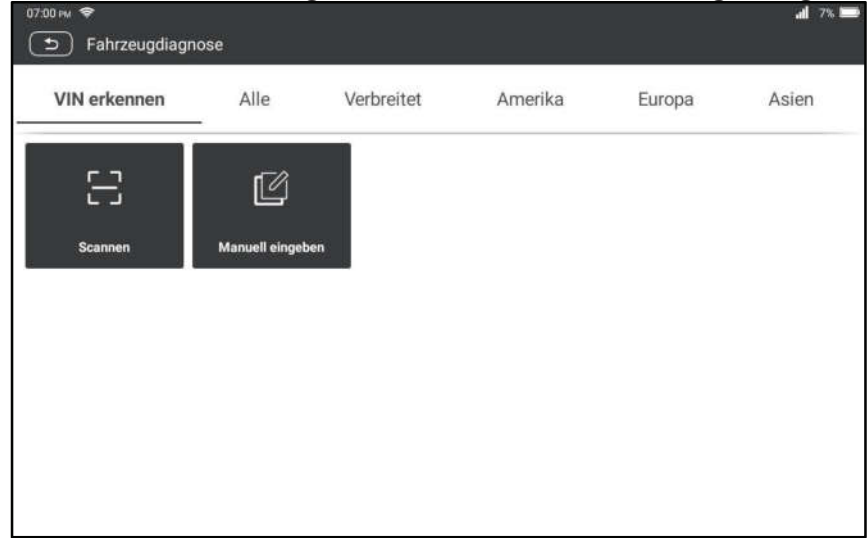

A. Kamerascan: In diesem Modus können Sie das Fahrzeugmodell durch Scannen der Fahrzeug-FIN identifizieren.

Sobald der Scanvorgang abgeschlossen ist, ruft das Tablet direkt die Diagnosesoftware des Fahrzeugs auf.

B. FIN eingeben: Geben Sie in diesem Modus die FIN manuell ein, um die Diagnosesoftware des Fahrzeugs aufzurufen. Geben Sie die FIN ein und tippen Sie auf OK. Das Tablet erkennt automatisch das Fahrzeugmodell und ruft die Diagnosesoftware des Fahrzeugs auf.

# 6.2 Manuelle Auswahl

Tippen Sie in diesem Modus auf das entsprechende Fahrzeuglogo und folgen Sie dann den Anweisungen auf dem Bildschirm, um auf die Diagnosesoftware zuzugreifen.

Nehmen Sie DEMO als Beispiel, um die grundlegenden Verfahren für die Diagnose eines Fahrzeugs zu demonstrieren.

- 1). Version der Diagnosesoftware auswählen: Tippen Sie auf DEMO, um zu Schritt 2 zu gelangen.
- 2). Fahrzeugmodell auswählen (variiert je nach Version): Wählen Sie das gewünschte Fahrzeugmodell aus. Hier nehmen wir Ford zum Beispiel, um zu demonstrieren, wie ein Fahrzeug diagnostiziert wird.
- 3). Zündschlüssel einschalten: Stellen Sie den Zündschalter auf EIN.
- 4). Fahrzeuginformationen lesen: Nachdem Sie die Fahrzeuginformationen gelesen haben, überprüfen Sie, ob die Fahrzeuginformationen korrekt sind oder nicht. Wenn ja, tippen Sie auf JA, um fortzufahren.
- 5). Testelement auswählen: Wählen Sie das gewünschte Testelement aus, um fortzufahren.

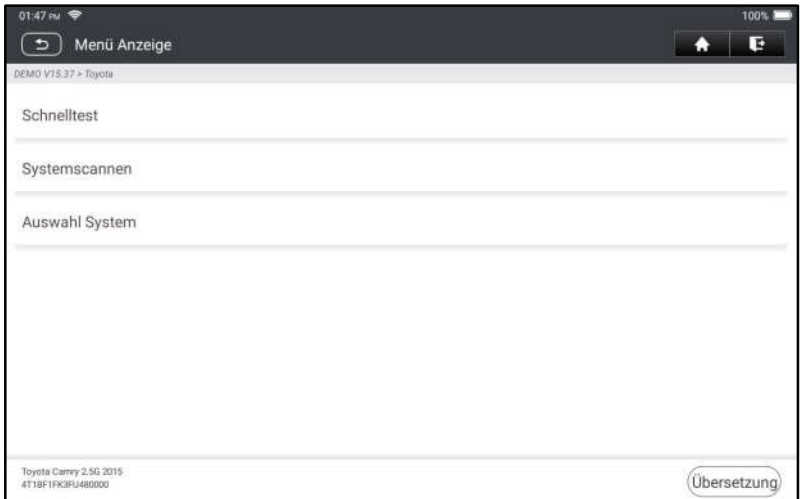

#### 6.2.1 Zustandsbericht (Schnelltest)

Mit dieser Funktion können Sie schnell auf alle elektronischen Steuergeräte des Fahrzeugs zugreifen und einen detaillierten Bereich über den Fahrzeugzustand erstellen.

Tippen Sie auf Zustandsbericht, das System beginnt mit dem Scannen der Steuergeräte. Sobald der Scanvorgang abgeschlossen ist, wird der folgende Bildschirm angezeigt:

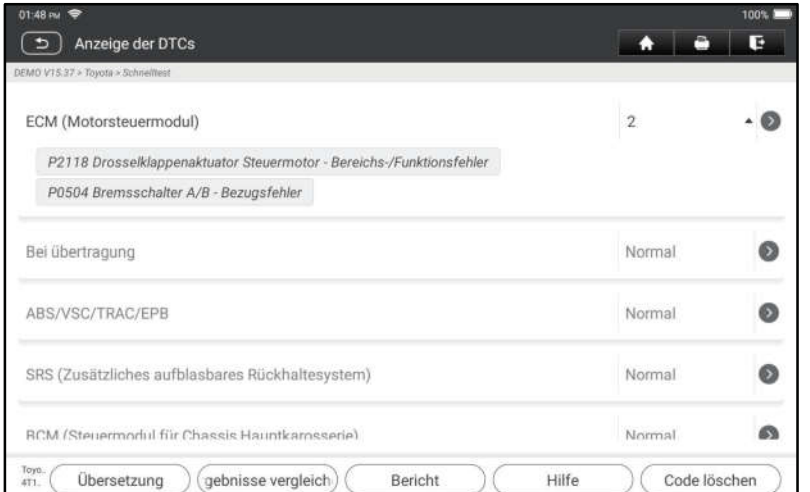

#### Explanation of terms:

Bericht: Speichern Sie die aktuellen Daten im Textformat.

Hilfe: Zeigen Sie die DTC-Hilfeinformationen an.

Ergebnisse vergleichen: Tippen Sie darauf, um den Bericht vor der Reparatur zum Vergleich auszuwählen. Durch Vergleichen der Berichte vor und nach der Reparatur können Sie leicht feststellen, welche DTCs gelöscht werden und welche nicht behoben werden.

DTCs löschen: Tippen Sie darauf, um die vorhandenen Diagnosefehlercodes zu löschen.

#### 6.2.2 Systemscan

Mit dieser Option können Sie schnell scannen, welche Systeme im Fahrzeug installiert sind.

#### 6.2.3 Systemauswahl

Mit dieser Option können Sie das Testsystem und die Funktion Schritt für Schritt manuell auswählen.

Tippen Sie auf Systemauswahl und wählen Sie das Zielsystem (z.B. Motor) aus, um den Bildschirm für Testfunktion aufzurufen.

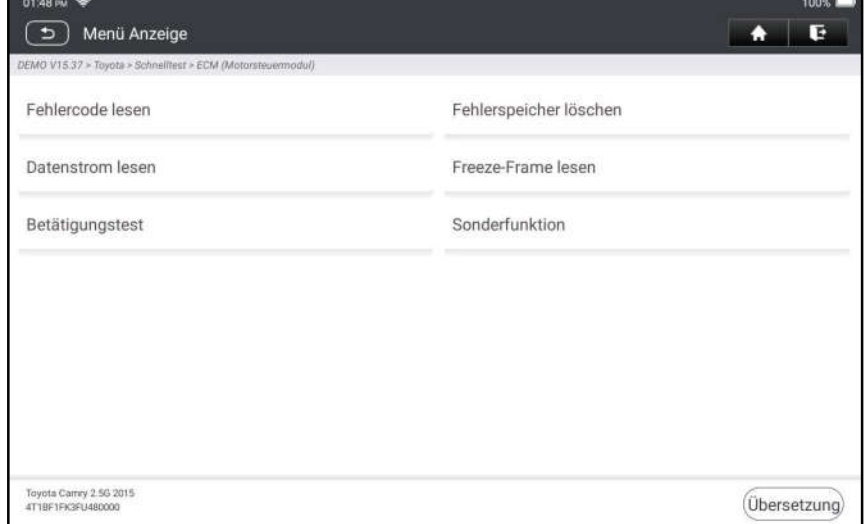

**E** Hinweis: Verschiedene Fahrzeuge haben unterschiedliche Diagnosemenüs.

#### A. Fehlercode lesen

Diese Funktion zeigt die detaillierten Informationen der DTC-Datensätze an, die vom Steuersystem des Fahrzeugs abgerufen wurden.

Tippen Sie auf Fehlercode lesen, der folgende Bildschirm wird angezeigt.

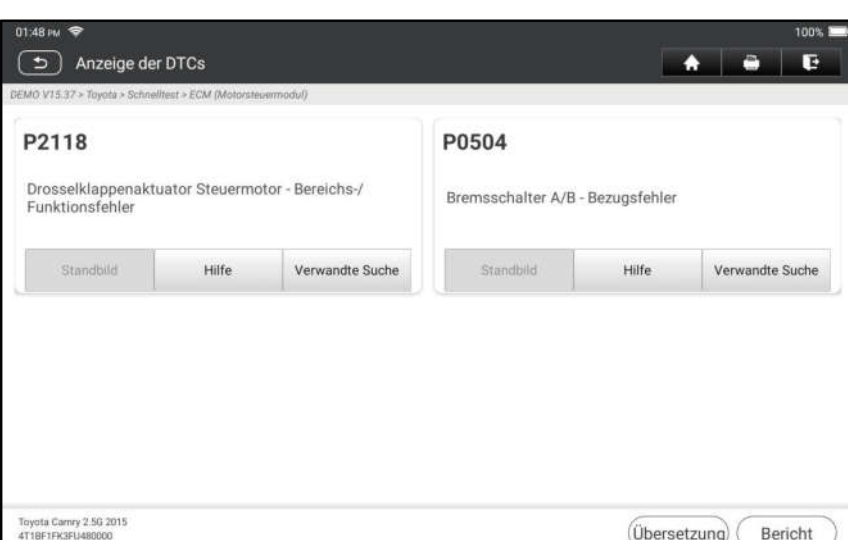

#### Begriffserklärung:

Standbild: Eine Momentaufnahme der kritischen Parameterwerte zum Zeitpunkt vom Setzen von DTC.

Hilfe: Zeigen Sie die Hilfeinformationen an.

Codesuche: Suchen Sie online nach weiteren Informationen zum aktuellen DTC.

Bericht: Speichern Sie die aktuellen Daten im Textformat. Alle Berichte werden unter Berichte -> Diagnose gespeichert.

#### B. Fehlercode löschen

Mit dieser Funktion können Sie die Codes aus dem Fahrzeug löschen, nachdem die abgerufenen Codes aus dem Fahrzeug gelesen und bestimmte Reparaturen durchgeführt wurden.

Hinweis: Stellen Sie sicher, dass sich der Zündschlüssel des Fahrzeugs bei ausgeschaltetem Motor in der EIN-Stellung befindet, bevor Sie das Fahrzeug bedienen.

#### C. Standbild lesen

Diese Option zeigt Ihnen eine Momentaufnahme kritischer Fahrzeugparameterwerte zum Zeitpunkt der Einrichtung des Fehlercodes.

#### D. Datenstrom lesen

Mit dieser Option können Sie Live-Daten in Echtzeit anzeigen und erfassen (aufzeichnen).

Warnung: Wenn Sie das Fahrzeug fahren müssen,um eine Fehlerbehebung durchzuführen, lassen Sie sich IMMER von einer zweiten Person helfen. Der Versuch, gleichzeitig zu fahren und das Diagnosegerät zu bedienen, ist gefährlich und kann zu einem schweren Verkehrsunfall führen.

Tippen Sie auf Datenstrom lesen und wählen Sie die gewünschten Elemente des Datenstroms aus, um die Seite zum Lesen des Datenstroms aufzurufen. Dies ist der Standardmodus für Werte, in dem die Parameter in Textform und im Listenformat angezeigt werden.

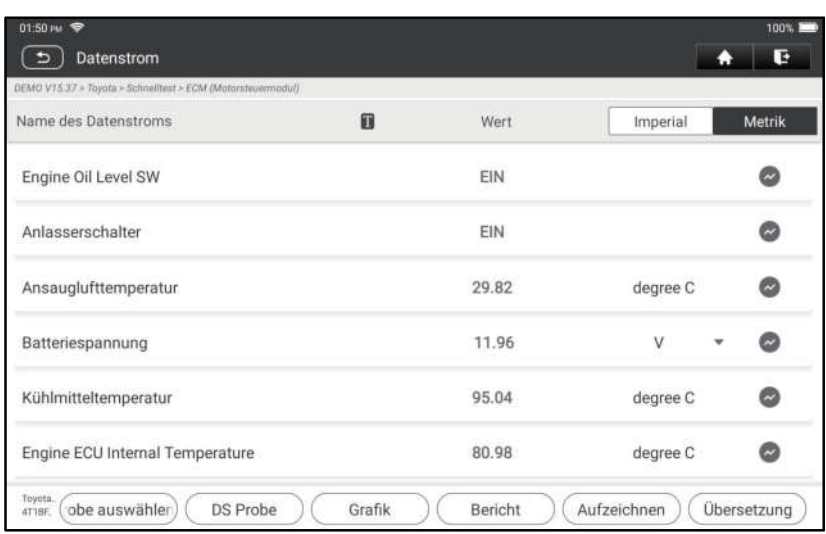

 $\mathbf{E}$  Hinweise: Tippen Sie auf  $\mathbf{T}$ , um den Anzeigestil einzustellen.  $\mathbf{T}$  zeigt an, dass der obere Teil klebrig ist. B zeigt an, dass dieses Element in Fettdruck angezeigt wird. A zeigt an, dass dieses Element in Rot angezeigt wird.

Für die Datenanzeige stehen drei Arten von Anzeigemodi zur Verfügung, mit denen Sie verschiedene Arten von Parametern auf die am besten geeignete Weise anzeigen können.

- $\checkmark$  Wert Die Parameter werden in Texten und im Listenformat angezeigt.
- $\checkmark$  Graph Die Parameter werden in Wellenformdiagrammen angezeigt.
- $\checkmark$  Kombinieren Die Parameter werden in einem zusammengeführten Diagrammmodus zum Datenvergleich angezeigt.

#### Begriffserklärung:

1: Zeigen Sie den Parameter im Wellenformdiagramm des aktuellen Elements des Datenstroms an.

Graph: Zeigen Sie die Parameter in den Wellenformdiagrammen aller Elemente des Datenstroms an. Im Grafikmodus werden die folgenden Bedienungen unterstützt:

- •Kombinieren/<: Kombinieren Sie verschiedene Elemente des Datenstroms für den Datenvergleich.
- Wert: Die Parameter werden im Textformat angezeigt.

Sample vergleichen: Wählen Sie die Datei des gesampelten Datenstroms aus. Alle Werte, die Sie im Prozess von Datensampling angepasst und gespeichert haben, werden für Ihren Vergleich in die Spalte für Standardbereich importiert.

Hinweis: Bevor Sie diese Funktion ausführen, müssen Sie die Werte der Elemente des Datenstroms abfragen und als ein Sample für eine Datenstromdatei speichern

Sample speichern: Speichern Sie die laufenden Parameter als Beispieldatei des Datenstroms.

Hinweis: Es werden nur die Elemente des Datenstroms mit Maßeinheiten aufgezeichnet.

Bericht: Tippen Sie hier, um die aktuellen Daten im Textformat zu speichern. Alle Berichte werden unter Berichte -> Diagnose gespeichert.

Aufzeichnen: Tippen Sie hier, um die Aufzeichnung der Diagnosedaten zu starten. Aufgezeichnete Live-Daten können als wertvolle Informationen dienen, die Ihnen bei der Fehlerbehebung bei Fahrzeugproblemen helfen. Alle

Diagnoseaufzeichnungen können unter Berichte -> Datenstrom wiedergegeben werden.

#### E. Betätigungstest

This option is used to access vehicle-specific subsystem and component tests. Available test vary by vehicle manufacturer, year, and model.

#### F. Sonderfunktion

Zusätzlich zu den erstaunlichen und leistungsstarken Diagnosefunktionen bietet das Gerät auch verschiedene Reset-Funktionen, die von Fahrzeug zu Fahrzeug unterschiedlich sind.

# 7 Wartung

Dieses Modul bietet eine einfache Wahl für den schnellen Zugriff auf die am häufigsten ausgeführten Servicefunktionen wie folgt.

- Öl-Reset-Service
- Zurücksetzen der elektronischen Feststellbremse
- Kalibrierung des Lenkwinkels
- ABS-Entlüftung
- RDK (Reifendruckkontrolle)-Reset
- Lernen des Gangs
- IMMO-Service
- Codierung des Injektors
- Zurücksetzen der Batteriewartung (BMS)
- Dieselpartikelfilter (DPF)-Regeneration
- Zurücksetzen der Position der elektronischen Drosselklappe
- Getriebeanpassung
- AFS (Adaptive Frontbeleuchtung)-Reset
- Initialisierung des Schiebedachs
- Kalibrierung der Aufhängung

## 7.1 Öl-Reset-Service

Mit dieser Funktion können Sie den Ölservice für das System für

Motoröllebensdauer zurücksetzen, das ein optimales Wechselintervall der Öllebensdauer in Abhängigkeit von der Fahrbedingungen und Wetterereignissen des Fahrzeugs berechnet.

Es muss in folgenden Fällen durchgeführt werden:

- 1. Wenn die Servicelampe leuchtet, führen Sie zunächst eine Fahrzeugdiagnose zur Fehlerbehebung durch. Setzen Sie danach den Kilometerstand oder die Fahrzeit zurück, um die Servicelampe auszuschalten und einen neuen Fahrzyklus zu ermöglichen.
- 2. Wenn die Servicelampe nicht leuchtet, Sie jedoch das Motoröl oder elektrische Geräte zur Überwachung der Öllebensdauer gewechselt haben, müssen Sie die Servicelampe zurücksetzen.

## 7.2 Zurücksetzen der elektronischen Feststellbremse

Mit dieser Funktion können Sie den Bremsbelag nach dem Austausch des Bremsbelags zurücksetzen.

Es muss in folgenden Fällen durchgeführt werden:

- 1. Der Bremsbelag und der Bremsbelagverschleißsensor werden ausgetauscht.
- 2. Die Kontrollleuchte für Bremsbelag leuchtet.
- 3. Der Kreis des Bremsbelagsensors ist kurzgeschlossen, der wiederhergestellt wird.
- 4. Der Servomotor wird ausgetauscht.

## 7.3 Kalibrierung des Lenkwinkels

Mit dieser Funktion können Sie den Lenkwinkel zurücksetzen, nachdem Sie den Positionssensor des Lenkwinkels ausgetauscht, mechanische Teile der Lenkung (z.B. Lenkgetriebe, Lenksäule, Spurstange, Achsschenkel) ausgetauscht, die Allradausrichtung durchgeführt oder die Karosserie wiederhergestellt haben.

## 7.4 ABS-Entlüftung

Mit dieser Funktion können Sie verschiedene bidirektionale Tests durchführen, um die Betriebsbedingungen des Antiblockiersystems (ABS) zu überprüfen.

Es muss in folgenden Fällen durchgeführt werden:

- 1. Wenn ABS Luft enthält.
- 2. Wenn ABS-Computer, ABS-Pumpe, Hauptbremszylinder, Bremszylinder, Bremsleitung oder Bremsflüssigkeit ausgetauscht wird.

## 7.5 Zurücksetzen des Reifendrucküberwachungssystems

Mit dieser Funktion können Sie schnell die Reifensensor-IDs vom Steuergerät des Fahrzeugs abrufen, den Reifendruck zurücksetzen und MIL für Reifendruck ausschalten.

Es muss in folgenden Fällen durchgeführt werden:

Der Reifendruck ist zu niedrig, der Reifen ist undicht, das Gerät für

Reifendrucküberwachung wird ausgetauscht oder installiert, der Reifen wird ausgetauscht, der Reifendrucksensor ist beschädigt, und der Reifen wird für das Fahrzeug mit Funktion der Reifendrucküberwachung ausgetauscht.

# 7.6 Lernen des Gangs

Mit dieser Funktion können Sie Zahnlernen für das Fahrzeug durchführen, um MIL auszuschalten.

Es muss in folgenden Fällen durchgeführt werden:

- 1. Nachdem das Motorsteuergerät, der Kurbelwellen-Positionsgeber oder das Schwungrad der Kurbelwelle ausgetauscht wurde.
- 2. Der DTC, Zahn nicht gelernt ist vorhanden.

# 7.7 IMMO-Service

Mit dieser Funktion können Sie die Anpassungsfunktion des

Diebstahlsicherungsschlüssels ausführen, sodass das Steuersystem für

Wegfahrsperre am Fahrzeug die Funkschlüssel für die normale Verwendung des Fahrzeugs identifiziert und autorisiert.

Es muss in folgenden Fällen durchgeführt werden:

Wenn der Zündschlüssel, der Zündschalter, die kombinierte Instrumententafel, SG, BSG oder die Batterie der Fernbedienung ausgetauscht wird.

# 7.8 Codierung des Injektors

Mit dieser Funktion können Sie den tatsächlichen Code des Injektors schreiben oder den Code in SG in den Injektorcode des entsprechenden Zylinders umschreiben, um die Einspritzmenge des Zylinders genauer zu steuern oder zu korrigieren.

Es muss in folgenden Fällen durchgeführt werden:

Nachdem das SG oder der Injektor ausgetauscht wurde.

## 7.9 Zurücksetzen der Batteriewartung

Mit dieser Funktion können Sie einen Rücksetzvorgang an der Überwachungseinheit der Fahrzeugbatterie durchführen, bei dem die ursprünglichen Fehlerinformationen für eine schwache Batterie gelöscht und eine Batterieanpassung durchgeführt werden.

Es muss in folgenden Fällen durchgeführt werden:

- 1. Die Hauptbatterie wird ausgetauscht.
- 2. Der Batterieüberwachungssensor wird ausgetauscht.

## 7.10 Dieselpartikelfilter (DPF)-Regeneration

Mit dieser Funktion können Sie den Staub (PM) aus dem Dieselpartikelfilter durch

einen kontinuierlichen Verbrennungsoxidationsmodus (z.B. Verbrennung der Hochtemperaturheizung, Verbrennung der Zündung mit Kraftstoffadditiv oder Katalysator zur Reduzierung des Staubs) reinigen, um die Filterleistung zu stabilisieren.

Es muss in folgenden Fällen durchgeführt werden:

- 1. Der Abgasgegendrucksensor wird ausgetauscht.
- 2. Der Staubfilter wird entfernt oder ausgetauscht.
- 3. Die Düse für Kraftstoffadditiv wird entfernt oder ausgetauscht.
- 4. Das katalytische Oxydationsmittel wird entfernt oder ausgetauscht.
- 5. Die MIL für DPF-Regeneration leuchtet und die Wartung wird durchgeführt.
- 6. Das Steuergerät für DPF-Regeneration wird ausgetauscht.

## 7.11 Zurücksetzen der Position der elektronischen Drosselklappe

Mit dieser Funktion können Sie anfängliche Einstellungen für

Drosselklappenaktuatoren vornehmen und die auf dem Steuergerät gespeicherten Lernwerte auf den Standardzustand zurücksetzen. Auf diese Weise können Sie die Maßnahmen zur Regelung der Drosselklappe (oder des Motors im Leerlauf) genau steuern, um die Menge der Luftansaugung einzustellen.

### 7.12 Getriebeanpassung

Mit dieser Funktion können Sie das Getriebe selbst lernen, um die Schaltqualität des Getriebes zu verbessern.

Es muss in folgenden Fällen durchgeführt werden:

Wenn das Getriebe zerlegt oder repariert wird.

## 7.13 AFS (Adaptive Frontbeleuchtung)-Reset

Mit dieser Funktion können Sie das adaptive Scheinwerfersystem initialisieren.

## 7.14 Initialisierung des Schiebedachs

Mit dieser Funktion können Sie Verriegelung, Schließen des Schiebedachs bei Regen, die Speicherfunktion des Schiebe-Hebe-Dachs, die Temperaturschwelle außerhalb des Fahrzeugs usw. einstellen.

## 7.15 Kalibrierung der Aufhängung

Mit dieser Funktion können Sie die Höhe des Aufbaus einstellen.

Es muss in folgenden Fällen durchgeführt werden:

- 1. Wenn der Karosserie-Höhensensor oder das Steuergerät im Luftfedersystem ausgetauscht wird.
- 2. Wenn die Fahrzeughöhe nicht korrekt ist.

## 7.16 ARF-Anpassung

Diese Funktion wird verwendet, um das Abgasrückführventil zu lernen, nachdem es gereinigt oder ausgetauscht wurde.

## 7.17 Scheibenkalibrierung

Diese Funktion dient der Anpassung der Türscheibe, um den Initialspeicher des Steuergeräts wiederherzustellen und die automatische Auf- und Abfahrfunktion des elektrischen Fensterhebers wiederherzustellen.

### 7.18 Sitzkalibrierung

Diese Funktion wird angewendet, um die Sitze mit Memory-Funktion anzupassen, die ausgetauscht und repariert werden.

### 7.19 Reifen-Reset

Mit dieser Funktion werden die Größenparameter des geänderten oder ausgetauschten Reifens eingestellt.

### 7.20 Sprachwechsel

Diese Funktion wird verwendet, um die Systemsprache des zentralen Bedienfelds des Fahrzeugs zu ändern.

### 7.21 A/F-Reset

Mit dieser Funktion werden die Parameter des Luft-Kraftstoff-Verhältnisses eingestellt oder gelernt.

## 7.22 Kühlmittelentlüftung

Verwenden Sie diese Funktion, um die elektronische Wasserpumpe zu aktivieren, bevor Sie das Kühlsystem entlüften.

### 7.23 Transportmodus

Um den Stromverbrauch zu senken, können die folgenden Funktionen deaktiviert werden, einschließlich der Begrenzung der Fahrzeuggeschwindigkeit, des Nicht-Aufweckens des Netzwerks für Türöffnung und des Deaktivierens des Funkschlüssels usw. Zu diesem Zeitpunkt muss der Transportmodus deaktiviert werden, um das Fahrzeug wieder in den Normalzustand zu versetzen.

### 7.24 AdBlue-Reset (Dieselmotor-Abgasfilter)

Nachdem AdBlue (Harnstoff des Fahrzeugs) ausgetauscht oder aufgefüllt wurde, ist ein Harnstoff-Reset erforderlich.

### 7.25 NOx-Sensor-Reset

Der NOx-Sensor ist ein Sensor, der den Gehalt an Stickoxiden (NOx) im Motorabgas ermittelt. Wenn der NOx-Fehler neu initialisiert und der NOx-Katalysator ausgetauscht wird, ist es erforderlich, den im Motorsteuergerät gespeicherten Lernwert des Katalysators zurückzusetzen.

### 7.26 Stopp-Start-Reset

Diese Funktion wird verwendet, um die automatische Start-Stopp-Funktion über die Einstellung der versteckten Funktion im Steuergerät zu öffnen oder zu schließen (vorausgesetzt, das Fahrzeug hat eine versteckte Funktion und wird von der

Hardware unterstützt).

# 8 Feedback

Mit dieser Funktion können Sie die Diagnoseprobleme zur Analyse und Fehlerbehebung an uns zurückmelden.

Tippen Sie auf Feedback und anschließend auf OK, um zur Seite für Datensätze der Fahrzeugdiagnose zu gelangen.

#### A. Feedback

Tippen Sie auf das Zielfahrzeug, um die Feedback-Seite aufzurufen.

#### B. Verlauf

Tippen Sie darauf, um die Feedback-Protokolle der Diagnose anzuzeigen, die mit einer anderen Farbe markiert sind und den Prozessstatus des Diagnose-Feedbacks anzeigen.

#### C. Offline-Liste

Tippen Sie darauf, um die Seite der Offline-Liste für Diagnose-Feedback aufzurufen. Sobald das Gerät ein stabiles Netzwerksignal erhält, wird es automatisch auf den Remote-Server hochgeladen.

# 9 Aktualisieren

Mit diesem Modul können Sie die Diagnosesoftware & App und häufig verwendete Software aktualisieren.

### 9.1 Aktualisieren von Diagnosesoftware & App

Tippen Sie im Job-Menü auf Update, um das Update-Center aufzurufen.

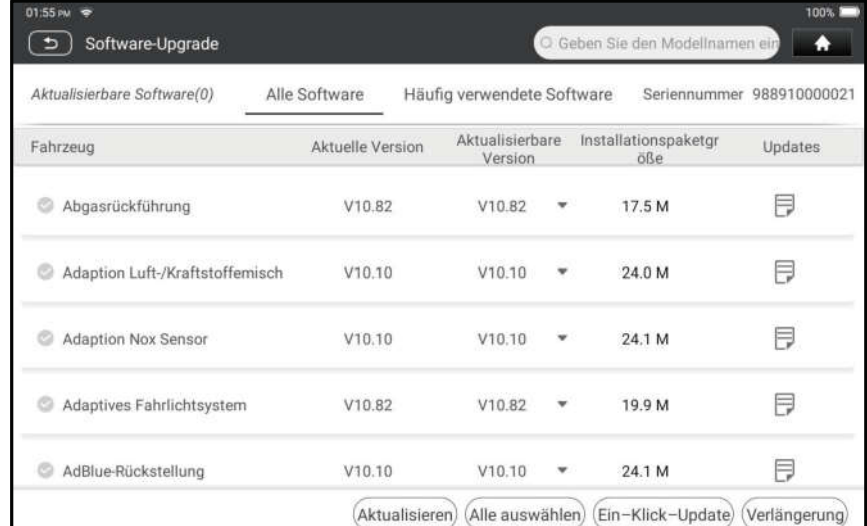

Standardmäßig wird die gesamte Diagnosesoftware ausgewählt. Um die Auswahl

bestimmter Software aufzuheben, tippen Sie auf Auswahl aufheben und aktivieren Sie dann das Kontrollkästchen neben dem Fahrzeugmodell. Tippen Sie auf Update, um Download zu starten.

Sobald Download abgeschlossen ist, werden die Softwarepakete automatisch installiert.

## 9.2 Verlängern des Abonnements

Wenn das Software-Abonnement fällig ist oder abläuft, werden Sie vom System aufgefordert, Ihr Abonnement zu verlängern.

Tippen Sie unten auf dem Bildschirm auf Verlängerungen, um den Bildschirm für Zahlung aufzurufen.

- 1. Tippen Sie auf Abonnement-Verlängerungskarte (\*Sie müssen sie bei dem Händler vor Ort kaufen, bei dem Sie das Gerät gekauft haben).
- 2. Geben Sie den 24-stelligen PIN-Code der Abonnement-Verlängerungskarte ein und tippen Sie anschließend auf Senden, um die Verlängerung abzuschließen.
- 3. Gehen Sie zu Update-Center, um die Diagnosesoftware zu aktualisieren.

# 10 Drucken von Berichten

## 10.1 Drucken über APP

- 1. Klicken Sie auf das Symbol "Berichte", um den Bildschirm der Berichte aufzutreten.
- 2. Wählen und geben Sie den Bericht ein, den Sie drucken möchten, rufen Sie die Berichtsdetailseite auf und tippen Sie auf die Schaltfläche Drucken.
- 3. Klicken Sie und wählen Sie "Alle Drucker", Suchen Sie nach Druckern und klicken Sie auf "DRUCKER HINZUFÜGEN".

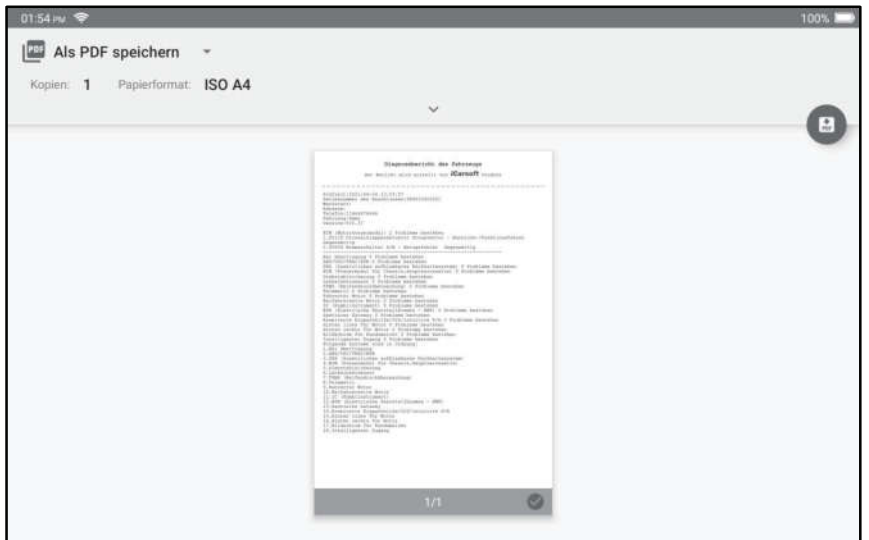

4. Tippen Sie auf "Standarddruckdienst" und wählen Sie "Drucker nach IP-Adresse hinzufügen".

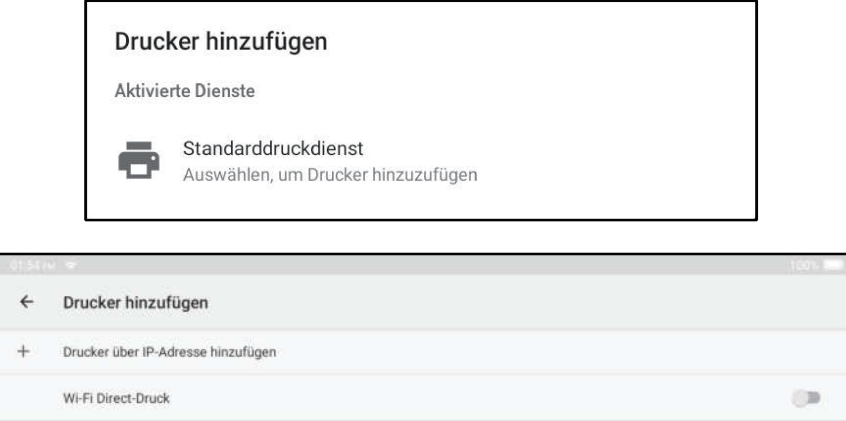

5. Geben Sie die IP-Adresse des Druckers ein und fügen Sie den Drucker hinzu.

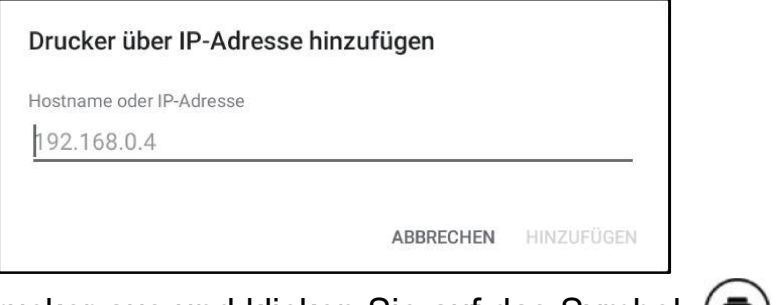

6. Wählen Sie den Drucker aus und klicken Sie auf das Symbol  $(\bigoplus)$ , um den Bericht zu drucken.

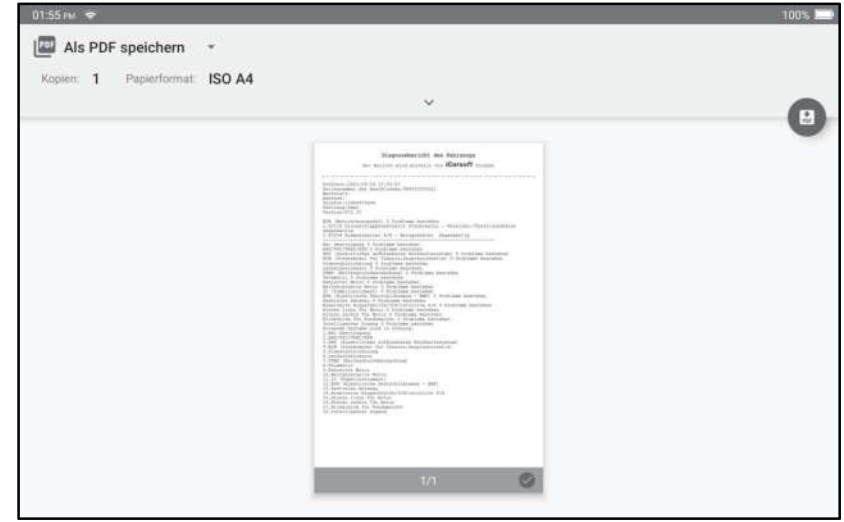

#### 10.2 Drucken über PC A. Fügen Sie Berichte in den PC ein:

- 1. Klicken Sie auf Persönliches Center Einstellungen Modusschalter und wählen Sie "GERÄTEMODELL".
- 2. Verbinden Sie das Gerät über ein USB-Kabel (Typ A auf Typ C) mit dem PC.
- 3. Bewältigen Sie die Berichtsdateien (. PDF) und auf dem PC einfügen. Hinweis: Der Pfad der Berichtsdateien (. PDF) ist: .\cnlaunch\CR IMMO\images\
- 4. Drucken Sie den Bericht von dem drucker, der an den PC angeschlossen ist.
- B. Senden Sie Berichte per E-Mail an den PC:

- 1. Klicken Sie auf das Symbol "Bericht", um den Bildschirm der Berichte aufzutreten.
- 2. Wählen und geben Sie den Bericht ein, den Sie drucken möchten, rufen Sie die Berichtsdetailseite auf und tippen Sie auf die Schaltfläche Teilen.
- 3. Wählen Sie E-Mail und melden Sie sich bei Ihrem E-Mail-Konto an.
- 4. Der Bericht wird an die E-Mail angehängt, senden Sie ihn an sich selbst und laden Sie den Anhang auf den PC herunter.
- 5. Drucken Sie den Bericht von dem drucker, der an den PC angeschlossen ist.

# 11 Persönliches Zentrum

Mit dieser Funktion können Benutzer persönliche Informationen und VCI verwalten.

### 11.1 VCI

Mit dieser Option können Sie alle Ihre aktivierten VCI-Geräte verwalten.

### 11.2 Aktivieren von VCI

Mit diesem Element können Sie den VCI-Stecker aktivieren, wenn Sie den Schritt 'VCI aktivieren' bei der Produktanmeldung ignorieren.

### 11.3 Reparieren der Stecker-Firmware

Verwenden Sie dieses Element, um die Firmware für Diagnose zu aktualisieren und reparieren. Bitte unterbrechen Sie während der Reparatur nicht die Stromversorgung und wechseln Sie nicht zu anderen Schnittstellen.

### 11.4 Abonnement-Verlängerungskarte

Mit diesem Element können Sie den Status der Abonnement-Verlängerungskarte überprüfen.

## 11.5 Profil

Verwenden Sie dieses Element, um persönliche Informationen anzuzeigen und zu konfigurieren.

#### 11.6 Passwort ändern

Verwenden Sie diesen Punkt, um das Passwort des Anmeldekontos zu ändern.

### 11.7 Löschen der Diagnosesoftware

Mit diesem Element können Sie die Diagnosesoftware, die nicht häufig verwendet wird, ausblenden/löschen.

Hinweis: Durch das Entfernen von Software wird die Software möglicherweise vollständig vom Gerät gelöscht. Wenn einige Software nicht verwendet wird und der Speicherplatz auf dem Gerät knapp wird, können Sie diese Funktion verwenden, um sie zu entfernen.

### 11.8 Einstellungen

Hier können Sie einige Anwendungseinstellungen vornehmen und Informationen zur Softwareversion usw. ansehen.

#### 11.8.1 Einheiten

Hier können Sie die Maßeinheit konfigurieren. Es stehen das metrische System und das englische System zur Verfügung.

#### 11.8.2 Shop-Informationen

Mit dieser Option können Sie Ihre Druckinformationen definieren.

Tippen Sie nach Eingabe auf Speichern. Sobald Sie die Druckinformationen gespeichert haben, werden sie bei jedem Speichern des Diagnoseberichts automatisch in das Feld , Weitere Informationen' eingegeben.

#### 11.8.3 Löschen von Cache

Hier können Sie den App-Cache löschen. Durch Löschen vom Cache wird die App neu gestartet.

#### 11.8.4 Modusschalter

Diese Option wird verwendet, um den Modus einzustellen, sie enthält den Host-Modus und den Gerätemodus.

#### 11.8.5 Über

Die Informationen zur Softwareversion und der Haftungsausschluss sind enthalten.

#### 11.8.6 Automatische Aktualisierung der Diagnosesoftware

Mit dieser Option wird eingestellt, ob die automatische Update-Funktion eingeschaltet ist.

#### 11.8.7 Anmelden/Abmelden

Um die aktuelle Benutzer-ID abzumelden, tippen Sie auf Abmelden.

Um das System erneut anzumelden, tippen Sie auf Anmelden.

# **Garantie**

DIESE GARANTIE IST AUSDRÜCKLICH AUF PERSONEN BESCHRÄNKT, DIE iCarsoft-PRODUKTE ZUM ZWECK DES WEITERVERKAUFS ODER DER VERWENDUNG IM NORMALEN GESCHÄFTSVERLAUF DES KÄUFERS ERWERBEN. Für iCarsoft elektronische Produkte gilt eine Garantie von einem Jahr auf Material- und Herstellungsfehler ab dem Datum der Lieferung an den Benutzer.

Diese Garantie gilt nicht für Teile, die missbraucht, verändert, für einen anderen als den vorgesehenen Zweck verwendet oder in einer Weise benutzt wurden, die nicht mit den Gebrauchsanweisungen übereinstimmt. Die ausschließliche Abhilfe für ein defektes Fahrzeuginstrument ist die Reparatur oder der Austausch, und iCarsoft haftet nicht für Folgeschäden oder beiläufige Schäden

Die endgültige Feststellung von Mängeln wird von iCarsoft in Übereinstimmung mit den von iCarsoft festgelegten Verfahren getroffen. Kein Vertreter, Angestellter oder Repräsentant von iCarsoft hat die Befugnis, iCarsoft zu irgendeiner Zusicherung, Darstellung oder Garantie in Bezug auf iCarsoft-Fahrzeuginstrumente zu verpflichten, außer wie hierin angegeben.

#### Haftungsausschluss

Die oben genannte Garantie ersetzt jede andere ausdrückliche oder stillschweigende Garantie, einschließlich der Garantie der Marktgängigkeit oder Eignung für einen bestimmten Zweck.

#### Bestellung

Austauschbare und optionale Teile können direkt bei Ihrem autorisierten iCarsoft-Werkzeuglieferanten bestellt werden. Ihre Bestellung sollte die folgenden Informationen enthalten:

- **Bestellmenge**
- Teilenummer
- **Teilename**

## Aussage:

iCarsoft behält sich das Recht vor, Änderungen an Produktdesigns und spezifikationen ohne vorherige Ankündigung vorzunehmen. Das tatsächliche Objekt kann in Aussehen, Farbe und Konfiguration geringfügig von den Beschreibungen im Handbuch abweichen. Wir haben unser Bestes getan, um die Beschreibungen und Abbildungen in der Anleitung so genau wie möglich zu machen, und Fehler sind unvermeidlich, wenn Sie Fragen haben, wenden Sie sich bitte an den örtlichen Händler oder den Kundendienst von iCarsoft. iCarsoft trägt keine Verantwortung, die aus Missverständnissen entsteht.

#### Informatie over het auteursrecht

Copyright © 2021 door Icarsoft Technology Inc. (ook wel in het kort iCarsoft genoemd). Alle rechten voorbehouden. Niets uit deze uitgave mag worden verveelvoudigd, opgeslagen in een geautomatiseerd gegevensbestand, of openbaar gemaakt worden, in enige vorm of op enige wijze, hetzij elektronisch, mechanisch, door fotokopieën, opnamen of op enige andere manier, zonder voorafgaande schriftelijke toestemming.

Verklaring: iCarsoft bezit de volledige intellectuele eigendomsrechten voor de software gebruikt door dit product. Voor elke reverse engineering of kraak actie tegen de software, zal iCarsoft het gebruik van dit product blokkeren en behoudt zich het recht voor om hun wettelijke aansprakelijkheid te vervolgen.

### Verklaring van Garanties en Beperking van Aansprakelijkheden

Alle informatie, afbeeldingen en specificaties in deze handleiding zijn gebaseerd op de meest recente informatie beschikbaar op het moment van publicatie.

Wij behouden ons het recht om op elk moment en zonder voorafgaande kennisgeving, wijzigingen aan te brengen. Wij zijn niet aansprakelijk voor onmiddellijke, bijzondere, incidentele, indirecte schade of enige economische schade (met inbegrip van winstderving) door het gebruik van het document.

# Belangrijke Veiligheidsmaatregelen

Om persoonlijk letsel, materiële schade of onopzettelijke beschadiging van het product te voorkomen, dient u alle informatie in dit hoofdstuk te lezen voordat u het toestel gebruikt.

# **A**GEVAAR

- Wanneer een motor draait, houd dan de onderhoudsruimte goed geventileerd of sluit een afvoersysteem voor uitlaatgassen van het gebouw aan op het uitlaatsysteem van de motor. Motoren vervaardigen verschillende giftige componenten (koolwaterstof, koolstofmonoxide, stikstofoxiden, enz.) welke tragere reactietijd veroorzaken en de dood of ernstig persoonlijk letsel kunnen veroorzaken.
- Gebruik de meegeleverde batterij en netadapter. Er bestaat explosiegevaar wanneer de batterij wordt vervangen door een onjuist type.
- Poog het toestel NIET te bedienen tijdens de besturing van het voertuig. Laat het toestel door een andere persoon bedienen. Elke afleiding kan een ongevallen veroorzaken.

## **A WAARSCHUWING**

- Voer de autotests steeds uit in een veilige omgeving.
- Verbind of ontkoppel nooit de testtoestellen terwijl het contact aan staat of de motor draait.
- Plaats de versnellingspook in de Neutrale stand (bij handgeschakelde versnellingsbak) of in de Parkeerstand (bij automatische versnellingsbak) voordat u de motor start, om letsel te voorkomen.
- Rook NOOIT in de buurt van de batterij of de motor en zorg ervoor dat er geen vonk of vlam in de buurt komt. Gebruik het toestel niet in een explosieve omgeving, zoals in de aanwezigheid van ontvlambare vloeistoffen, gassen of hevig stof.
- Zorg ervoor dat er zich een brandblusser die geschikt is voor benzine/chemische/elektrische branden zich in de buurt bevindt.
- Draag een ANSI-goedgekeurde oogbescherming bij het testen of herstellen van voertuigen.
- Plaats blokken vóór de aandrijfwielen en laat het voertuig nooit onbewaakt achter tijdens het testen.
- Wees uiterst voorzichtig bij werkzaamheden in de buurt van de ontstekingsspoel, de verdelerkap, de onstekingskabels en de stekkers. Deze onderdelen creëren gevaarlijke spanning wanneer de motor draait.
- Om beschadiging van het toestel of het genereren van foutieve gegevens te voorkomen, moet u ervoor zorgen dat de batterij van het voertuig volledig is opgeladen en dat de verbinding met de DLC (Data Link Connector) van het voertuig duidelijk en veilig is.

- Auto batterijen bevatten zwavelzuur welke schadelijk is voor de huid. Tijdens het gebruik moet direct contact met de auto batterijen worden vermeden. Houd ontstekingsbronnen steeds uit de buurt van de batterij.
- Houd het toestel droog, proper, vrij van olie, water of vet. Gebruik een mild reinigingsmiddel op een schone doek om de buitenkant van het toestel proper te maken indien nodig.
- Houd kleding, haar, handen, toestel, testtoestellen, enz. uit de buurt van alle bewegende of verhitte motoronderdelen.
- Bewaar het toestel en de accessoires op een afgesloten plaats buiten het bereik van kinderen.
- Gebruik het toestel niet wanneer u voeten zich op een natte grond bevinden.
- Stel het toestel of de netadapter niet bloot aan regen of natte omstandigheden. Als er water in het toestel of de adapter komt, verhoogt het risico van een elektrische schok.
- Dit toestel is een verzegelde eenheid. Er zitten geen onderdelen in die door de eindgebruiker kunnen worden hersteld. Alle interne herstellingen moeten worden uitgevoerd door een erkend herstelbedrijf of een gekwalificeerde technicus. Neem contact op met de dealer indien u vragen heeft.
- Houd het toestel ver verwijderd van magnetische toestellen, omdat de straling hiervan het scherm kan beschadigen en de opgeslagen gegevens op het toestel kan wissen.
- Probeer de interne oplaadbare lithium batterij niet zelf te vervangen. Neem contact op met de dealer voor vervanging in de fabriek.
- Koppel de batterij of de bedradingskabels in het voertuig niet los wanneer het contact aan staat, dit kan schade aan de sensoren of de ECU veroorzaken.
- Plaats geen magnetische voorwerpen in de buurt van de ECU. Ontkoppel de stroomtoevoer naar de ECU voordat u laswerkzaamheden aan het voertuig uitvoert.
- Wees uiterst voorzichtig bij het uitvoeren van handelingen in de buurt van de ECU of sensoren. Aard uzelf wanneer u PROM demonteert, anders kunnen ECU en sensoren beschadigd raken door statische elektriciteit.
- Wanneer u de ECU-harnasstekker weer aansluit, moet u ervoor zorgen dat deze stevig vastzit, anders kunnen elektronische elementen, zoals IC's in de ECU, beschadigd raken.

# Inhoudsopgave

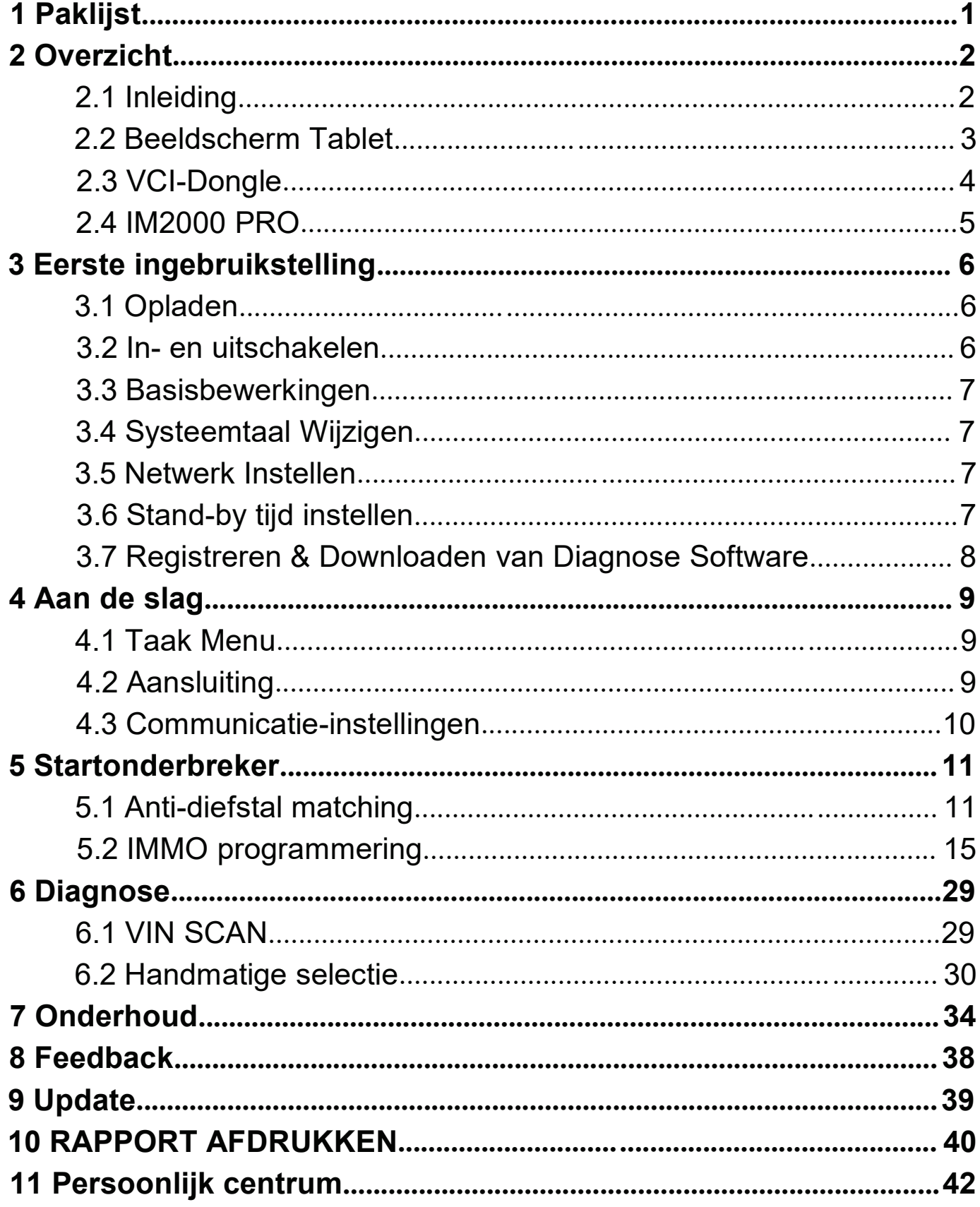

# 1 Paklijst

De volgende accessoires zijn enkel ter referentie. Raadpleeg het plaatselijke agentschap of kijk de bijgeleverde paklijst na.

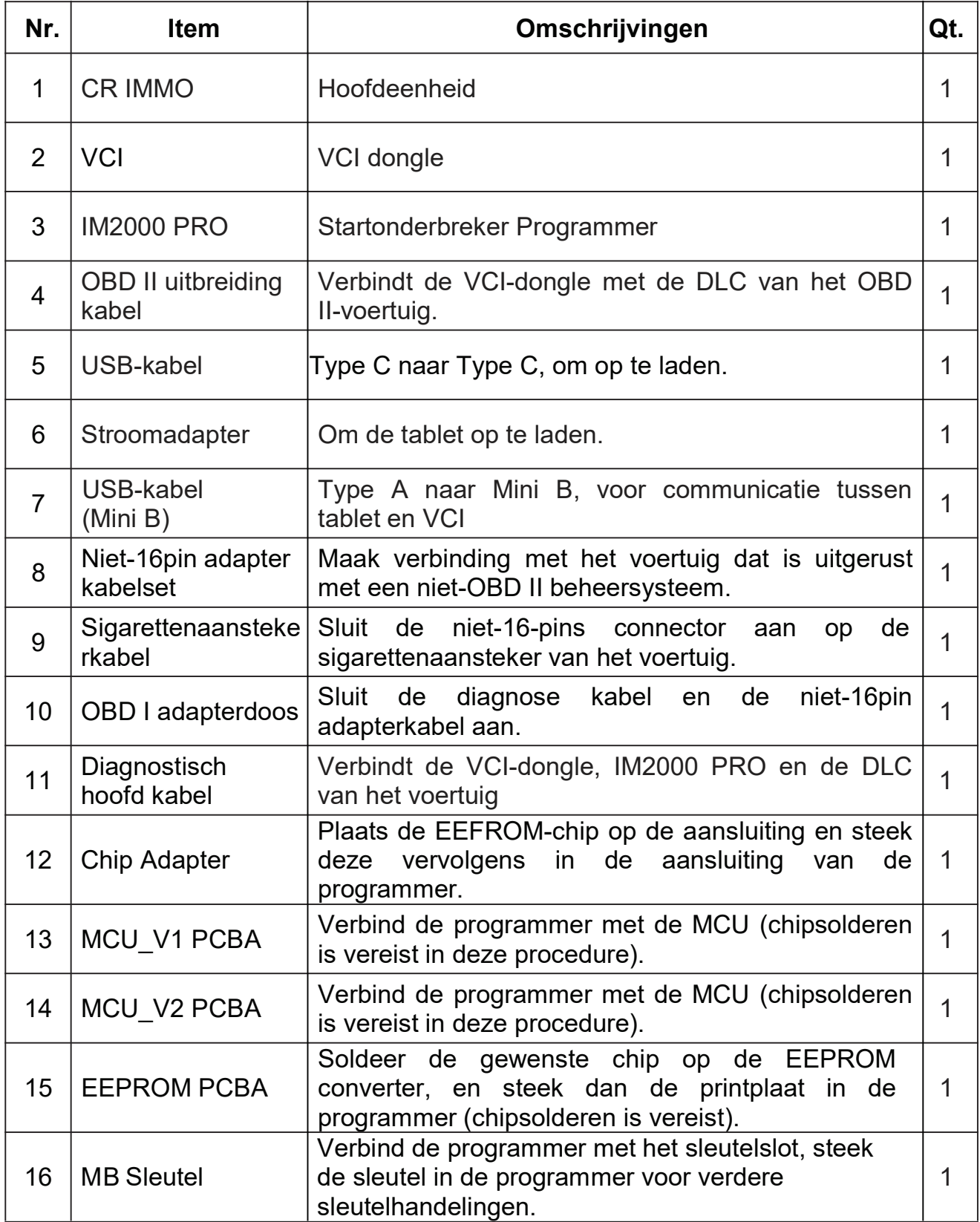

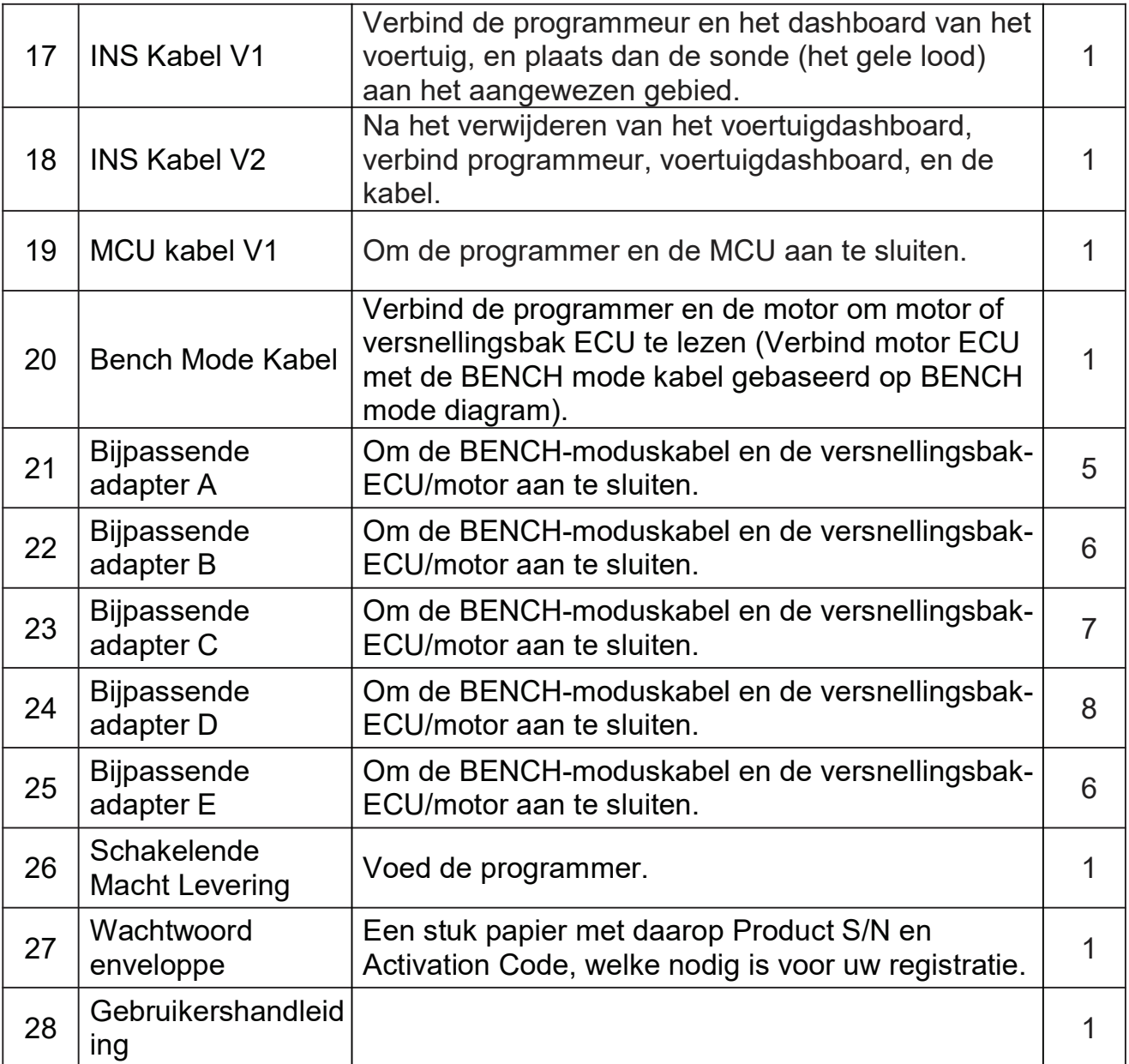

# 2 Overzicht

## 2.1 Inleiding

CR IMMO, ontwikkeld door Icarsoft Technology Inc. werd speciaal ontworpen als uitgebreid immobilisatorprogrammeur. Het kan met de VCI (Voertuig Communicatie Interface) dongle werken om volledige automodel en volledige systeemdiagnose (met inbegrip van lezing/zuivering van de kenmerkende probleemcodes en lezend gegevensstroom enz.) Bovendien, kan het ook met IM2000 PRO werken om anti-diefstal aanpassing en anti-diefstal programmeringsverrichtingen uit te voeren.